# Configuration et vérification de Port-Channel sur les appliances Firepower

# Table des matières

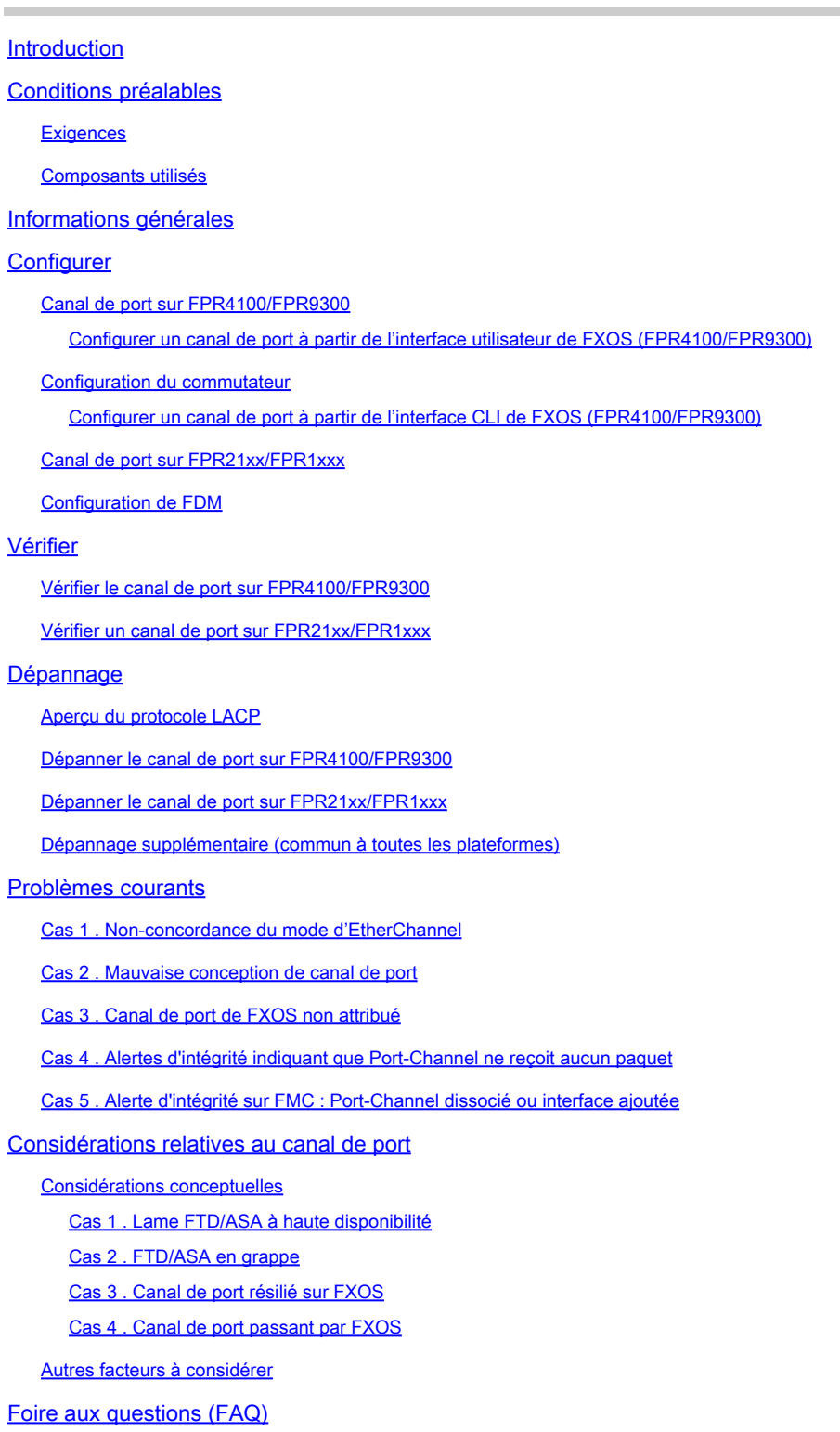

Informations connexes

# Introduction

Ce document décrit comment configurer, vérifier et dépanner le Port-Channel sur les appliances Firepower.

# Conditions préalables

# **Exigences**

Cisco vous recommande de prendre connaissance des rubriques suivantes :

- Firepower Management Center (FMC)
- Firepower Chassis Manager (FCM)
- Firepower eXtensible Operating System (FXOS)
- Firepower Threat Defense (FTD)
- EtherChannel (EC)

Remarque : dans ce document, les termes EtherChannel et Port-Channel (PC) sont utilisés de manière interchangeable.

# Composants utilisés

Les informations contenues dans ce document sont basées sur les versions de matériel et de logiciel suivantes :

- 2 x FPR4120 sur FXOS 2.2(2.17), FTD 6.2.0.2.51
- 1 x FPR4110 sur FXOS 2.1(0.159), FTD 6.1.0.330
- 1 x FPR2110 sur FTD 6.2.1 (build 341)
- 1 x FPR1150 sur FTD 6.5.0
- WS-C3750X-24 sur 15.2(4)E5

The information in this document was created from the devices in a specific lab environment. All of the devices used in this document started with a cleared (default) configuration. Si votre réseau est en ligne, assurez-vous de bien comprendre l'incidence possible des commandes.

# Informations générales

Ce document décrit la configuration, la vérification et le dépannage d'un canal de port sur les appareils Firepower (FPR1xxx, FPR21xx, FPR41xx, FPR93xx). Les exemples de configuration du document sont basés sur Firepower Threat Defense (FTD), mais de nombreux concepts (par exemple, la vérification et le dépannage) sont également parfaitement applicables à l'appliance de sécurité adaptatif (ASA).

# **Configurer**

# Canal de port sur FPR4100/FPR9300

### Diagramme du réseau

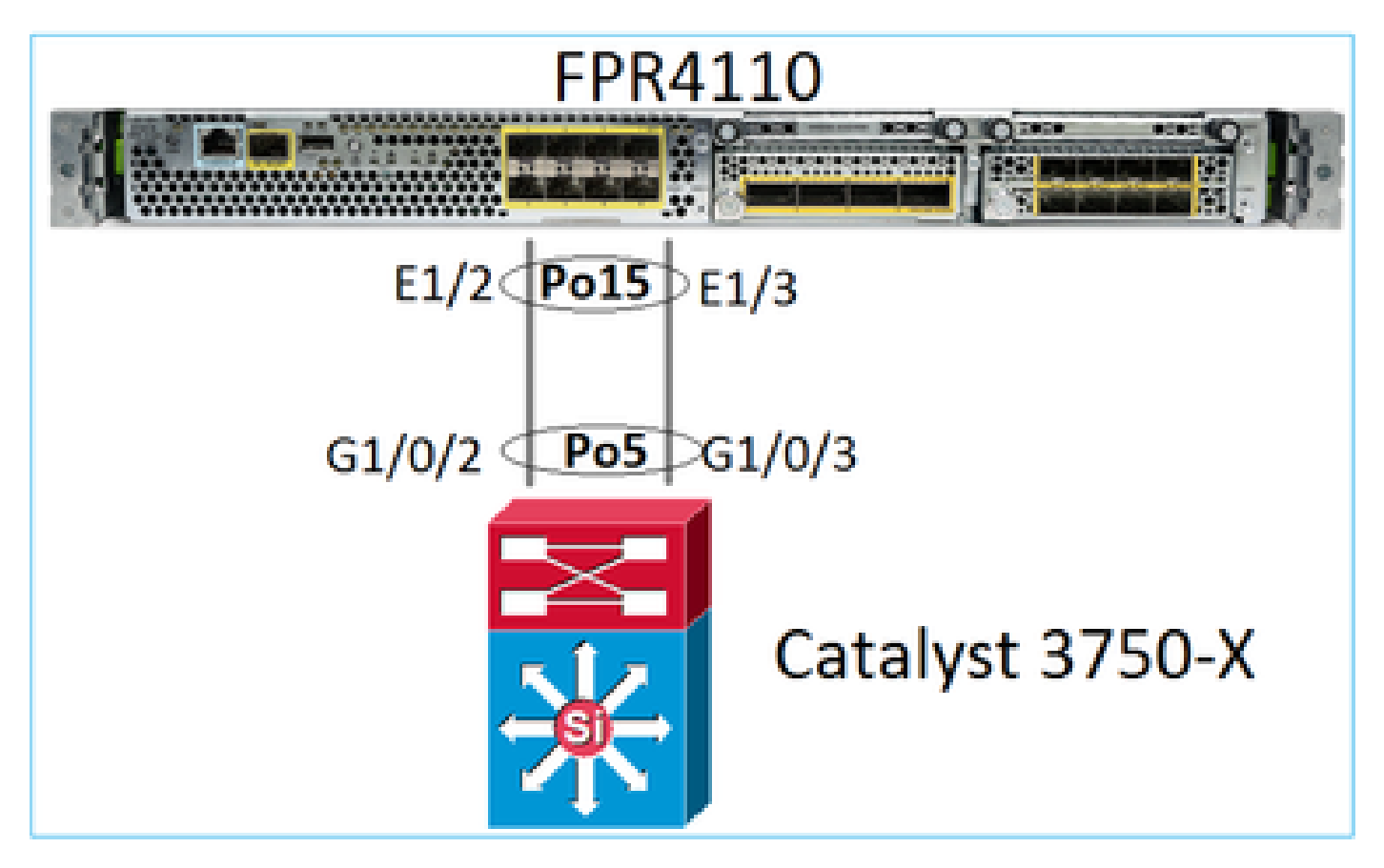

Configurer un canal de port à partir de l'interface utilisateur de FXOS (FPR4100/FPR9300)

Le canal de port FTD sur les appareils Firepower est géré par le code de FXOS. Sur FPR4100/FPR9300, la configuration est effectuée à partir de Firepower Chassis Manager (FCM) :

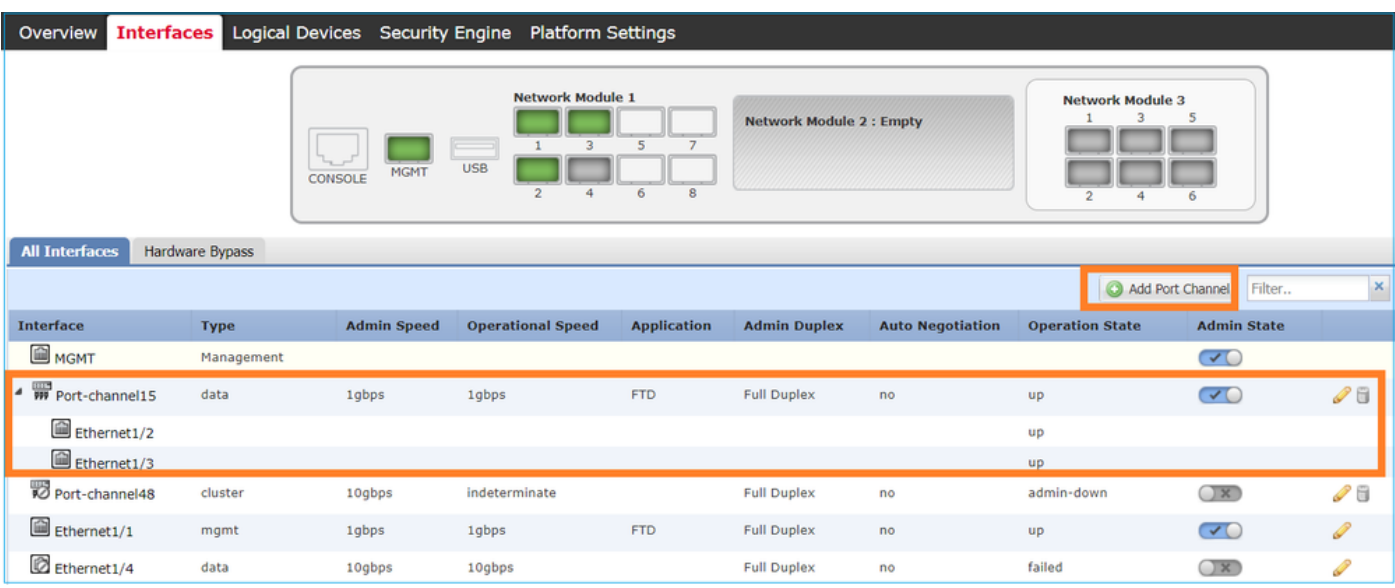

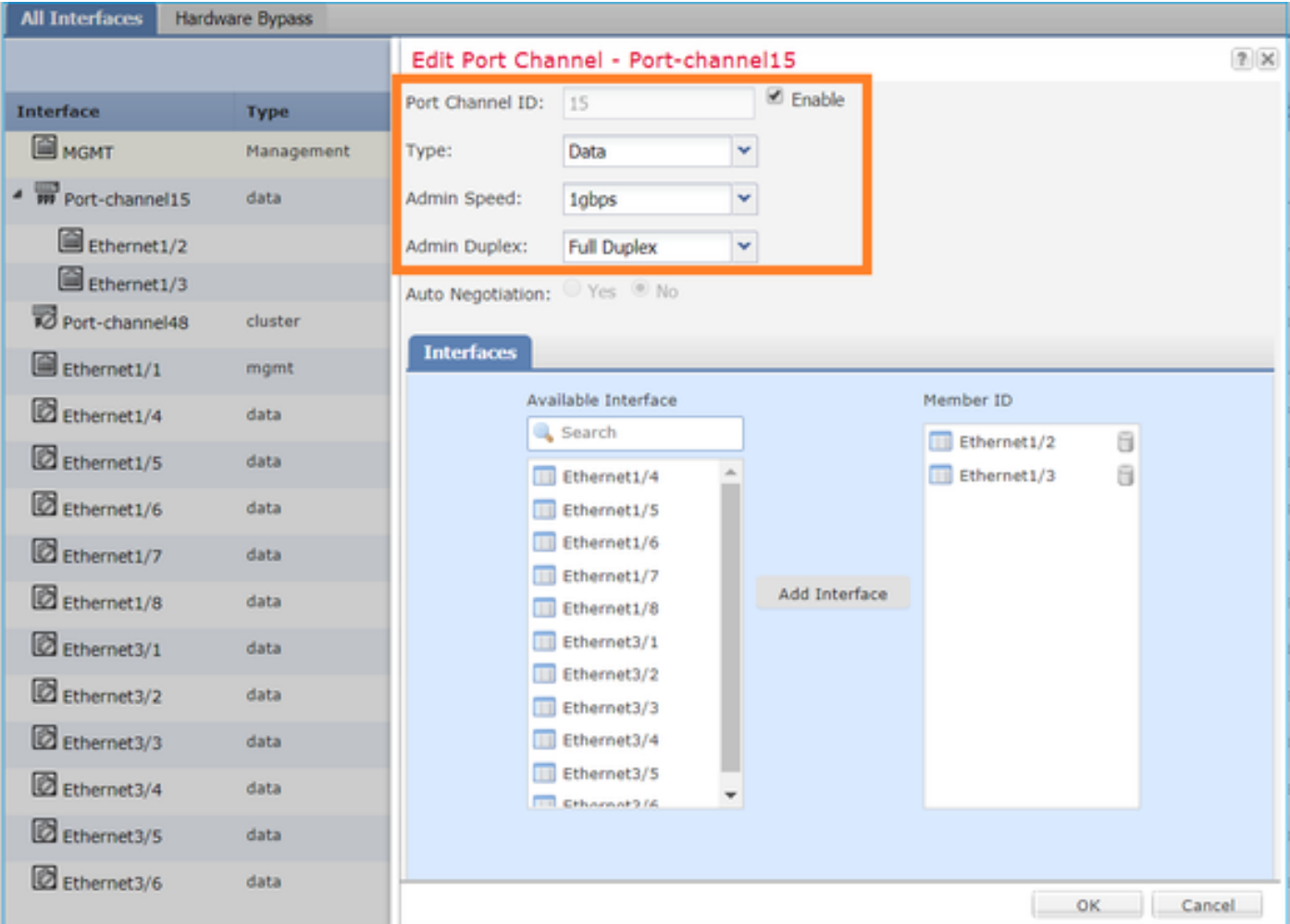

Le canal de port est inactif (état failed [échec]) jusqu'à ce qu'il soit affecté à une unité logique :

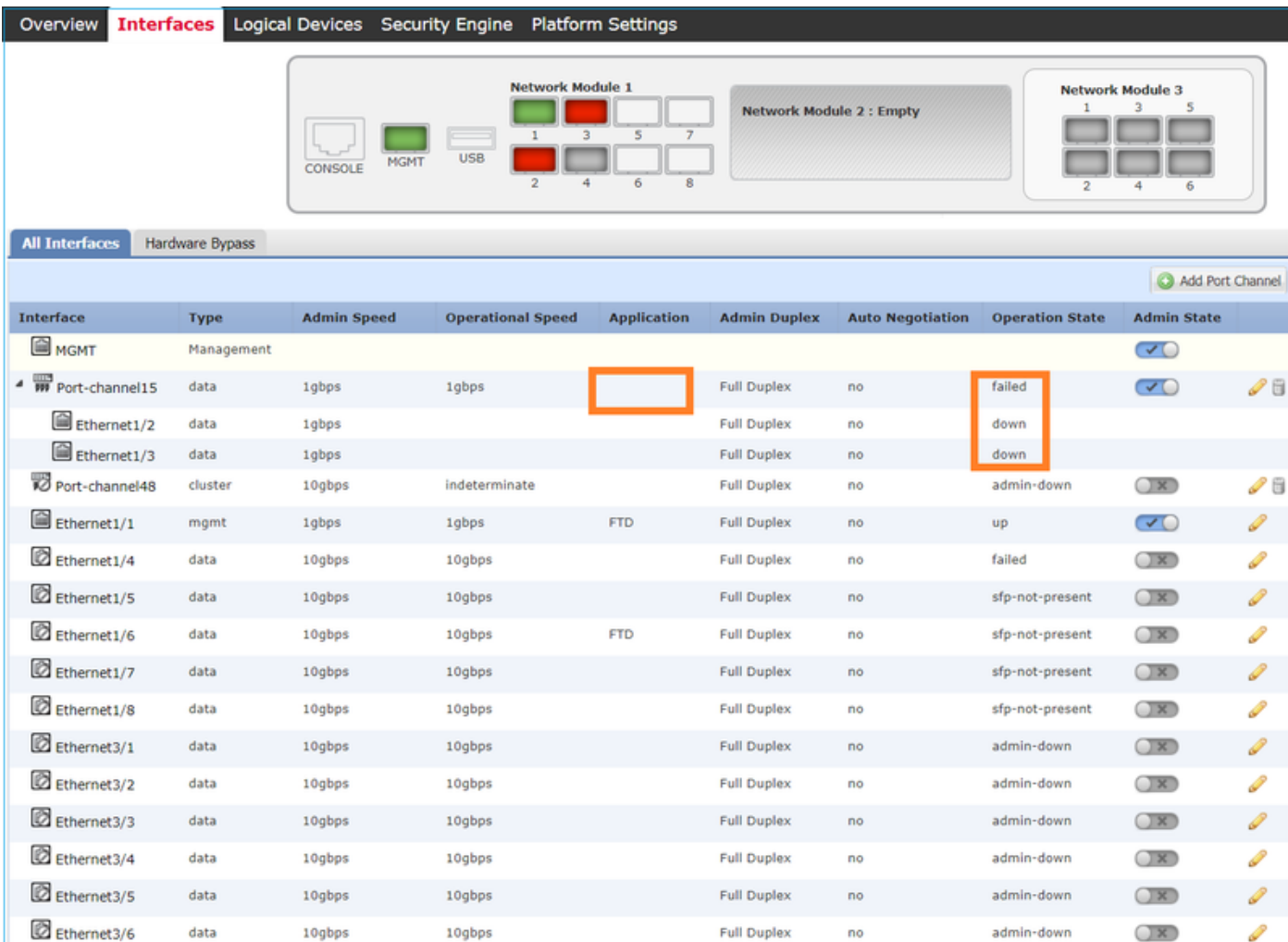

# Pour attribuer le canal de port à une unité logique :

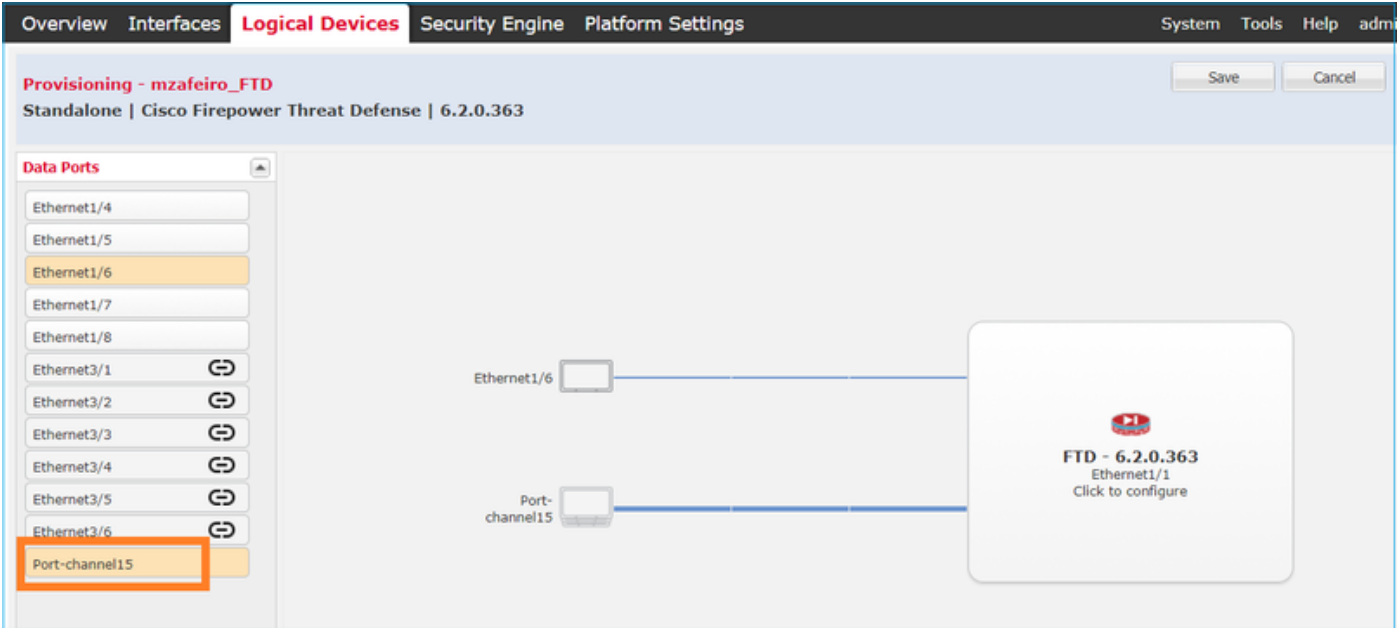

Le résultat :

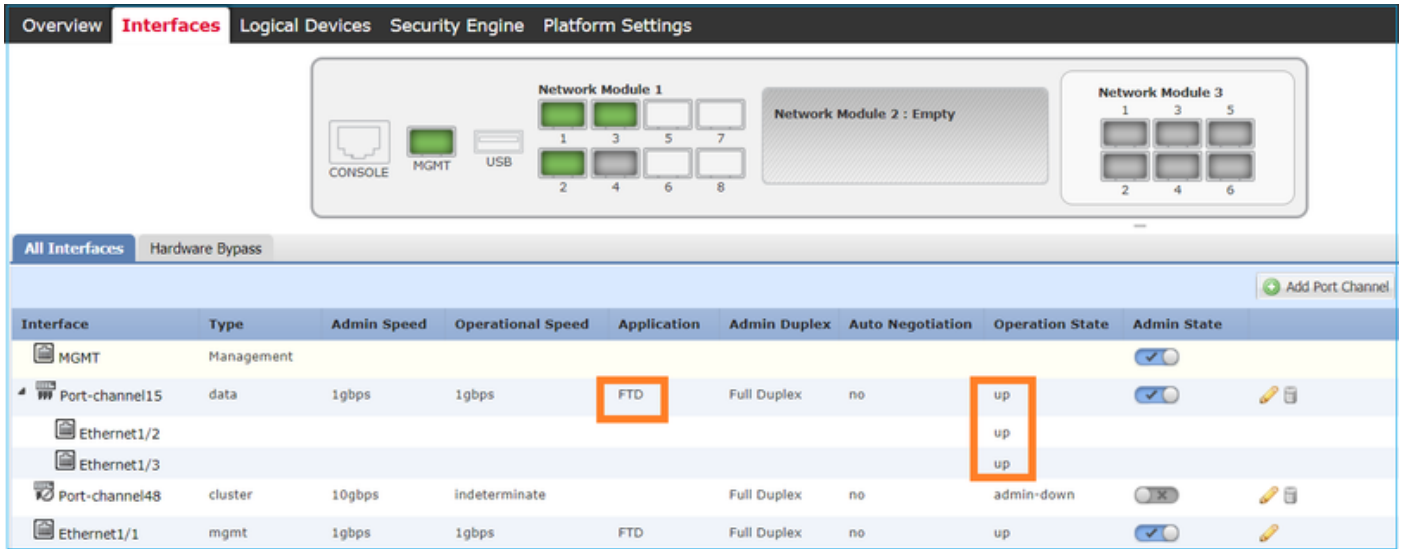

## Points principaux

- Avant la version FXOS 2.4.x, FPR4100/FPR9300 prenait en charge le protocole LACP uniquement (pas de mode ON ni PAGP). À partir de la version FXOS 2.4.1.101, le mode ON est pris en charge pour les données et les EtherChannels qui transmettent des données.
- Assurez-vous que la ou les interfaces à ajouter dans le Port-Channel ne sont pas déjà ajoutées au périphérique logique. Si c'est le cas, ils n'apparaissent pas dans l'interface lorsque le Port-Channel est ajouté.
- Vous ne pouvez pas activer/désactiver individuellement les membres du canal de port, mais uniquement le canal de port lui-même.
- Vous ne pouvez pas supprimer un Port-Channel utilisé par un périphérique logique (par exemple, ASA ou FTD). Vous devez d'abord les dissocier.
- Le canal de port ne s'affiche pas tant que vous ne l'avez pas affecté à une unité logique. Si l'EtherChannel est retiré de l'unité logique ou si l'unité logique est supprimée, le canal de port repasse à l'état Suspended (suspendu).
- Définissez les ports de commutateur qui se connectent au mode Active pour une meilleure compatibilité.

## Configuration du commutateur

Lorsque vous configurez le commutateur, afin d'éviter que le canal de port ne devienne instable, il est recommandé :

- d'utiliser plutôt la commande « interface range ».
- Arrêtez les membres de l'interface Port-Channel avant d'effectuer des modifications qui affectent le fonctionnement Port-Channel (par exemple, si le mode Port-Channel est modifié).

Exemple

<#root>

Switch(config)#  **interface range g1/0/2 - 3** Switch(config-if-range)# **shutdown** Switch(config-if-range)# **switchport trunk encapsulation dot1q** Switch(config-if-range)#  **switchport mode trunk** Switch(config-if-range)# **channel-group 5 mode active** Switch(config-if-range)# **no shutdown**

Remarque : reportez-vous toujours à la section Guide de configuration du modèle de commutateur pour plus de détails.

Configurer un canal de port à partir de l'interface CLI de FXOS (FPR4100/FPR9300)

Étape 1. Vérifier les interfaces déjà affectées à l'unité logique de Cisco FTD

```
<#root>
FP4110-7-A#
scope ssa
FP4110-7-A /ssa #
show logical-device
Logical Device:
   Name Description Slot ID Mode Oper State Template Name
    ---------- ----------- ---------- ---------- ------------------------ -------------
    mzafeiro_FTD 1 Standalone Ok ftd
FP4110-7-A /ssa #
scope logical-device mzafeiro_FTD
FP4110-7-A /ssa/logical-device #
show external-port-link
External-Port Link:
   Name Port or Port Channel Name App Name Description
          --------------- ------------------------- ---------- -----------
   Ethernet11_ftd Ethernet1/1 ftd
   Ethernet16_ftd Ethernet1/6 ftd
```
# Étape 2. Vérifier les interfaces du châssis

<#root>

FP4110-7-A#

**scope eth-uplink**

FP4110-7-A /eth-uplink #

**scope fabric a**

FP4110-7-A /eth-uplink/fabric #

**show interface**

#### Interface:

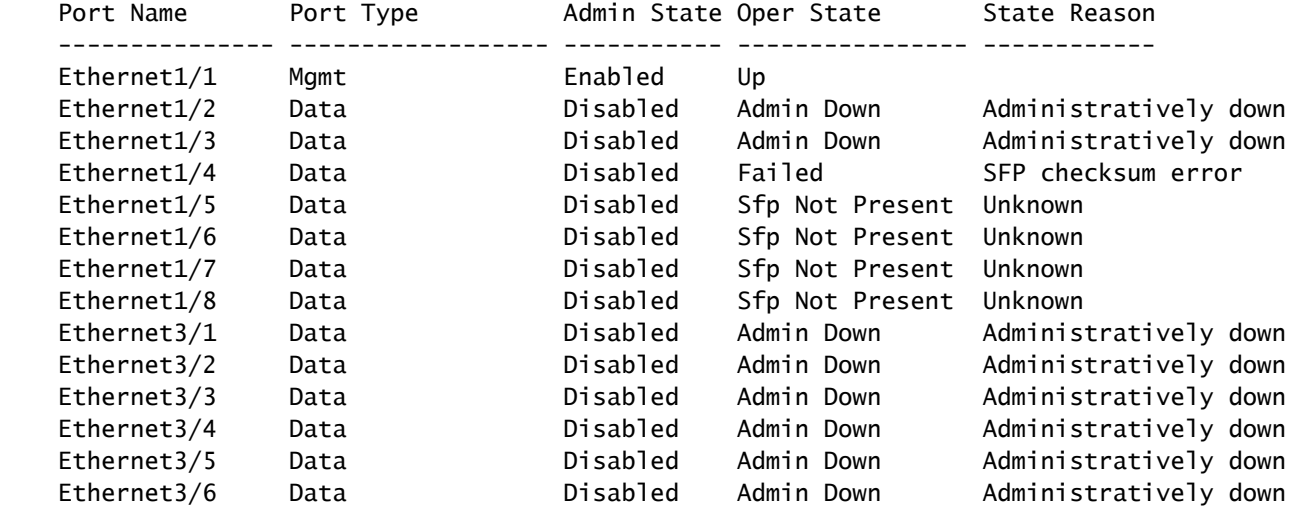

FP4110-7-A /eth-uplink/fabric #

**show port-channel**

Port Channel:

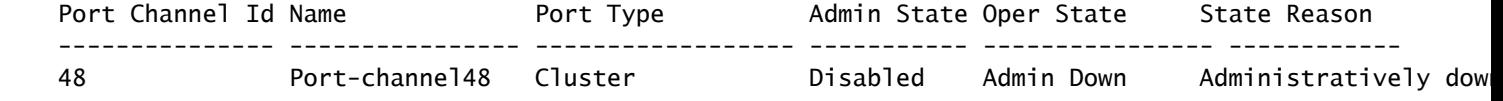

### Étape 3. Créer le canal de port

<#root> bsns-4110-2-A# **scope eth-uplink** bsns-4110-2-A /eth-uplink #

**scope fabric a**

bsns-4110-2-A /eth-uplink/fabric #

```
create port-channel 15
bsns-4110-2-A /eth-uplink/fabric/port-channel* #
create member-port Ethernet1/5
bsns-4110-2-A /eth-uplink/fabric/port-channel/member-port* #
exit
bsns-4110-2-A /eth-uplink/fabric/port-channel* #
create member-port Ethernet1/6
bsns-4110-2-A /eth-uplink/fabric/port-channel/member-port* #
exit
bsns-4110-2-A /eth-uplink/fabric/port-channel* #
set port-type data
bsns-4110-2-A /eth-uplink/fabric/port-channel* #
set speed 1gbps
bsns-4110-2-A /eth-uplink/fabric/port-channel* #
enable
bsns-4110-2-A /eth-uplink/fabric/port-channel* #
commit-buffer
```
Étape 4. Attribuer une interface à l'unité logique de Cisco FTD :

```
<#root>
FP4110-7-A#
 scope ssa
FP4110-7-A /ssa #
scope logical-device mzafeiro_FTD
FP4110-7-A /ssa/logical-device #
create external-port-link PC15_ftd Port-channel15 ftd
FP4110-7-A /ssa/logical-device/external-port-link* #
commit-buffer
FP4110-7-A /ssa/logical-device/external-port-link #
```
Vérification

<#root>

FP4110-7-A#

**scope ssa**

FP4110-7-A /ssa #

**scope logical-device mzafeiro\_FTD**

FP4110-7-A /ssa/logical-device #

**show external-port-link**

External-Port Link:

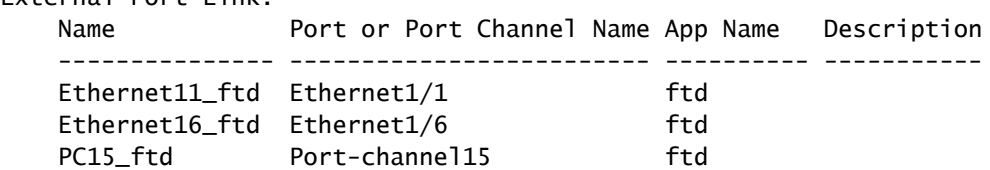

#### <#root>

#### FP4110-7-A#

#### **scope eth-uplink**

FP4110-7-A /eth-uplink #

**scope fabric a**

FP4110-7-A /eth-uplink/fabric #

 **show port-channel**

Port Channel:

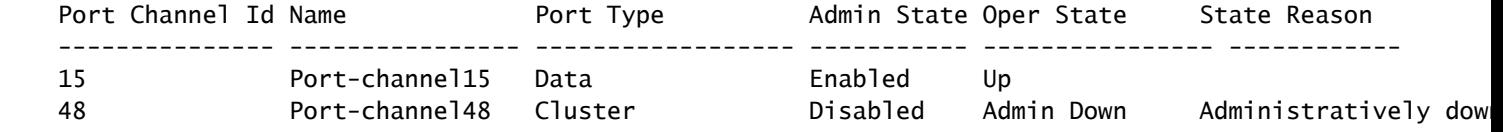

#### <#root>

FP4110-7-A /eth-uplink/fabric #

**enter port-channel 15**

FP4110-7-A /eth-uplink/fabric/port-channel #

**show member-port**

#### Member Port:

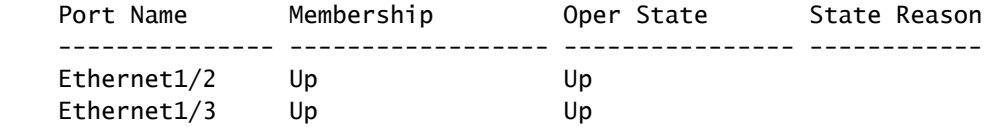

Supprimer le canal de port de l'interface CLI de FXOS (FPR4100/FPR9300)

<#root> FP4110-7-A#  **scope eth-uplink** FP4110-7-A /eth-uplink # **scope fabric a** FP4110-7-A /eth-uplink/fabric # **delete port-channel 15** FP4110-7-A /eth-uplink/fabric\* # **commit-buffer**

# Canal de port sur FPR21xx/FPR1xxx

Diagramme du réseau

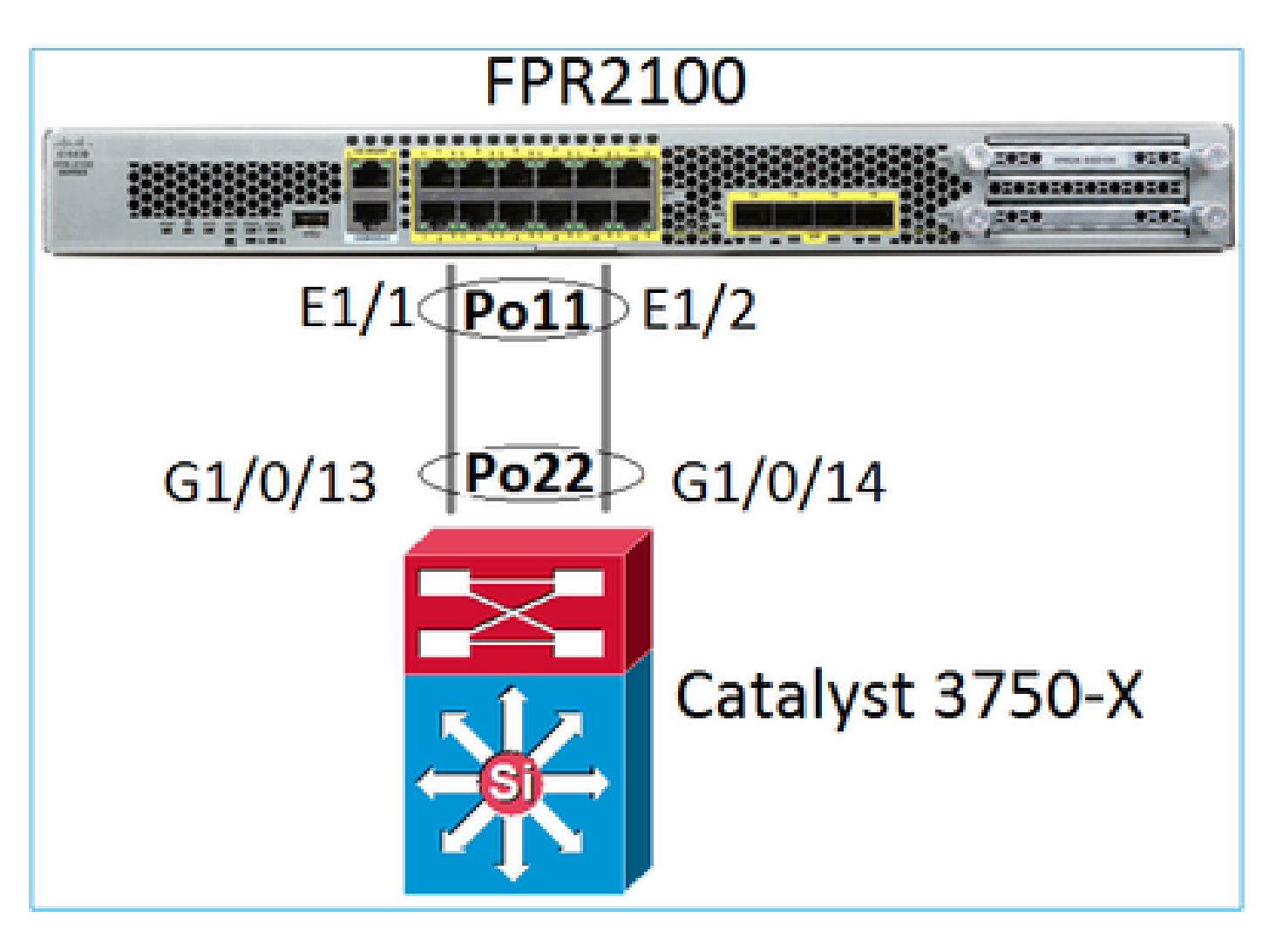

Le canal de port FTD sur les appareils FPR21xx/FPR1xxx est géré par le code de FXOS, mais la configuration est effectuée à partir de Cisco FMC, car le code de FTD et de FXOS est intégré dans un seul ensemble de logiciels :

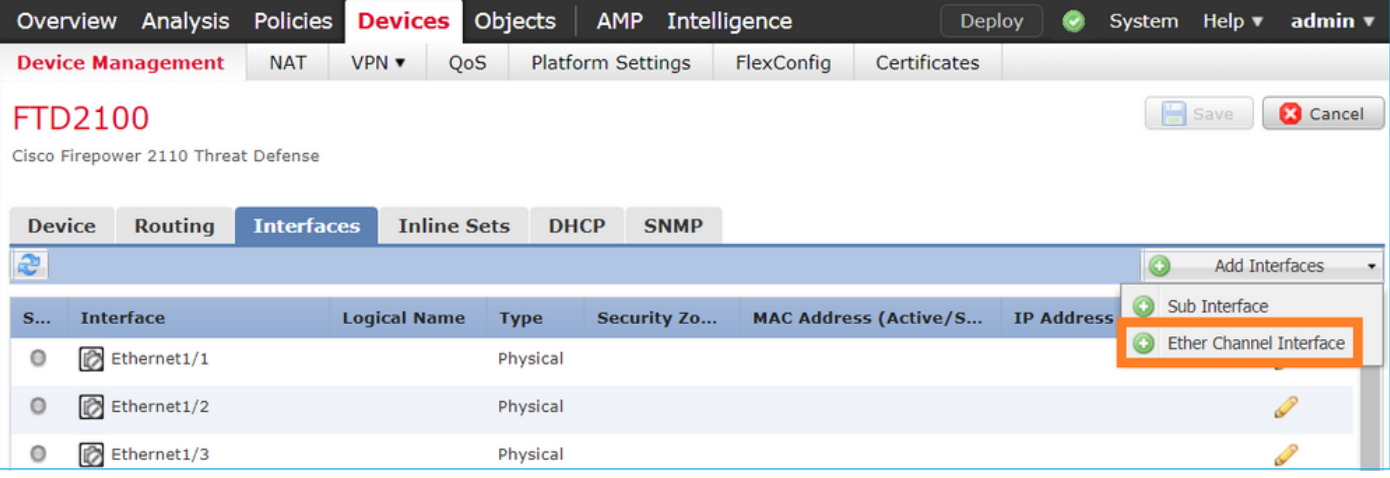

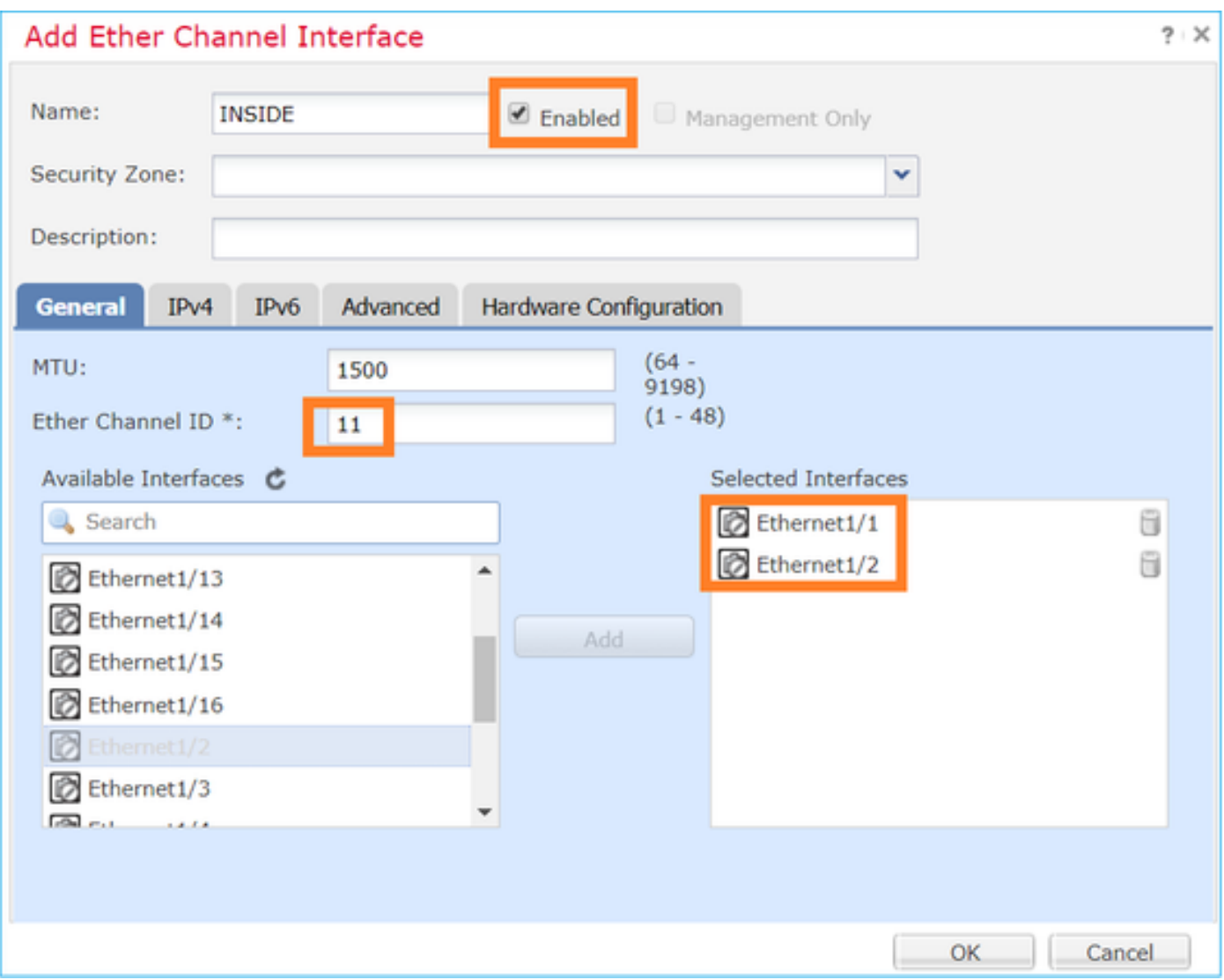

Les modes (LACP actif ou ON) sont configurés à partir de l'onglet Advanced (avancé) :

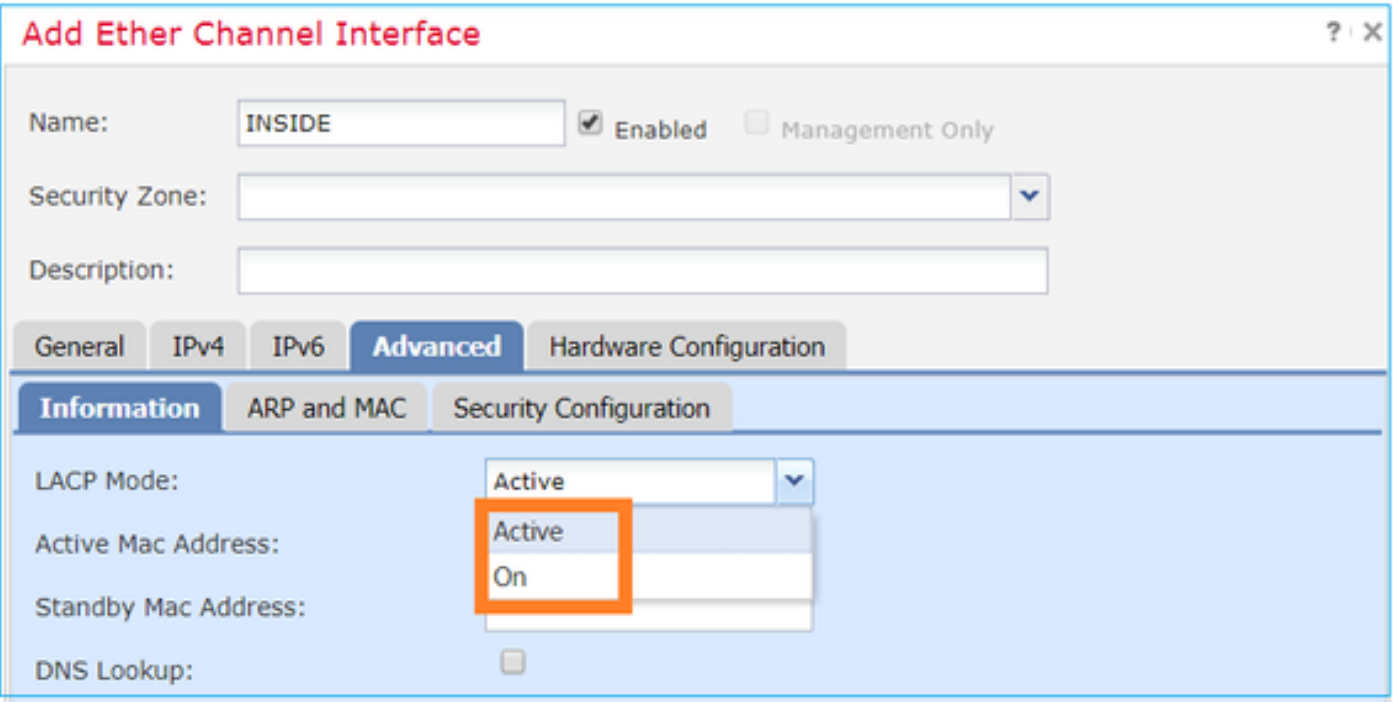

Les paramètres de conditions de duplex et de vitesse sont configurés à partir de l'onglet Hardware Configuration (configuration matérielle) :

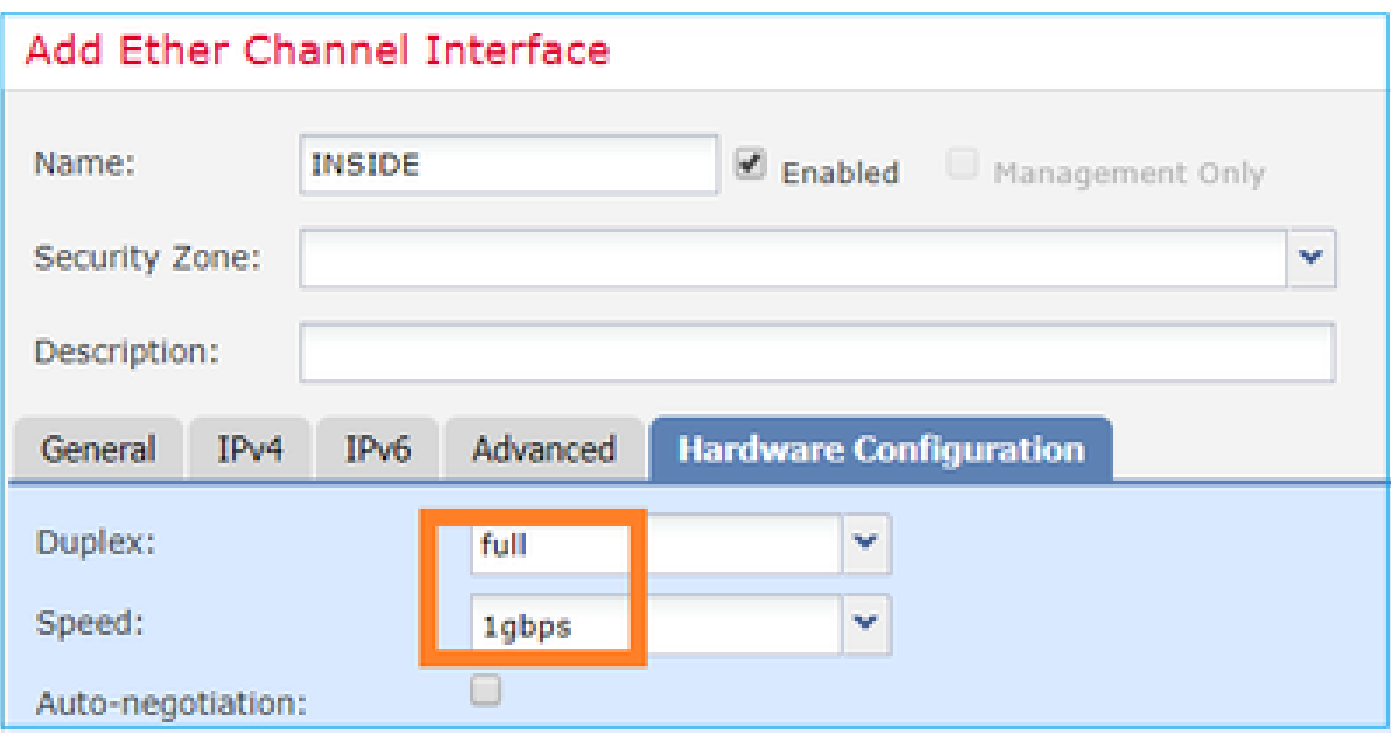

Remarque : sur FPR2100, vous ne pouvez pas créer un Port-Channel à partir de l'interface de ligne de commande de FXOS, sauf si vous utilisez un ASA comme périphérique logique. Dans les versions ultérieures à ASA 9.13.x, ce n'est le cas qu'en mode plateforme. En mode Appliance (appareil) (11xx/21xx), il n'y a pas de FCM et toute la configuration d'interface est effectuée directement dans l'interface CLI de l'appareil ASA.

```
<#root>
Fp2110 /eth-uplink/fabric* #
create port-channel 16
Fp2110 /eth-uplink/fabric/port-channel* #
 create member-port Ethernet1/10
Fp2110 /eth-uplink/fabric/port-channel/member-port* #
exit
Fp2110 /eth-uplink/fabric/port-channel* #
create member-port Ethernet1/11
Fp2110 /eth-uplink/fabric/port-channel/member-port* #
exit
Fp2110 /eth-uplink/fabric/port-channel* #
 commit-buffer
Error: Changes not allowed. use: 'connect ftd' to make changes.
```
Si une interface physique est en panne et que vous souhaitez l'activer, procédez comme suit :

### <#root>

firepower-2110#

**scope eth-uplink**

firepower-2110 /eth-uplink #

**scope fabric a**

firepower-2110 /eth-uplink/fabric #

**show interface**

#### Interface:

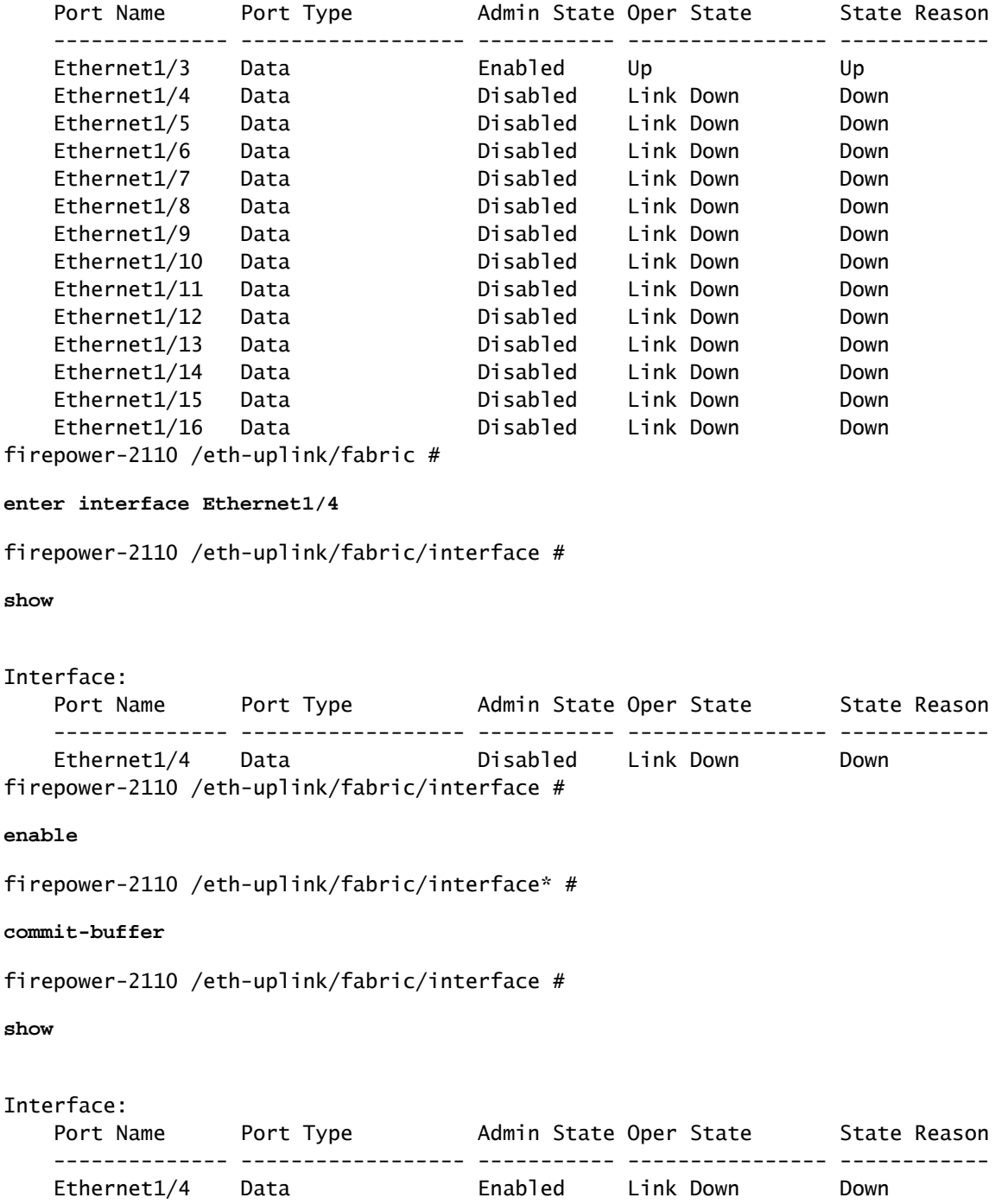

# Configuration de FDM

Considérez cette topologie :

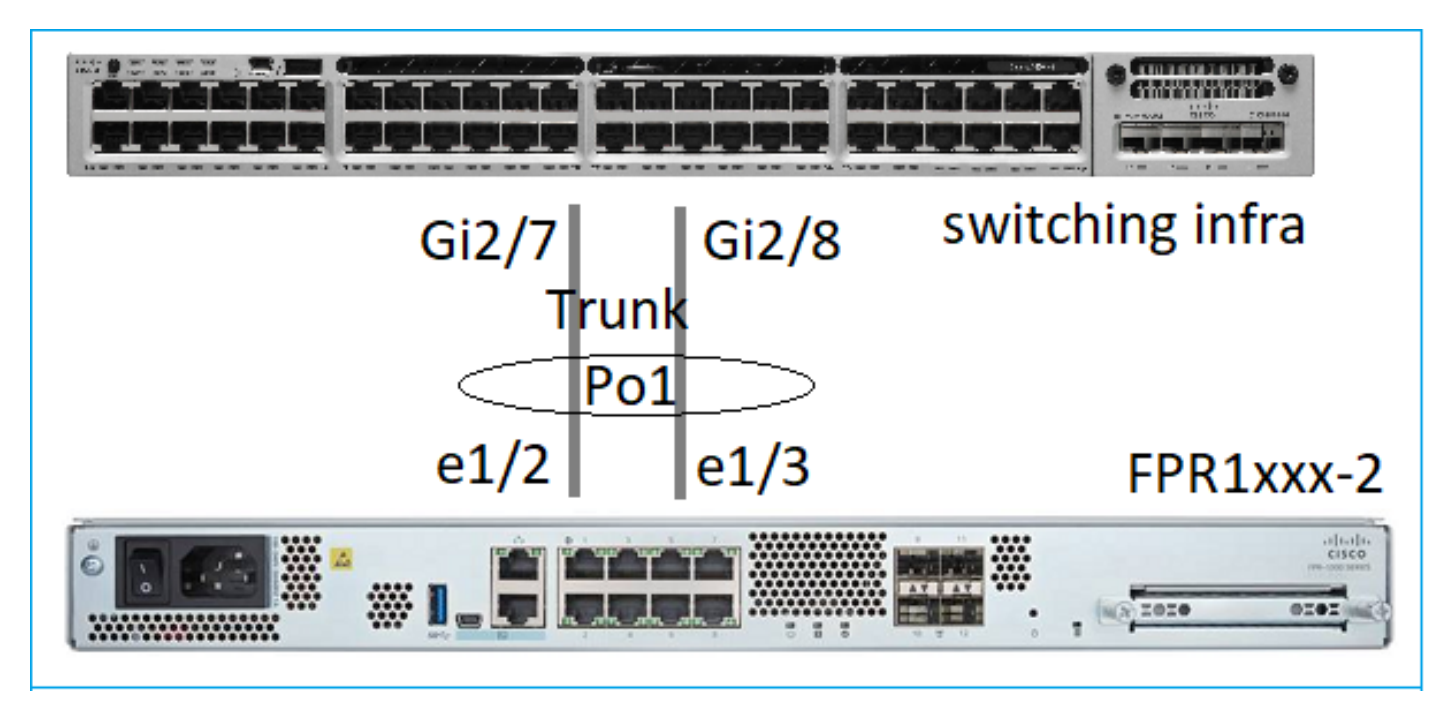

Vous pouvez configurer des interfaces EtherChannel qui utilisent FDM à partir de la version 6.5 du logiciel. Accédez à Device > Interfaces > EtherChannels (appareil > interfaces > EtherChannels) et ajoutez un EtherChannel. Puisque, dans ce cas, l'EtherChannel est une solution de liaison, indiquez l'ID de l'EtherChannel, activez-le (Status [statut]) et ajoutez les membres. L'EtherChannel prend en charge le mode LACP actif et le mode On (sans protocole LACP). Dans ce cas, le mode LACP actif est configuré.

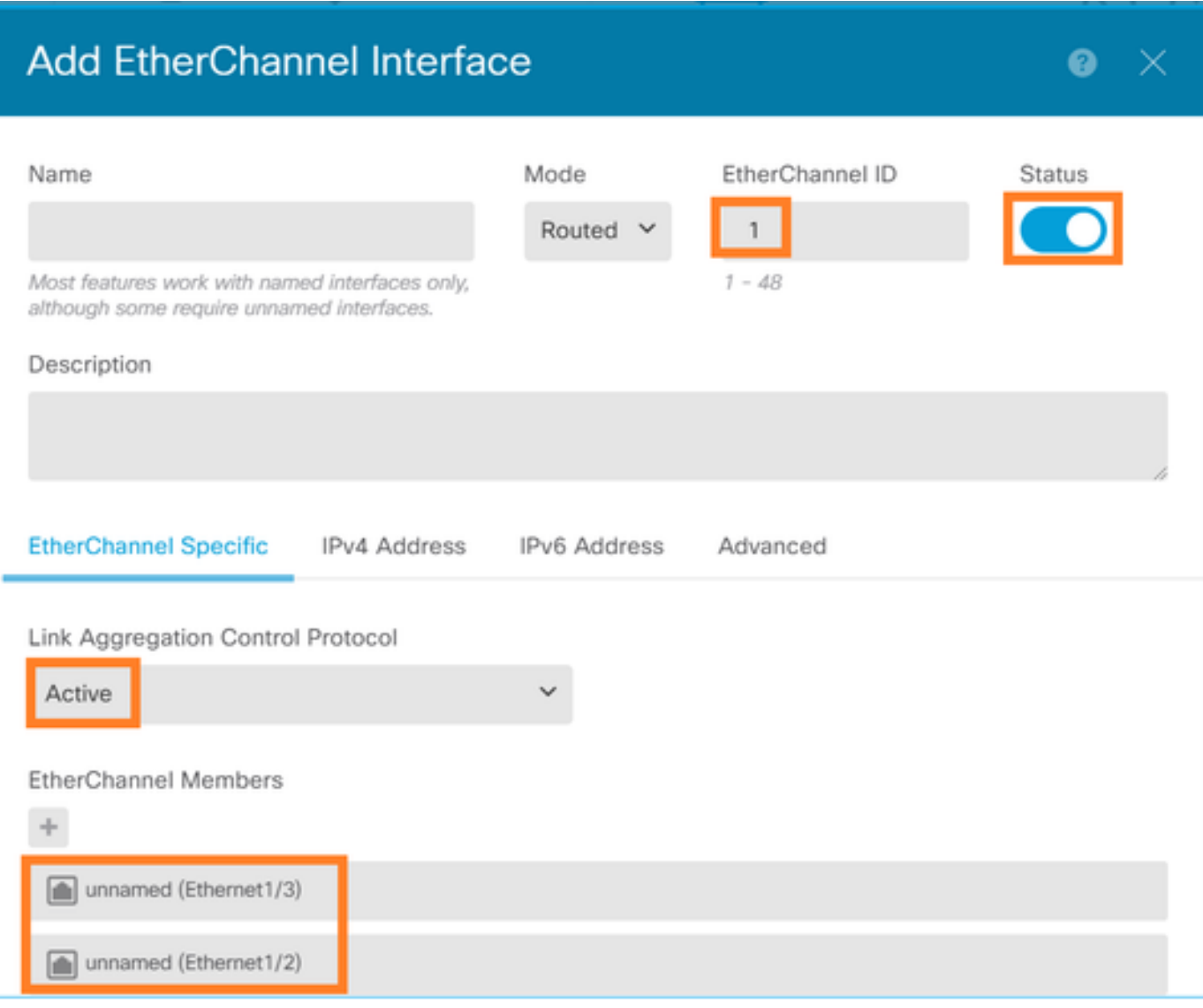

Ajoutez les sous-interfaces :

# Add EtherChannel Subinterface

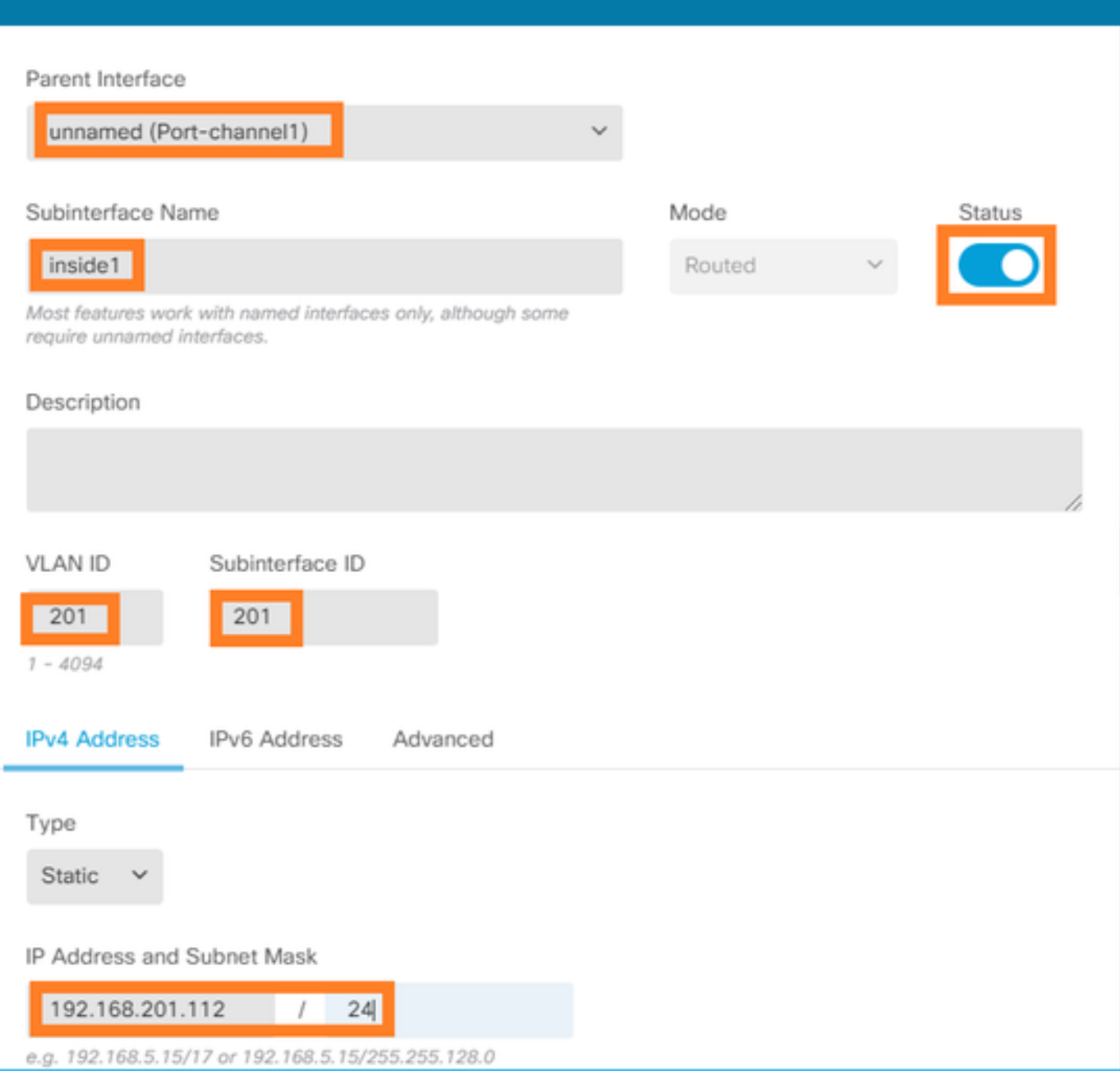

 $\bullet \times$ 

# Le résultat :

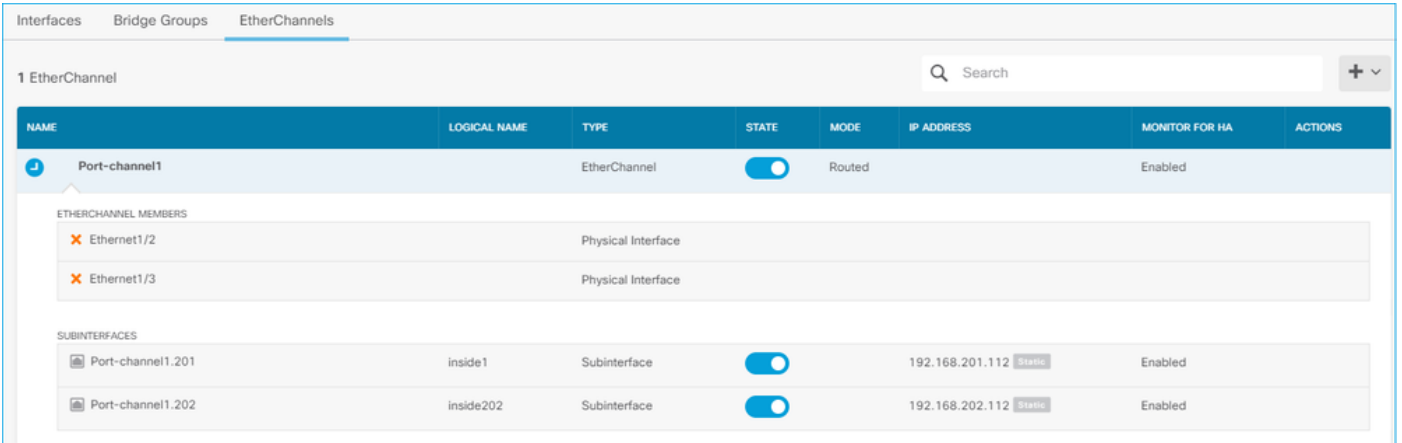

Déployer les modifications attendues

# Vérifier

# Vérifier le canal de port sur FPR4100/FPR9300

## Diagramme du réseau

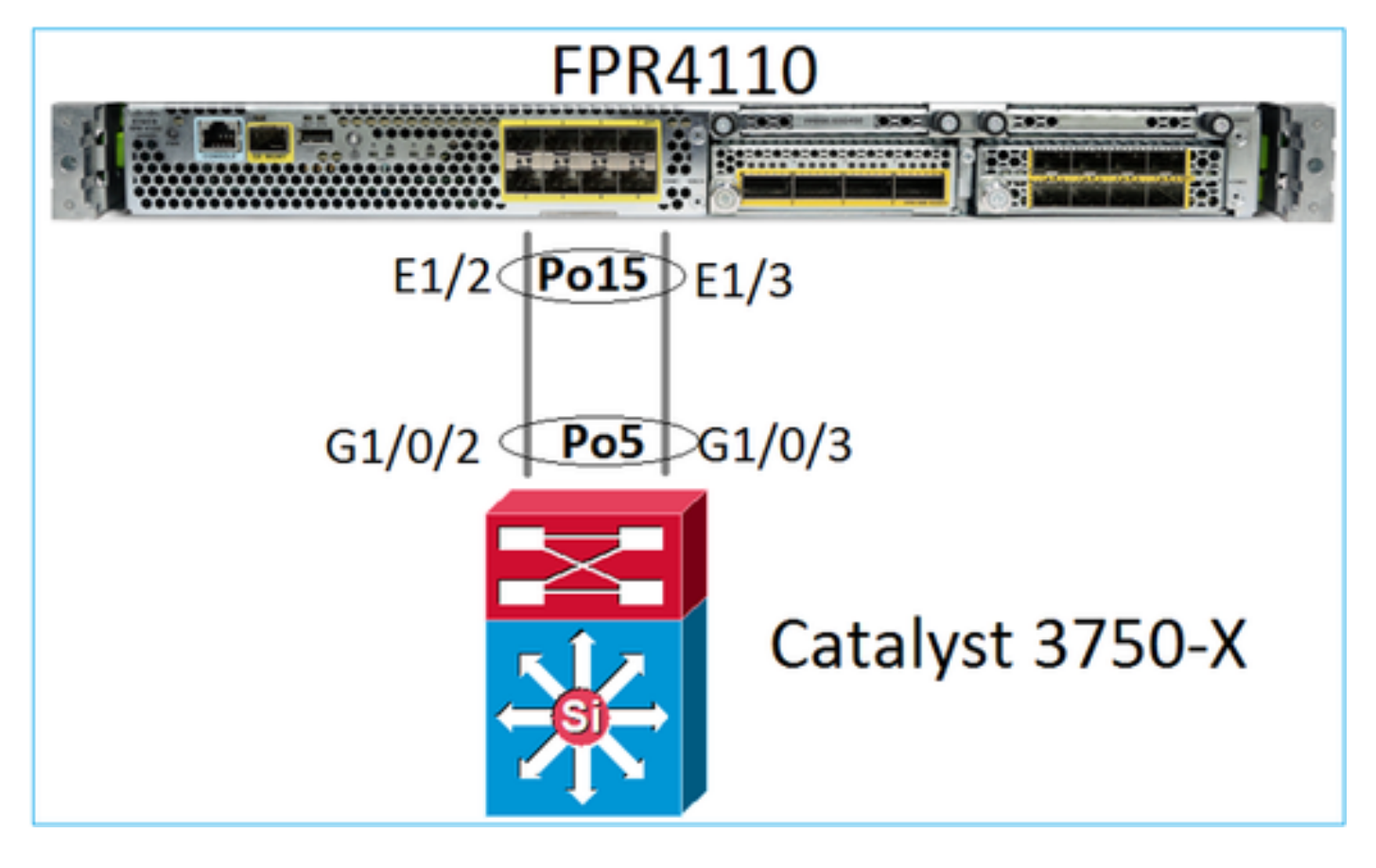

Cisco FTD (ou ASA) n'a pas accès aux membres individuels du canal de port. Les interfaces logiques (sous-interfaces) sont configurées sur FMC :

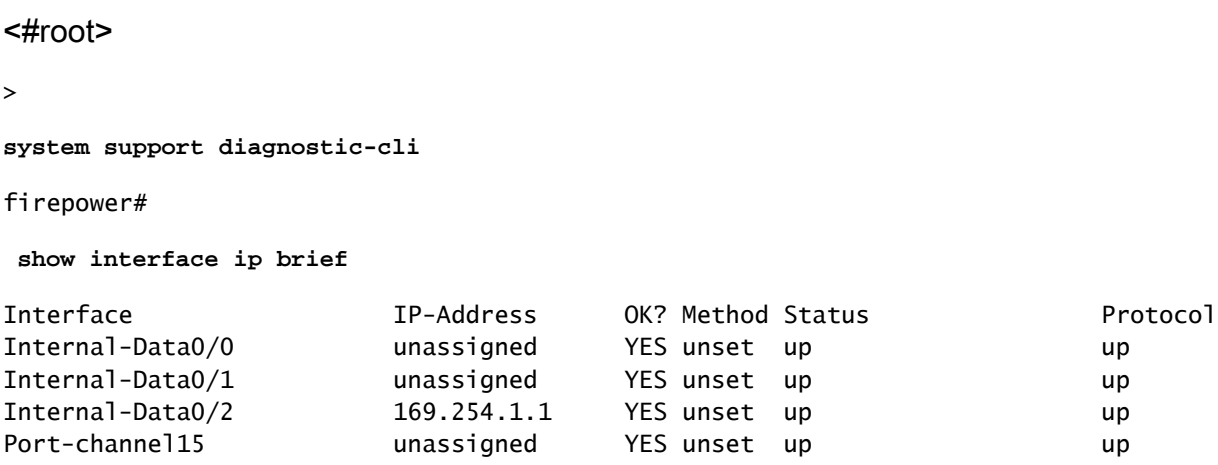

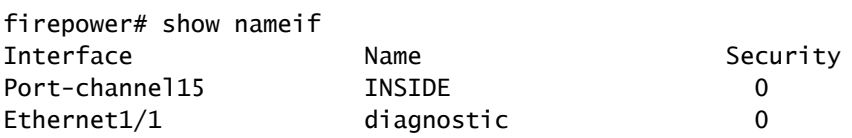

#### <#root>

firepower#

**show interface Port-channel15 detail** Interface Port-channel15 "INSIDE", is up, line protocol is up Hardware is EtherSVI, BW 20000 Mbps, DLY 1000 usec MAC address 2c33.118e.07de, MTU 1500 IP address unassigned Traffic Statistics for "INSIDE": 6767 packets input, 566328 bytes 0 packets output, 0 bytes 6736 packets dropped 1 minute input rate 4 pkts/sec, 375 bytes/sec 1 minute output rate 0 pkts/sec, 0 bytes/sec 1 minute drop rate, 4 pkts/sec 5 minute input rate 4 pkts/sec, 401 bytes/sec 5 minute output rate 0 pkts/sec, 0 bytes/sec 5 minute drop rate, 4 pkts/sec Control Point Interface States: Interface number is 6 Interface config status is active Interface state is active

Pour vérifier l'état du canal de port et de ses membres, passez au mode FXOS :

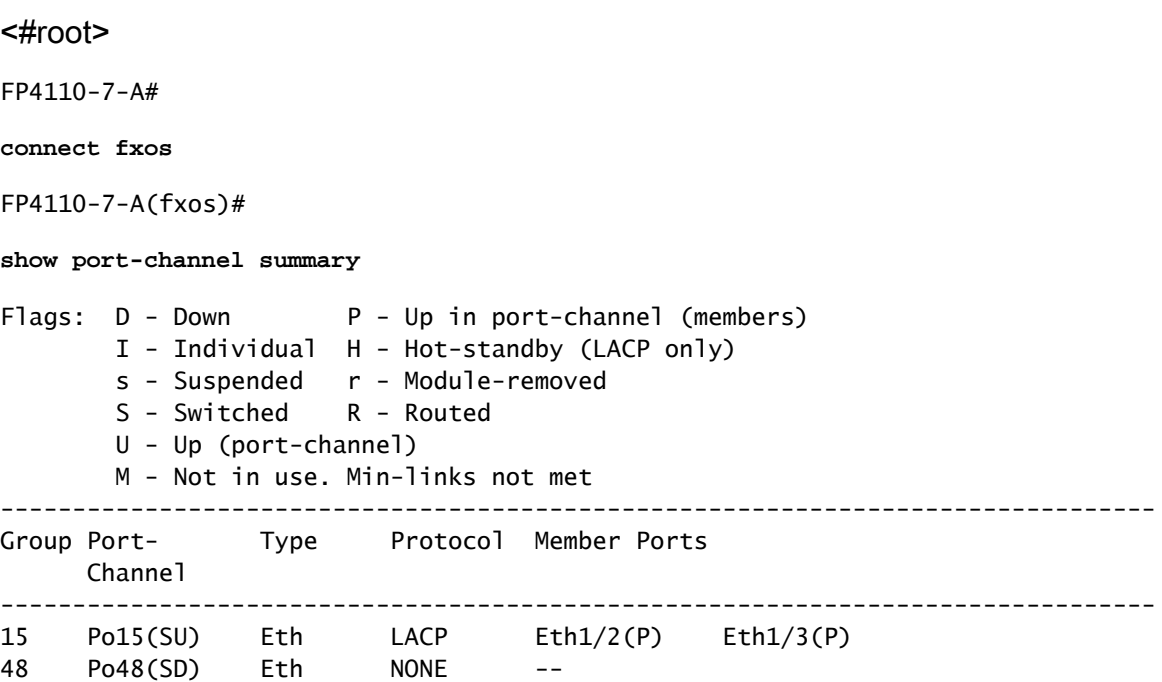

Pour voir l'état des canaux de ports ainsi qu'un historique des derniers états :

<#root> FP4110-7-A(fxos)# **show port-channel database** port-channel15 Last membership update is successful 2 ports in total, 2 ports up First operational port is Ethernet1/3 Age of the port-channel is 0d:00h:35m:00s Time since last bundle is 0d:00h:34m:56s Last bundled member is Ethernet1/3 Ports: Ethernet1/2 [active ] [up] Ethernet1/3 [active ] [up] \* port-channel48 Last membership update is successful 0 ports in total, 0 ports up Age of the port-channel is 5d:06h:35m:27s

Pour vérifier la distribution du trafic entre les membres de l'interface du canal de port :

#### <#root>

FP4110-7-A(fxos)#

**show port-channel traffic**

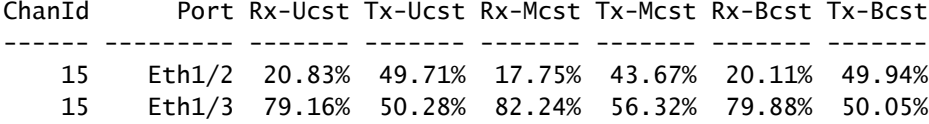

### Vérification du voisin LACP

<#root>

FP4110-7-A(fxos)#

**show lacp neighbor**

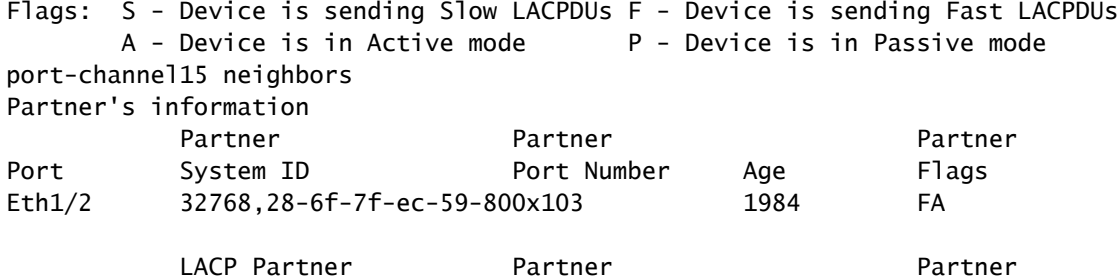

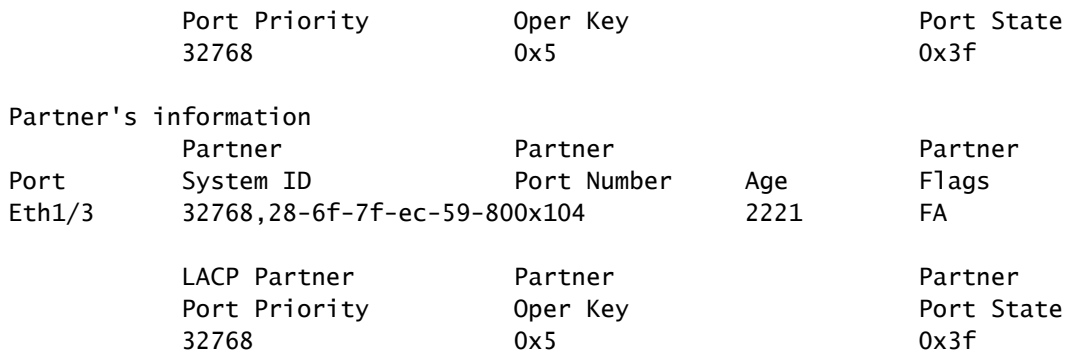

Partner Oper Key 0x5 = le commutateur est configuré avec l'ID de canal de port 5

Sur le commutateur :

<#root>

Switch#

**show lacp neighbor**

```
Flags: S - Device is requesting Slow LACPDUs
        F - Device is requesting Fast LACPDUs
       A - Device is in Active mode P - Device is in Passive mode
```
Channel group 5 neighbors

Partner's information:

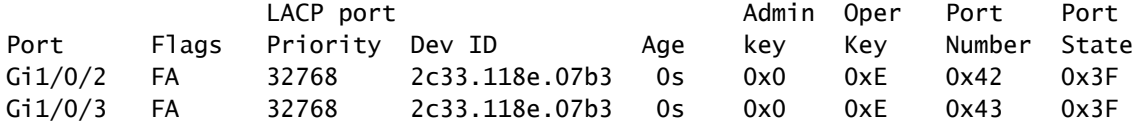

Notez que Partner Oper Key s'affiche sous la forme 0xE (14) sur le commutateur contigu, bien que FXOS soit configuré avec l'ID de canal de port 15.

Capture de paquets LACP dans Wireshark :

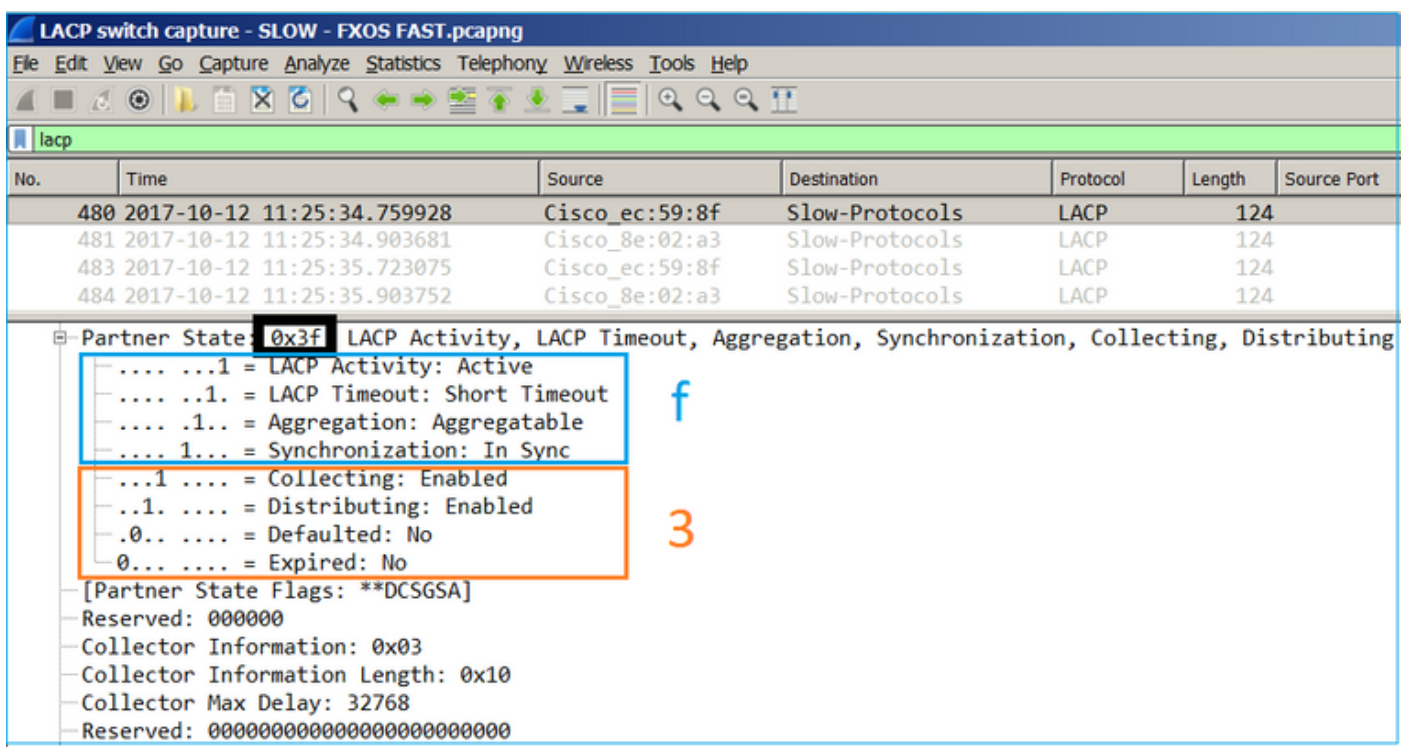

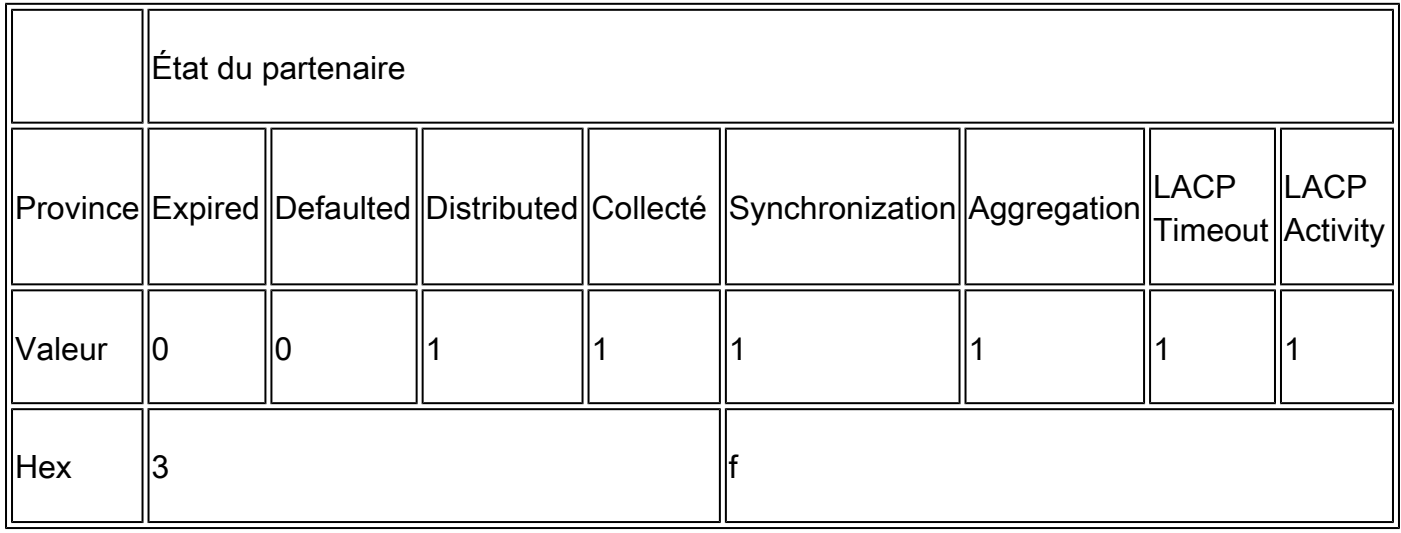

Vérifier un canal de port sur FPR21xx/FPR1xxx

Diagramme du réseau

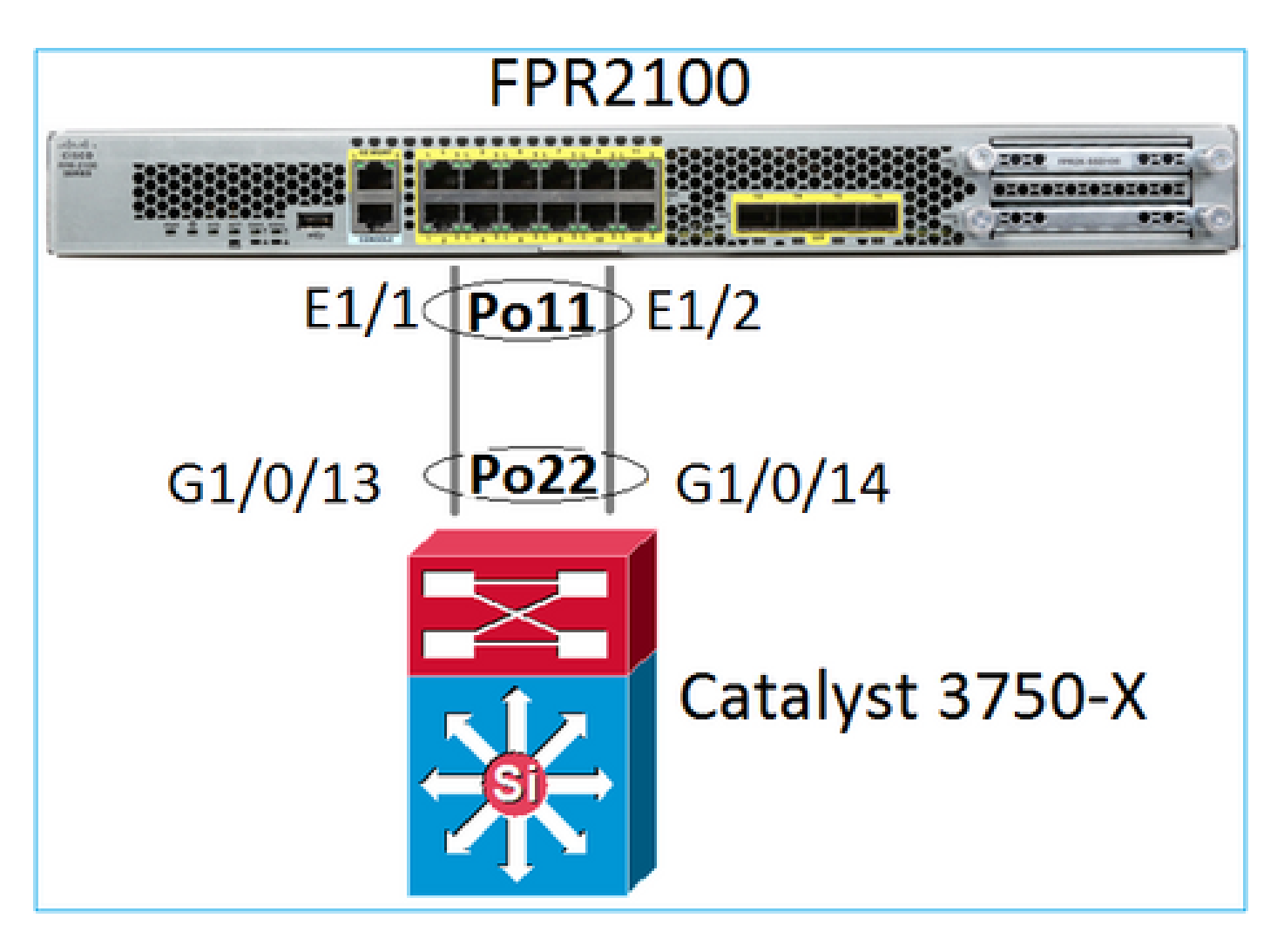

Vérification de base du canal de port

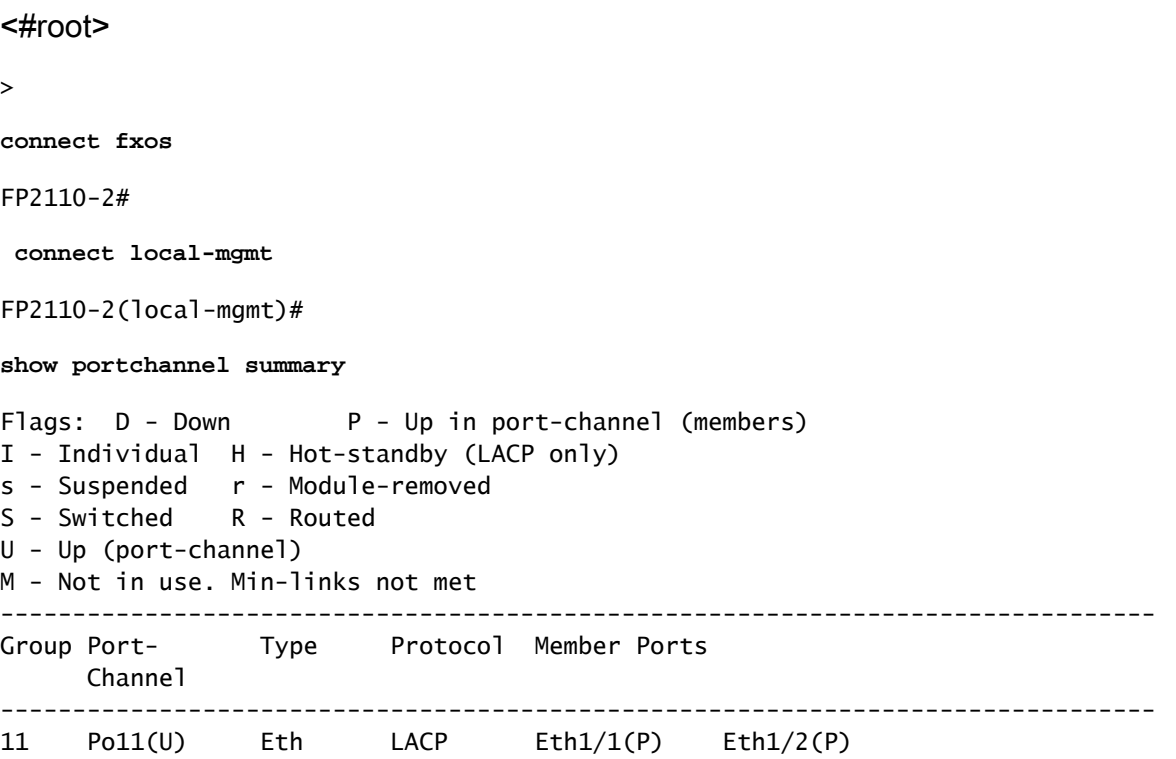

#### Vérification supplémentaire :

<#root> FP2110-2# **scope eth-uplink** FP2110-2 /eth-uplink # **scope fabric a** FP2110-2 /eth-uplink/fabric # **show port-channel** Port Channel: Port Channel Id Name The Port Type and Admin State Oper State State Reason

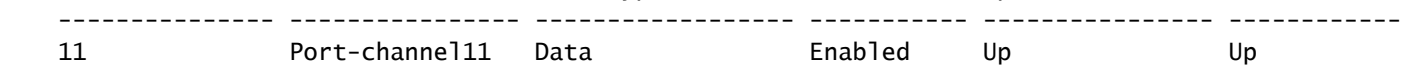

Vérifier les détails du canal de port :

#### <#root>

FP2110-2 /eth-uplink/fabric #

```
show port-channel detail
```

```
Port Channel:
     Port Channel Id: 11
    Name: Port-channel11
     Port Type: Data
     Description:
    Admin State: Enabled
     Oper State: Up
     Auto negotiation: Yes
     Speed: 1 Gbps
     Duplex: Full Duplex
     Oper Speed: 1 Gbps
     Band Width (Gbps): 2
     State Reason: Up
     flow control policy: default
     LACP policy name: default
     oper LACP policy name: org-root/lacp-default
     Lacp Mode: Active
     Inline Pair Admin State: Enabled
     Inline Pair Peer Port Name:
```
Vérifier les détails du membre du canal de port :

<#root>

FP2110-2#

**scope eth-uplink**

FP2110-2 /eth-uplink #

**scope fabric a**

FP2110-2 /eth-uplink/fabric #

**scope port-channel 11**

FP2110-2 /eth-uplink/fabric/port-channel #

**show member-port**

Member Port:

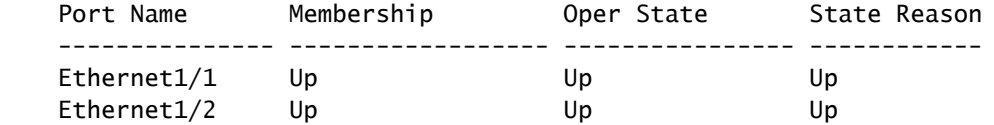

Détails du port du membre :

#### <#root>

FP2110-2 /eth-uplink/fabric/port-channel #

**show member-port detail**

Member Port: Port Name: Ethernet1/1 Membership: Up Oper State: Up State Reason: Up Ethernet Link Profile name: default Oper Ethernet Link Profile name: fabric/lan/eth-link-prof-default Udld Oper State: Unknown Current Task: Port Name: Ethernet1/2 Membership: Up Oper State: Up State Reason: Up Ethernet Link Profile name: default Oper Ethernet Link Profile name: fabric/lan/eth-link-prof-default Udld Oper State: Unknown Current Task:

<#root>

FP2110-2(local-mgmt)# **show lacp neighbor** Flags: S - Device is requesting Slow LACPDUs F - Device is requesting Fast LACPDUs A - Device is in Active mode P - Device is in Passive mode Channel group: 11 Partner (internal) information: Partner Partner Partner Port System ID Port Number Age Flags Eth $1/1$  32768,286f.7fec.5980 0x10e 13 s FA <-- the peer is requesting Fast Rate LACP Partner **The Partner** Partner Partner Port Priority **Contract Oper Key** Port State 32768 0x16 0x3f Port State Flags Decode: Activity: Timeout: Aggregation: Synchronization: Active Long Yes Yes Collected: Distributing: Defaulted: Expired: Yes Yes No No Partner Partner Partner Port System ID Port Number Age Flags Eth1/2 32768,286f.7fec.5980 0x10f 5 s FA <-- the peer is requesting Fast Rate LACP Partner Partner Partner Port Priority **Oper Key** Port State 32768 0x16 0x3f Port State Flags Decode: Activity: Timeout: Aggregation: Synchronization: Active Long Yes Yes Collected: Distributing: Defaulted: Expired: Yes Yes No No

Remarque : sur FPR21xx/FPR1xxx, le débit LACP par défaut est lent et ne peut pas être modifié

Compteurs LACP

<#root>

FP2110-2(local-mgmt)#

**show lacp counters**

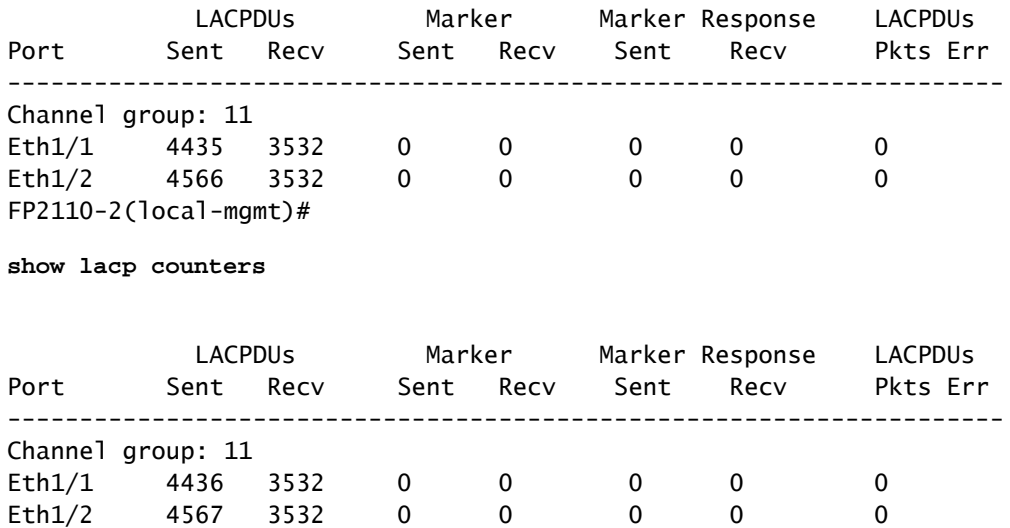

## Vérification de l'interface FPR2100

Manière dont les interfaces physiques sont mappées au commutateur interne FPR2100 :

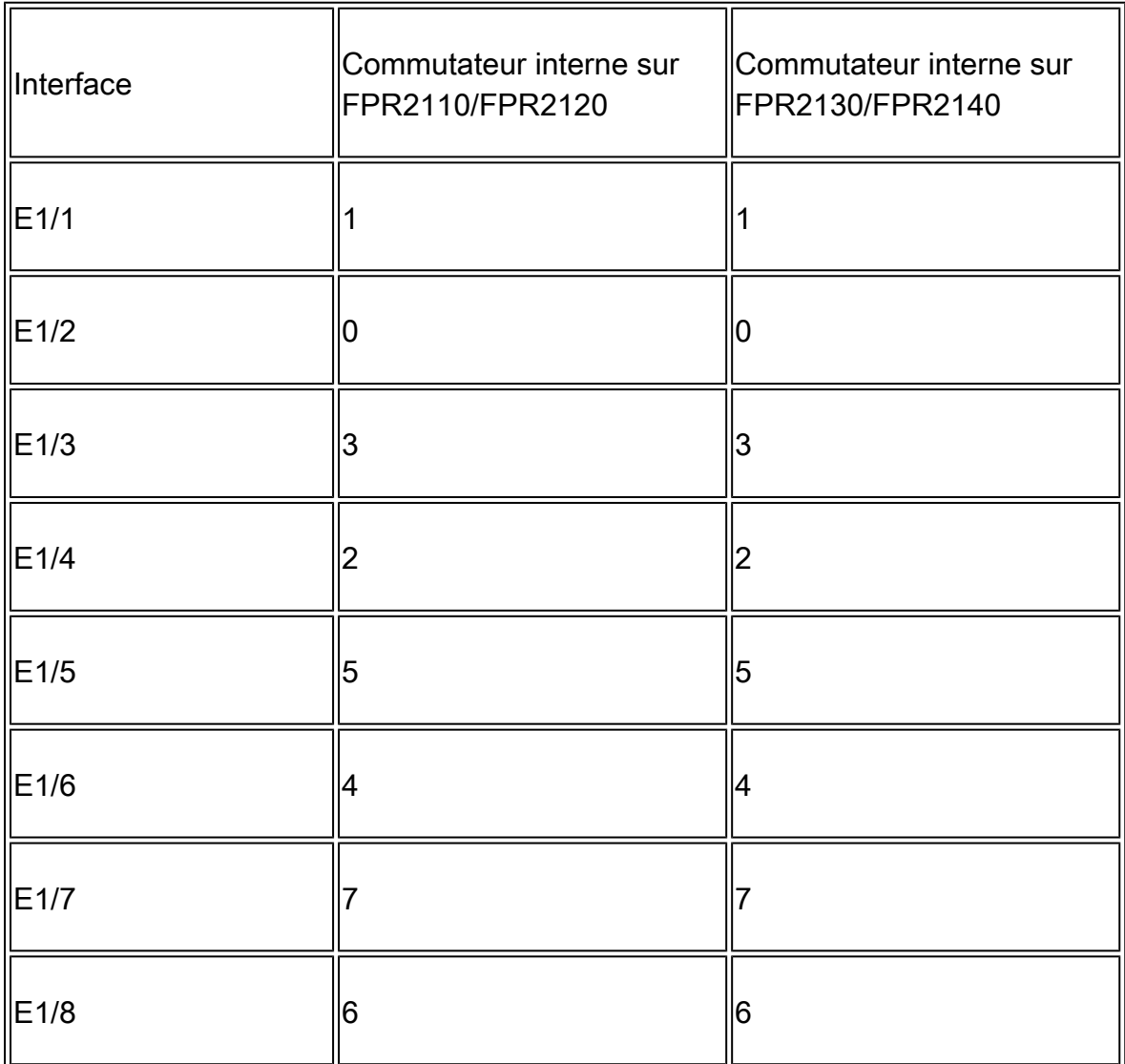

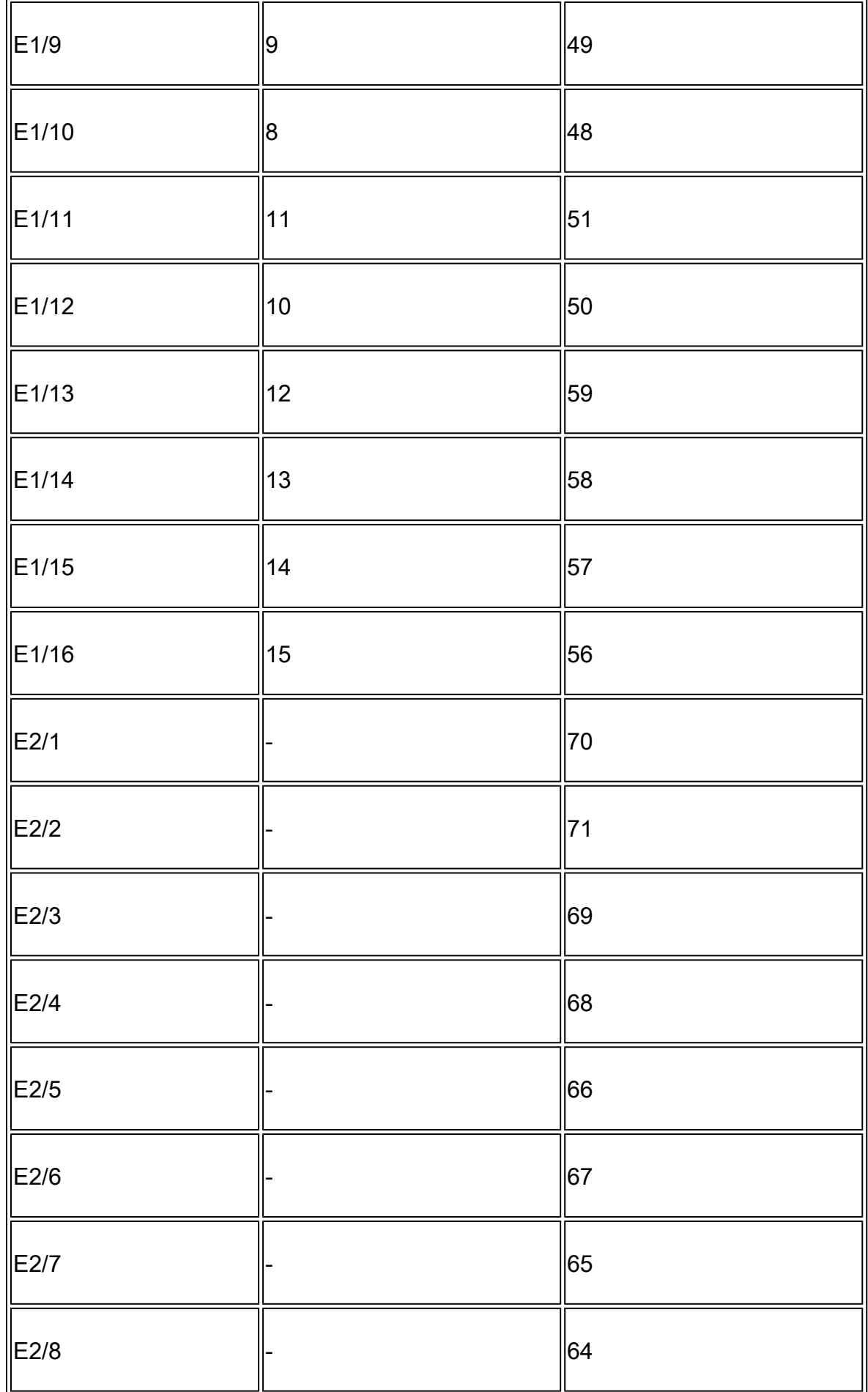

Vérifier l'état de l'interface physique :

#### <#root>

```
FP2110-2(local-mgmt)#
```

```
show portmanager port-info ethernet 1 1
```
#### port\_info:

```
 if_index: 0x1081000
        type: PORTMGR_IPC_MSG_PORT_TYPE_PHYSICAL
        mac_address: 70:df:2f:18:d8:04
 flowctl: PORTMGR_IPC_MSG_FLOWCTL_NONE
 role: PORTMGR_IPC_MSG_PORT_ROLE_NPU
        admin_state: PORTMGR_IPC_MSG_PORT_STATE_ENABLED
        oper_state: PORTMGR_IPC_MSG_PORT_STATE_UP
        admin_speed: PORTMGR_IPC_MSG_SPEED_AUTO
        oper_speed: PORTMGR_IPC_MSG_SPEED_1GB
        admin_mtu: 9216
        admin_duplex: PORTMGR_IPC_MSG_PORT_DUPLEX_FULL
       oper_duplex: PORTMGR_IPC_MSG_PORT_DUPLEX_FULL
        pc_if_index: 0x200000b
        pc_membership_status: PORTMGR_IPC_MSG_MMBR_UP
        pc_protocol: PORTMGR_IPC_MSG_PORT_CHANNEL_PRTCL_LACP_ACTIVE
        native_vlan: 1011
        num_allowed_vlan: 1
                allowed_vlan[0]: 1011
```
Compteurs de l'interface physique :

#### <#root>

FP2110-2(local-mgmt)#

**show portmanager counters ethernet 1 1**

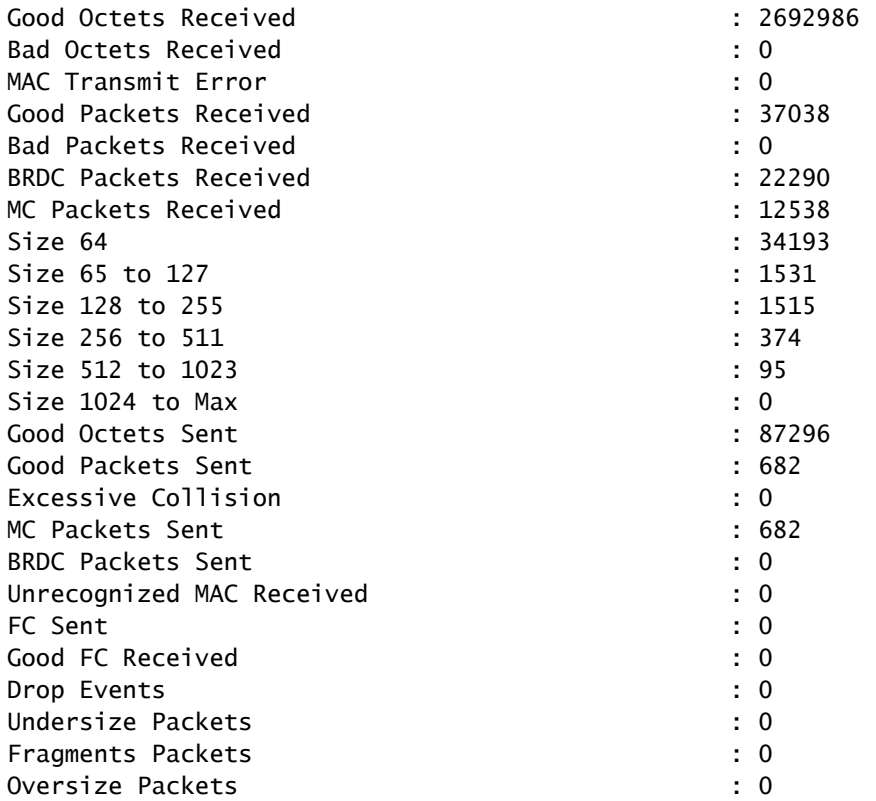

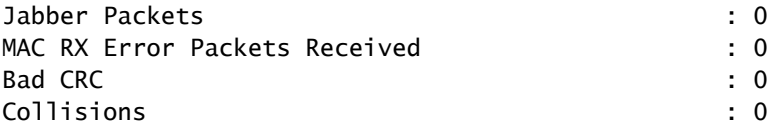

Tableau MAC du commutateur interne FPR2100. Notez que 01:80:C2:00:00:02 = LACP

#### <#root>

FP2110-2(local-mgmt)#

**show portmanager switch mac-filters**

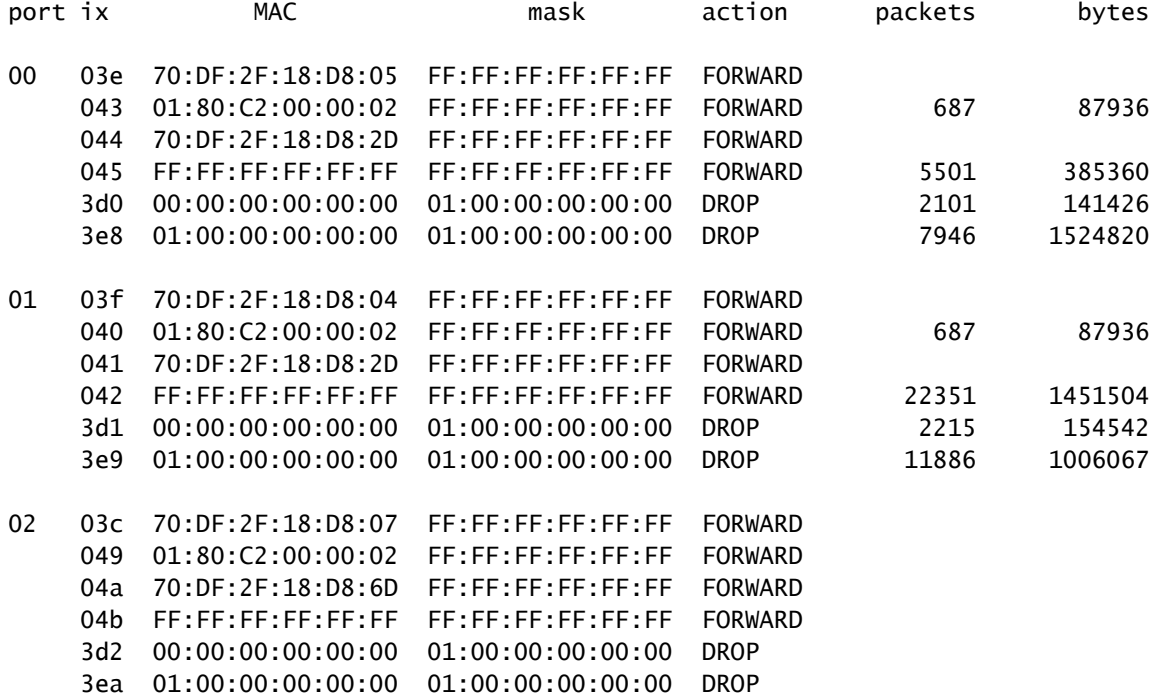

Les ports e1/1 et e1/2 correspondent aux ports 0/0 et 0/1 du commutateur interne :

#### <#root>

FP2110-2(local-mgmt)#

**show portmanager switch status**

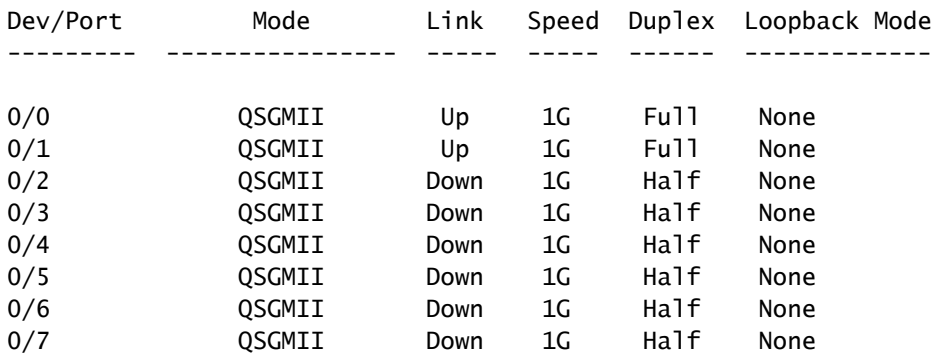

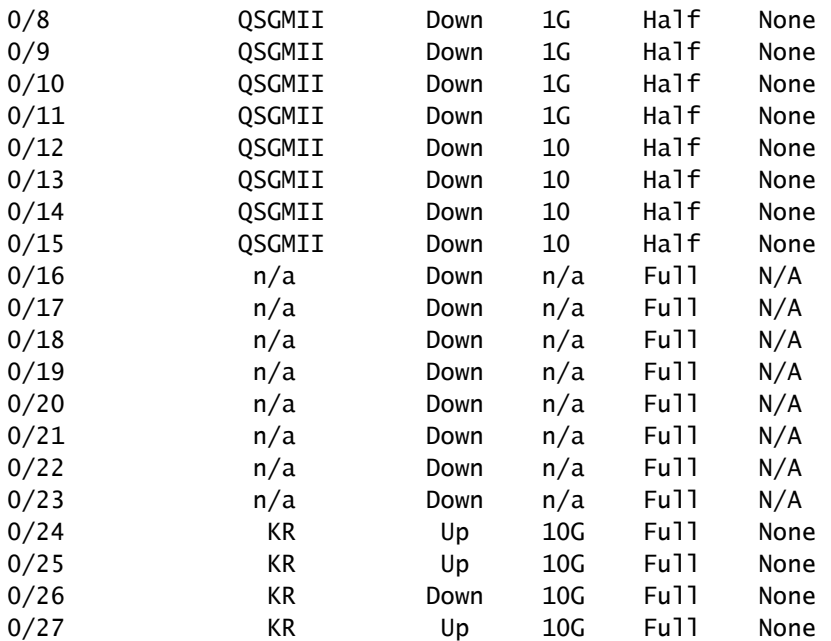

# Dépannage

Aperçu du protocole LACP

Faits sur LACP :

- Le protocole LACP (Link Aggregation Control Protocol) de la norme IEEE (802.3ad) est un protocole L2 utilisé pour la négociation d'un canal de port.
- Le protocole LACP utilise le MAC de destination 0180.c200.002 et Ethernet de type 0x8809.
- Le protocole LACP et le mode ON (sans protocole LACP) sont les seuls modes pris en charge sur les appareils Firepower (le mode ON a été ajouté sur les FP4100/FP9300 dans la version 2.4.x de FXOS).
- Le protocole LACP peut être configuré dans l'un de 2 modes (actif ou passif). FXOS fonctionne toujours en mode actif.
- L'objectif principal du protocole LACP est d'éviter les erreurs de configuration des canaux de ports.
- Pour qu'un canal de port LACP s'active, il faut que les mêmes paramètres de vitesse/conditions de duplex soient définis dans les membres de l'interface de canal de port. Vous devez définir la vitesse au niveau du canal du port sur FXOS.
- L'acteur LACP est l'appareil local.
- Le partenaire LACP est l'appareil distant.
- Chaque appareil a un ID de système LACP qui est généralement le MAC du châssis. L'ID de système LACP est contenu dans chaque paquet LACP.
- Chaque paquet LACP a une taille d'environ 110 octets.
- Le protocole LACP peut fonctionner en débit rapide ou lent (normal). Pour FXOS, le débit par défaut est rapide (sauf pour 1xxx/21xx, où il est toujours lent), mais il peut également

être configuré comme lent. Le mode LACP, du côté du commutateur, dépend du modèle de commutateur et du logiciel utilisé. Par exemple, un Cat3750 prend en charge le débit lent ou rapide à partir de la version 15.2(4)E. Consultez le guide de confirmation du commutateur pour en savoir plus.

• Au cours de la période de détection LACP, les LACP sont envoyés toutes les 1 s, quel que soit le débit LACP. Le débit du protocole LACP affecte uniquement l'intervalle de maintien (keepalive) du protocole LACP une fois que l'interface est active.

Avantages de la fonctionnalité LACP Keepalive

Le paquet de maintien (keepalive) LACP est utile dans les cas où l'interface distante n'est plus fonctionnelle, mais toujours active (aucune défaillance directe n'a été détectée). Cela peut être le cas d'un problème de pilote/couche 2 ou s'il y a un périphérique dans le chemin (par exemple, IPS) qui ne permet pas la détection des défaillances de liaison distante. Le paquet de maintien (keepalive) LACP a un délai d'expiration du débit homologue de 3. Par exemple, si l'homologue distant transmet toutes les secondes, l'appareil local déclare l'homologue distant hors service si aucun paquet LACP n'est reçu pendant 3 secondes. Dans le cas d'un débit lent, cela se produira après 90 secondes.

Voici les champs d'un paquet LACP tels qu'ils sont affichés dans Wireshark:

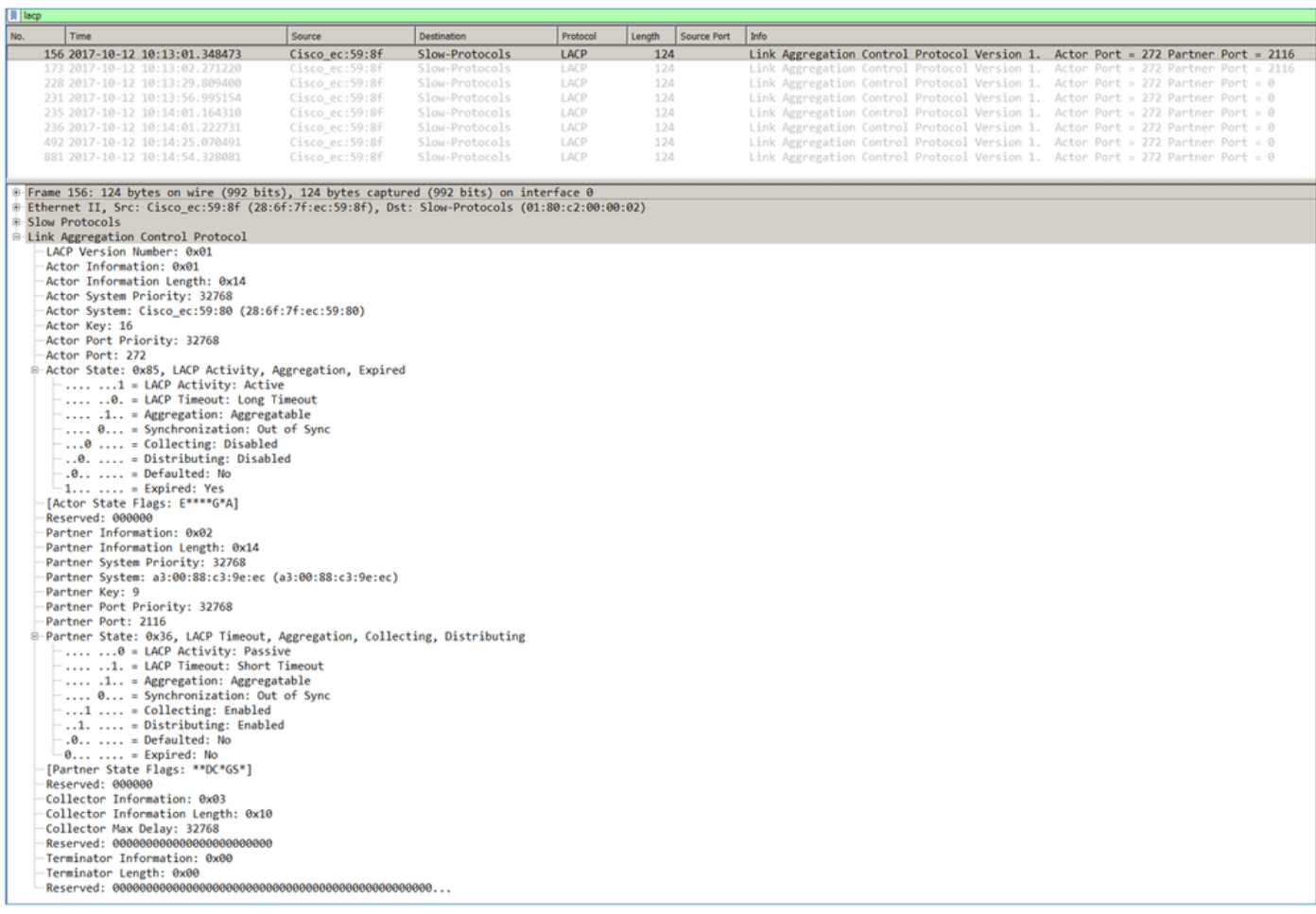

Remarque : lorsqu'un port-channel est terminé sur le FTD, la capture FXOS n'affiche pas les paquets LACP (en entrée ou en sortie)

## Débit LACP rapide par rapport à débit lent

En général, il est recommandé d'utiliser le débit rapide des deux côtés (FXOS sur 4100/9300 utilise le débit rapide par défaut, sur FPR2100, le débit d'envoi LACP par défaut est lent). Le débit LACP rapide peut augmenter le débit de groupement du canal de port.

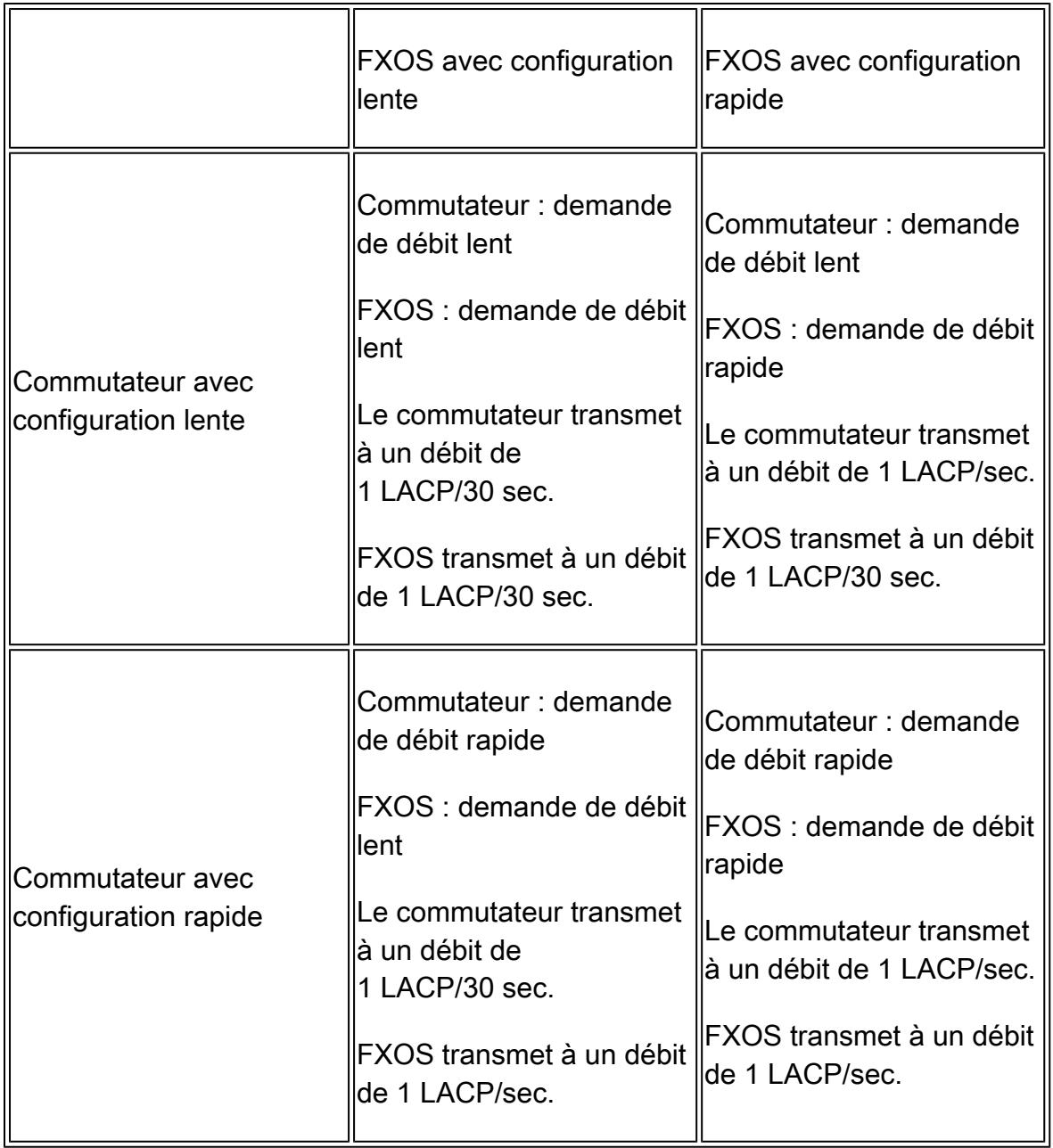

Pour configurer le mode LACP dans FXOS (41xx/93xx) :

<#root>

KSEC-FPR4100-1#

**scope org**

KSEC-FPR4100-1 /org #

**show lacppolicy**

LACP policy: Name LACP rate ---------- -------- default Fast KSEC-FPR4100-1 /org # scope lacppolicy default KSEC-FPR4100-1 /org/lacppolicy # set lacp-rate fast lacp rate fast normal lacp rate normal

Dépanner le canal de port sur FPR4100/FPR9300

Diagramme du réseau

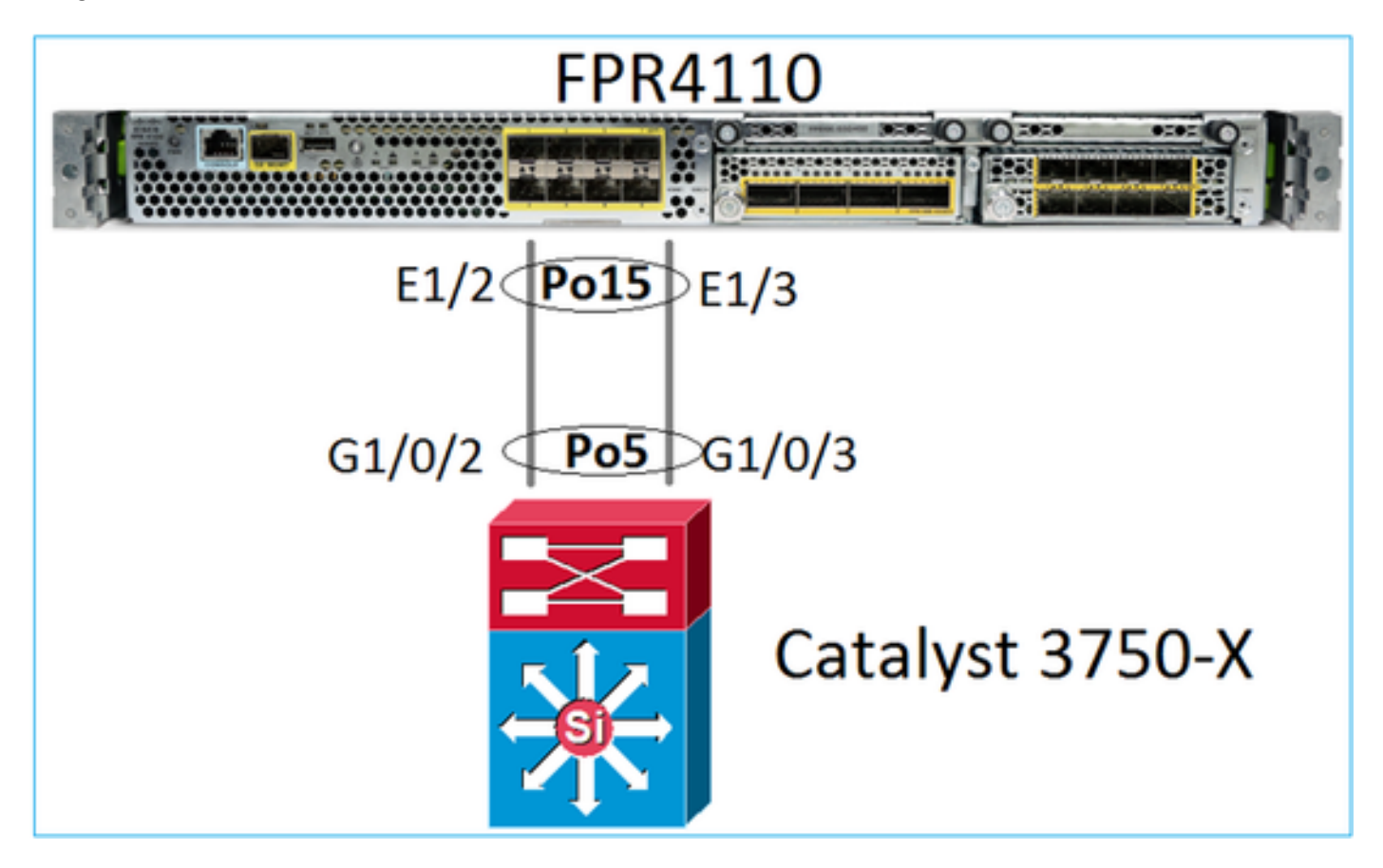

Les châssis FPR4100 et FPR9300 comportent un commutateur interne où se termine le canal de port. Étant donné que le commutateur interne est similaire à un Nexus 5K et que FXOS ne prend en charge que le protocole LACP, l'approche de dépannage est similaire à celle d'un Nexus 5K.

Vérification 1 – Vérifier l'état du canal de port

<#root> FP4110-7-A(fxos)#

#### **show port-channel summary**

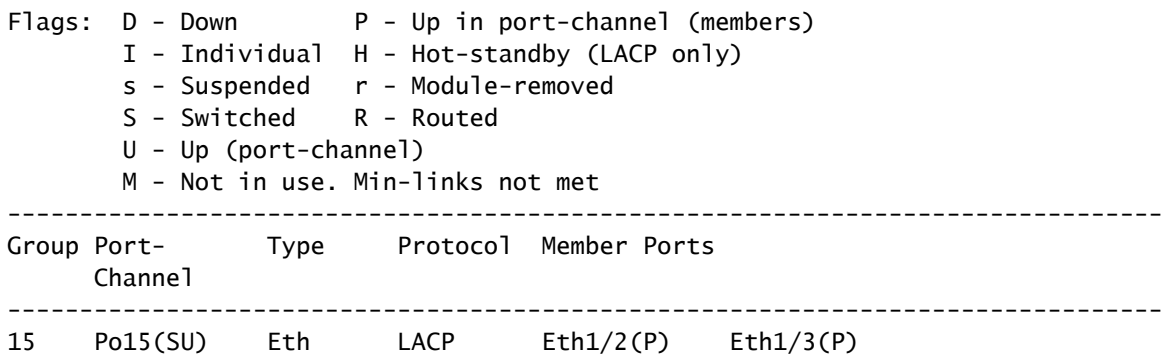

#### Vérifiez l'état de l'interface FXOS :

<#root>

FP4110-7-A(fxos)#

**show interface brief**

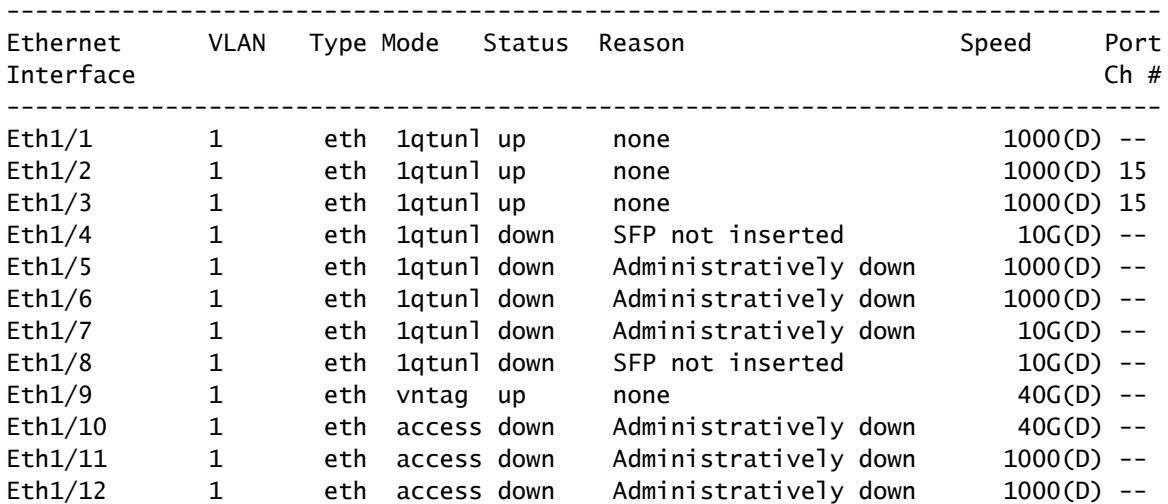

Vérification 2 – Vérifier que FXOS envoie et reçoit des protocoles LACP (exécuter la commande plusieurs fois)

#### <#root>

FP4110-7-A(fxos)#

**show lacp counters interface port-channel 15**

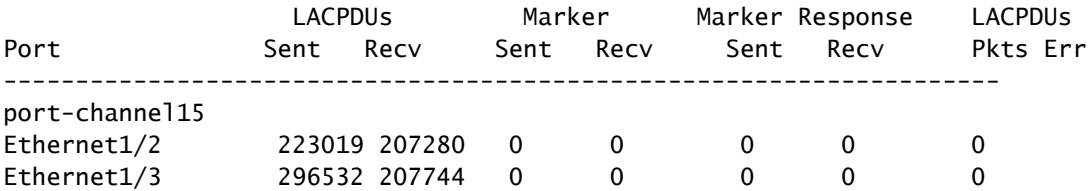

Faites la même vérification sur le commutateur :

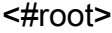

Switch#

**show lacp 5 counters**

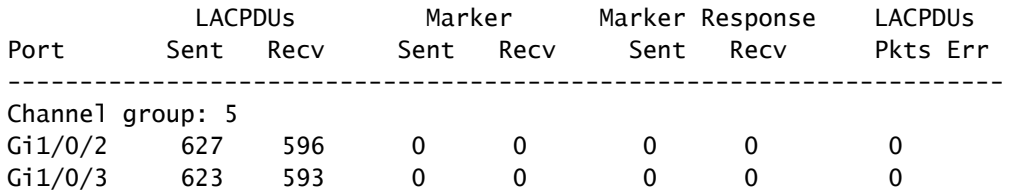

Vérifiez les détails LACP d'une interface FXOS individuelle :

#### <#root>

```
FP4110-7-A(fxos)#
show lacp interface ethernet 1/2
Interface Ethernet1/2 is up
   Channel group is 15 port channel is Po15
   PDUs sent: 222828
   PDUs rcvd: 207074
   Markers sent: 0
   Markers rcvd: 0
   Marker response sent: 0
   Marker response rcvd: 0
   Unknown packets rcvd: 0
   Illegal packets rcvd: 0
Lag Id: [ [(8000, 28-6f-7f-ec-59-80, 5, 8000, 103), (8000, 2c-33-11-8e-7-b3, e,
8000, 42)] ]
Operational as aggregated link since Tue Oct 31 19:14:57 2017
Local Port: Eth1/2 MAC Address= 2c-33-11-8e-7-b3
   System Identifier=0x8000,2c-33-11-8e-7-b3
   Port Identifier=0x8000,0x42
   Operational key=14
   LACP_Activity=active
   LACP_Timeout=Short Timeout (1s)
   Synchronization=IN_SYNC
   Collected=true
   Distributing=true
```
Vérification 3 – Vérifier les ID LACP des appareils locaux et des appareils distants

<#root>

FP4110-7-A(fxos)#

```
show lacp port-channel interface port-channel 15
port-channel15
   System Mac=2c-33-11-8e-7-b3
   Local System Identifier=0x8000,2c-33-11-8e-7-b3
   Admin key=0xe
   Operational key=0xe
   Partner System Identifier=0x8000,28-6f-7f-ec-59-80
   Operational key=0x5
  Max delay=0
   Aggregate or individual=1
   Member Port List=
```
Vérification 4 (facultative) – Obtenir ce résultat (peut être utilisé par Cisco TAC)

<#root>

FP4110-7-A(fxos)#

**show lacp internal event-history errors**

1) Event:E\_DEBUG, length:74, at 574387 usecs after Tue Oct 31 19:14:57 2017 [102] lacp\_proto\_set\_ntt(1780): Restarting periodic tx timer in 0x210 msecs

2) Event:E\_DEBUG, length:467, at 544757 usecs after Tue Oct 31 19:14:57 2017 [102] lacp\_ac\_init\_port\_channel\_member(1660): TYPE1 UPDATE lacp\_ac\_init\_port \_channel\_member port-channel port-channel15(0x1600000e) lacp\_mcec\_type1\_upd\_sent ...

Vérification 5 – Rechercher dans la transition LACP FSM le port qui pose problème. Les messages sont affichés avec le résultat le plus ancien en haut.

<#root>

FP4110-7-A(fxos)#

**show lacp internal event-history interface ethernet 1/2**

>>>>FSM: <Ethernet1/2> has 975 logged transitions<<<<<

1) FSM:<Ethernet1/2> Transition at 257150 usecs after Sun Oct 29 12:35:16 2017 Previous state: [LACP\_ST\_WAIT\_FOR\_HW\_TO\_PROGRAM\_RECEIVE\_PATH] Triggered event: [LACP\_EV\_PORT\_RECEIVE\_PATH\_ENABLED\_AS\_CHANNEL\_MEMBER\_MESSAGE] Next state: [LACP\_ST\_PORT\_MEMBER\_RECEIVE\_ENABLED]

...

4) FSM:<Ethernet1/2> Transition at 966987 usecs after Sun Oct 29 12:35:19 2017 Previous state: [LACP\_ST\_PORT\_MEMBER\_COLLECTING\_AND\_DISTRIBUTING\_ENABLED] Triggered event: [LACP\_EV\_PARTNER\_PDU\_IN\_SYNC] <--- Good (Received LACP with 'Synchronization = 1' Next state: [LACP\_ST\_PORT\_IS\_DOWN\_OR\_LACP\_IS\_DISABLED]

- 207) FSM:<Ethernet1/4> Transition at 482767 usecs after Sun Oct 29 13:18:40 2017 Previous state: [LACP\_ST\_ATTACHED\_TO\_AGGREGATOR] Triggered event: [LACP\_EV\_PARTNER\_PDU\_OUT\_OF\_SYNC] Next state: [FSM\_ST\_NO\_CHANGE]
- 208) FSM:<Ethernet1/4> Transition at 363720 usecs after Sun Oct 29 13:18:41 2017 Previous state: [LACP\_ST\_ATTACHED\_TO\_AGGREGATOR] Triggered event: [LACP\_EV\_PARTNER\_PDU\_OUT\_OF\_SYNC] <--- Bad (Received LACP with 'Synchroniza Next state: [FSM\_ST\_NO\_CHANGE]

Vérification 6 – Obtenir l'historique des événements de canal de port (peut être utilisé par Cisco TAC)

<#root>

...

FP4110-7-A(fxos)#

**show port-channel internal event-history all**

Low Priority Pending queue: len(0), max len(1) [Tue Oct 31 19:37:03 2017] High Priority Pending queue: 1

Dépanner le canal de port sur FPR21xx/FPR1xxx

Diagramme du réseau

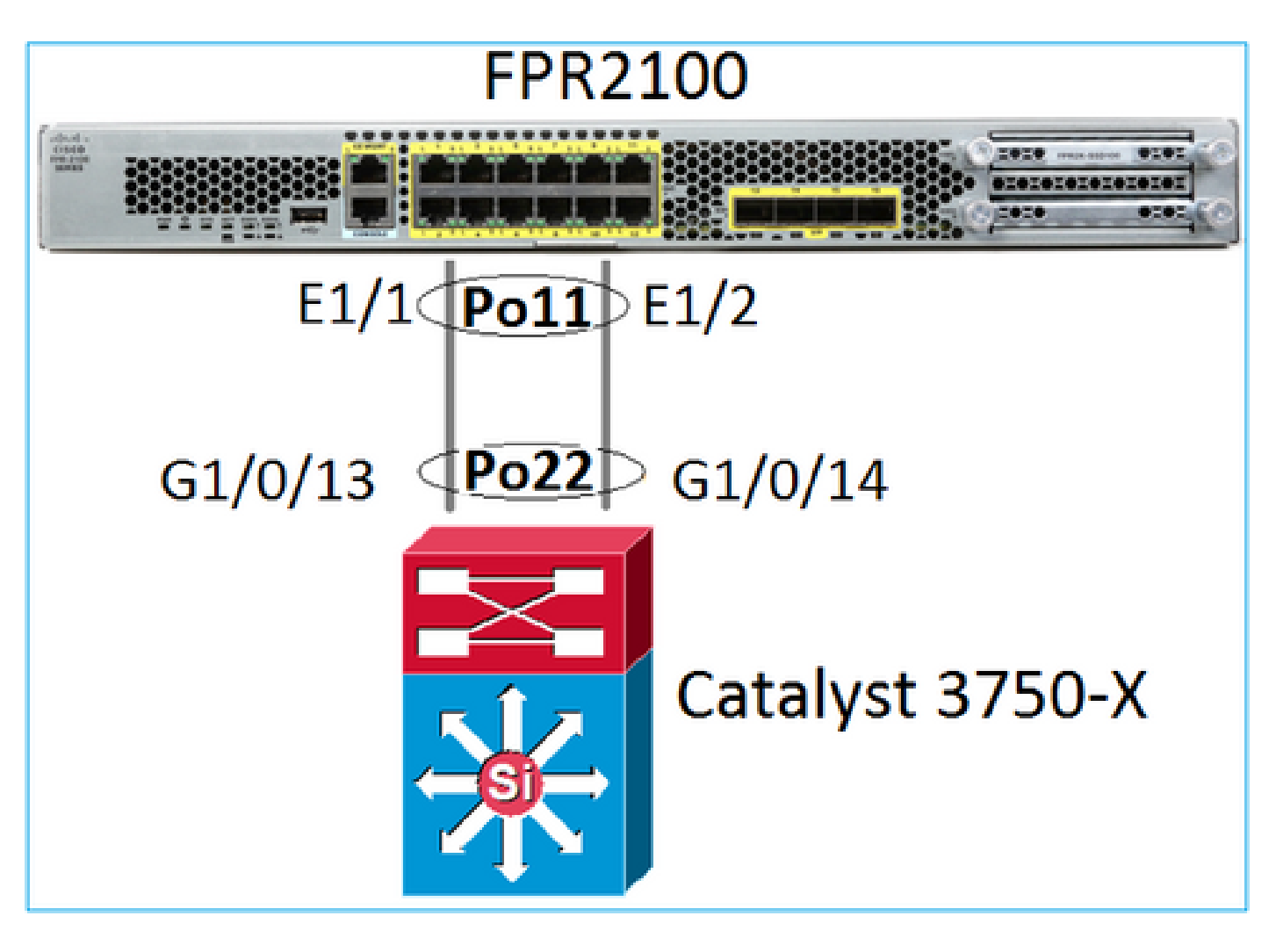

Vérification 1. Si le protocole LACP est utilisé, vérifier les compteurs LACP

Les deux côtés (commutateur et FXOS) envoient et reçoivent :

<#root>

FP2110-2(local-mgmt)#

**show lacp counters**

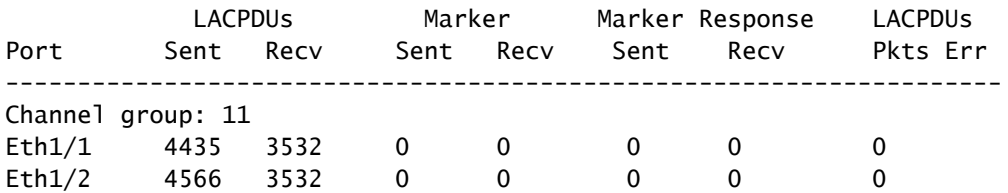

Une autre façon de les vérifier est la suivante :

<#root>

FP2110-2(local-mgmt)#

**show pktmgr counters**

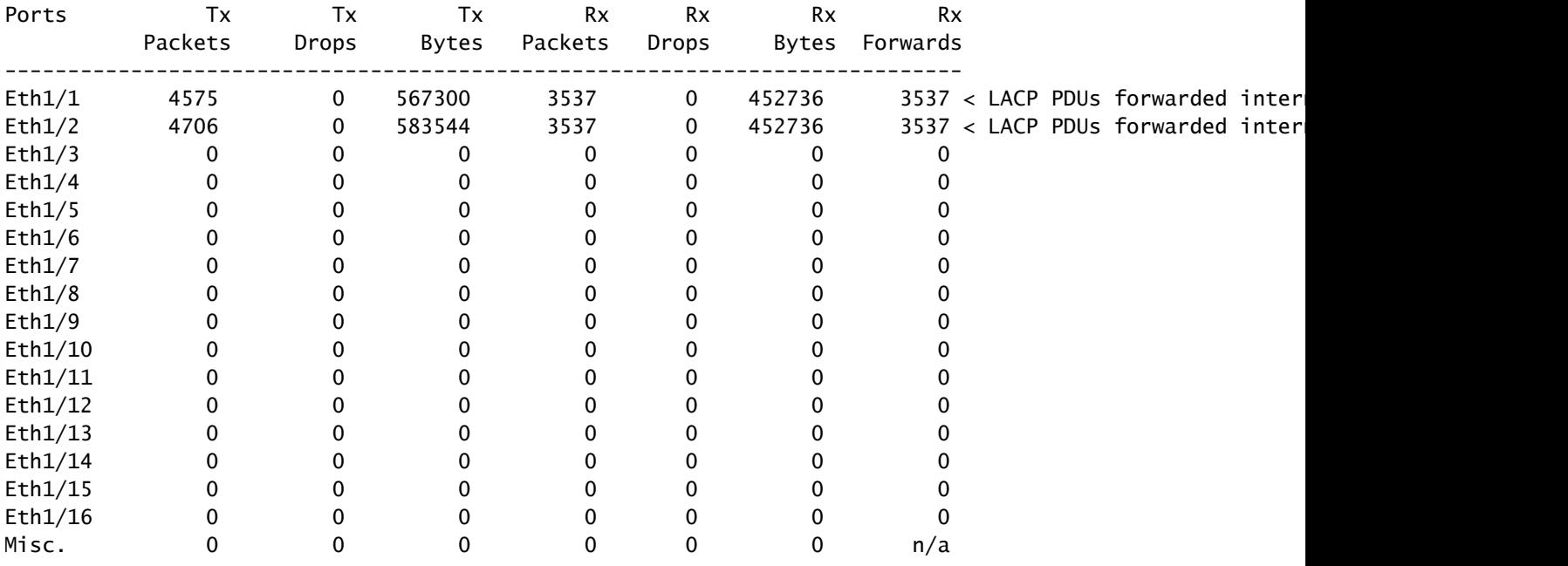

Vérification 2. Vérifier l'état du commutateur en amont

#### <#root>

FP2110-2(local-mgmt)#

**show lacp neighbor**

```
Flags: S - Device is requesting Slow LACPDUs
        F - Device is requesting Fast LACPDUs
       A - Device is in Active mode P - Device is in Passive mode
```
Channel group: 11

Partner (internal) information:

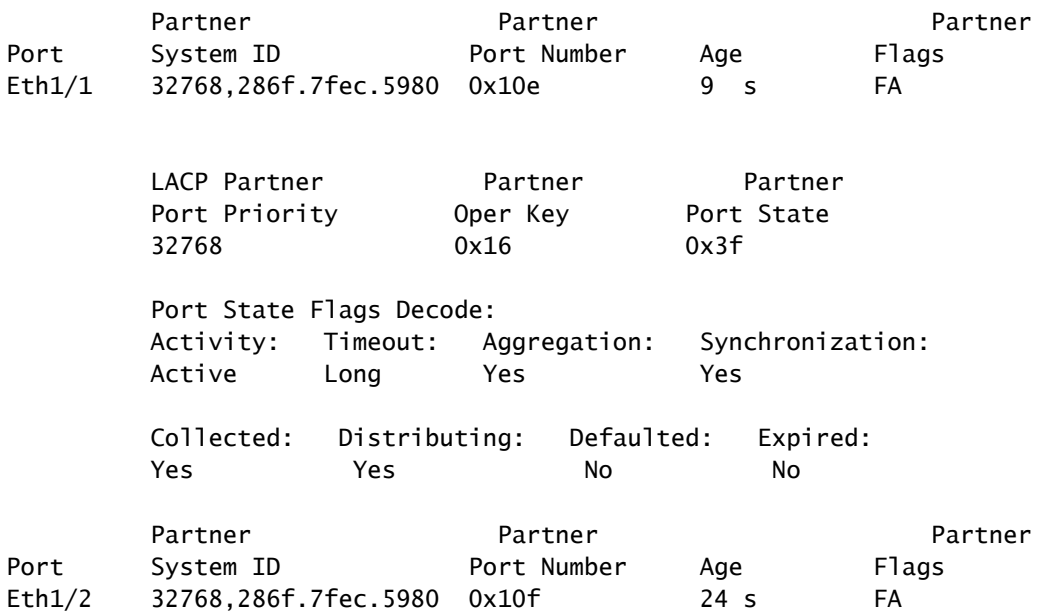

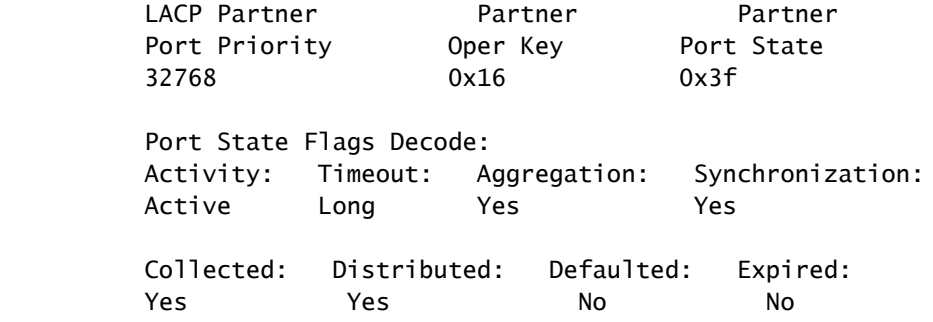

Remarque : si Collecté et Distribué ne sont pas 'Oui' et que la valeur par défaut est 'Non', alors LACP n'est pas convergé.

Vérification 3. Vérifier que l'ID système LACP local n'est pas 0

<#root> FP2110-2(local-mgmt)# **show lacp sys-id** 32768, 70df.2f18.d813

## Dépannage supplémentaire (commun à toutes les plateformes)

Vérification 1

Assurez-vous que les paramètres des deux côtés (pare-feu et commutateur) correspondent (par exemple, la vitesse est identique, le mode Port Channel est identique).

Vérification 2

Vérifier les défaillances de FXOS. Vous pouvez effectuer cette vérification à partir de l'interface utilisateur du châssis ou de l'interface de ligne de commande qui utilise cette commande :

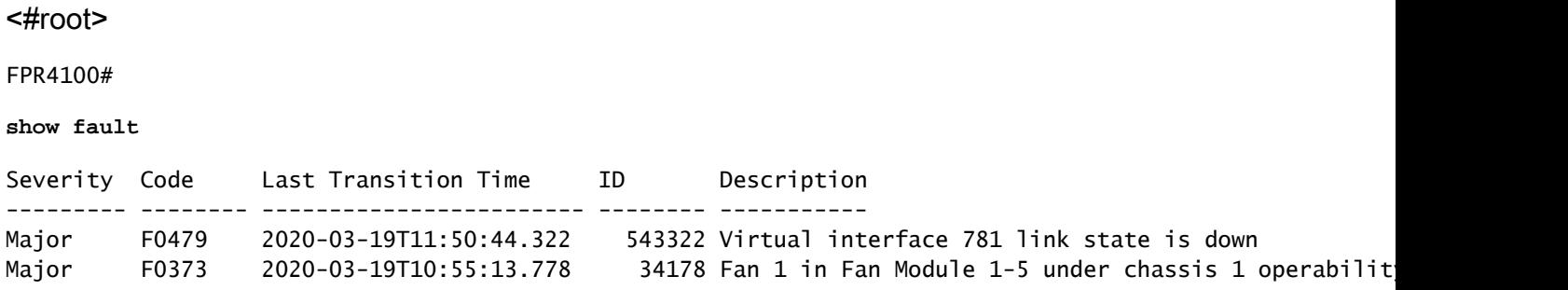

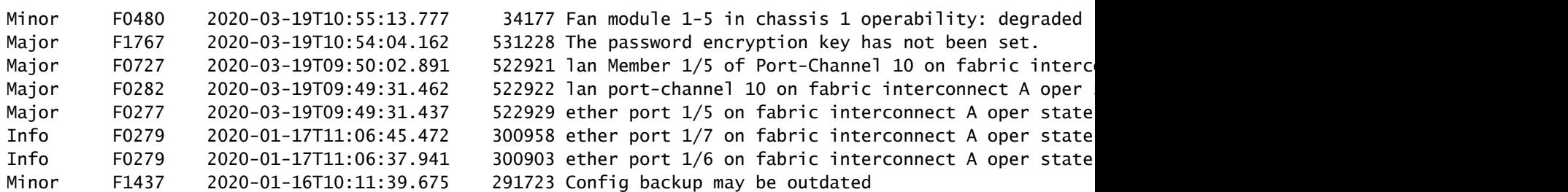

Les défaillances sont affichées en ordre chronologique. Le champ Severity (gravité) reflète l'importance de la défaillance et la description en fournit un aperçu. L'accent est principalement mis sur la gravité, l'horodatage et la description. L'ordre de gravité des défaillances, de la plus grave à la moins grave, est le suivant :

- Critical (critique)
- Major (important)
- Minor (mineur)
- Avertissement
- Info/condition
- Cleared (effacée)

Pour plus de détails sur chaque erreur, consultez le guide FXOS Faults and Error Messages : [FXOS Error and System Messages](https://www.cisco.com/c/fr_ca/support/security/firepower-9000-series/products-system-message-guides-list.html)

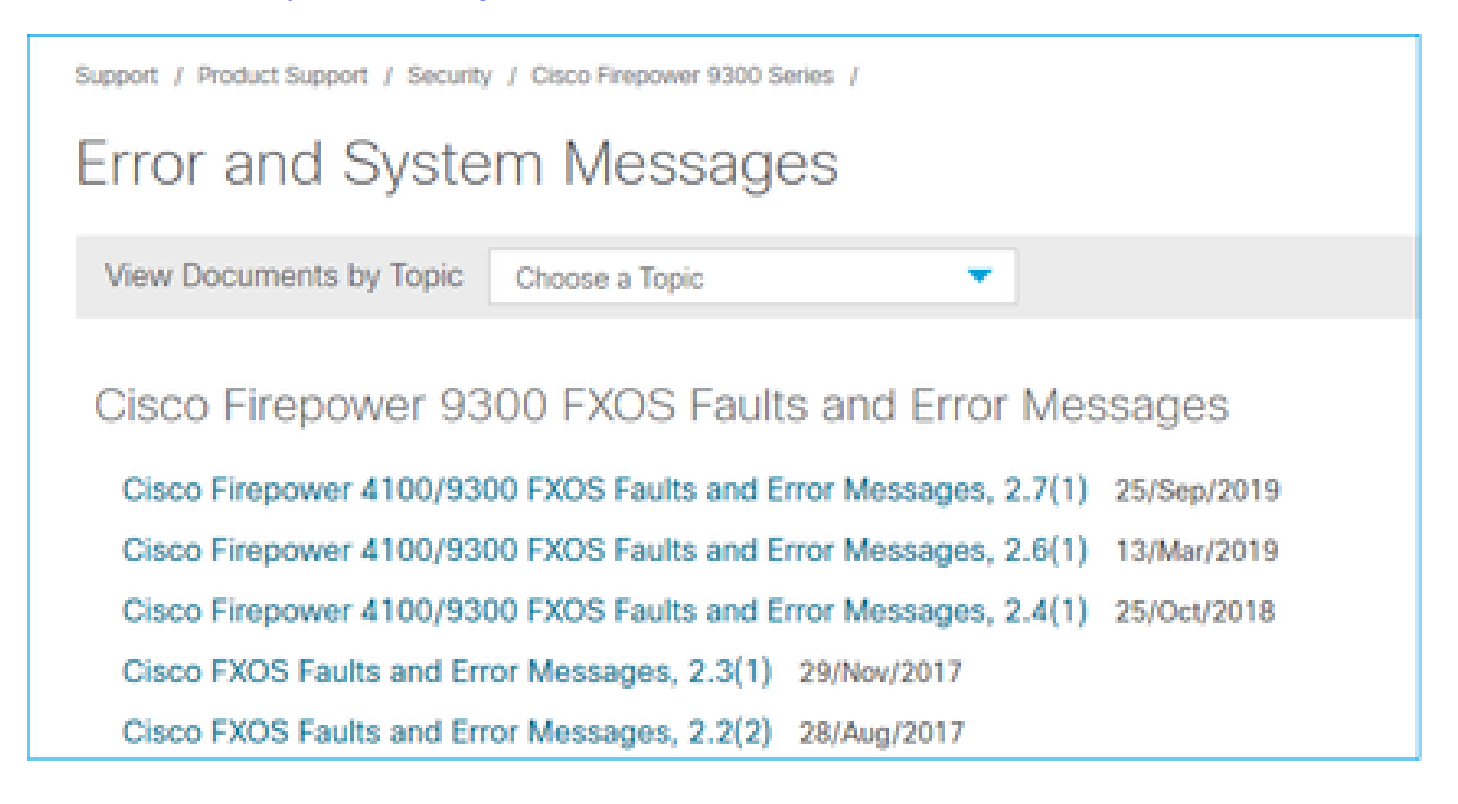

Vérification 3

Si vous avez effectué des modifications récentes liées à la configuration du canal de port sur FMC, assurez-vous que la politique a été déployée de FMC à FTD

### Vérification 4

Si le canal de port est en état de défaillance et que l'appareil appartient à une grappe, assurezvous que la grappe est activée sur l'appareil. Il est normal que l'état du canal de port d'un appareil expulsé de la grappe soit défaillant.

Vérification 5

Si la configuration est adéquate, mais que l'interface ne s'affiche pas, vérifiez et remplacez le câble ou l'émetteur-récepteur SFP.

Vérification 6

Consultez les notes de mise à jour de Firepower pour connaître les problèmes connus liés au canal de port. Par exemple, si vous exécutez FXOS 2.6.1.169 et FTD 6.4.0.6, consultez les sections suivantes :

# Cisco Firepower 4100/9300 FXOS Release Notes, 2.6(1)

## **Contents**

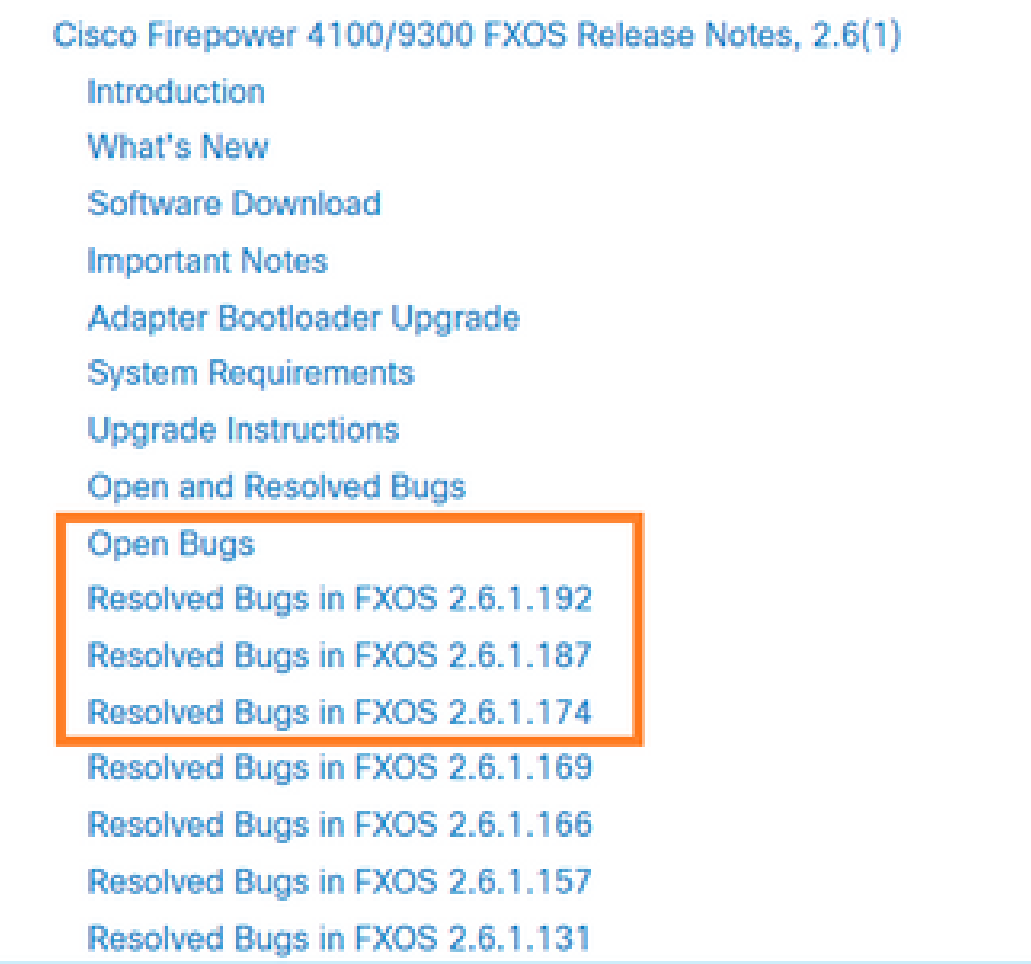

En outre, consultez les notes de mise à jour connexes pour FMC/FTD. Étant donné que, dans cet exemple, FTD exécute la version 6.4.0.5, il est nécessaire de consulter les notes de mise à jour 6.4.x :

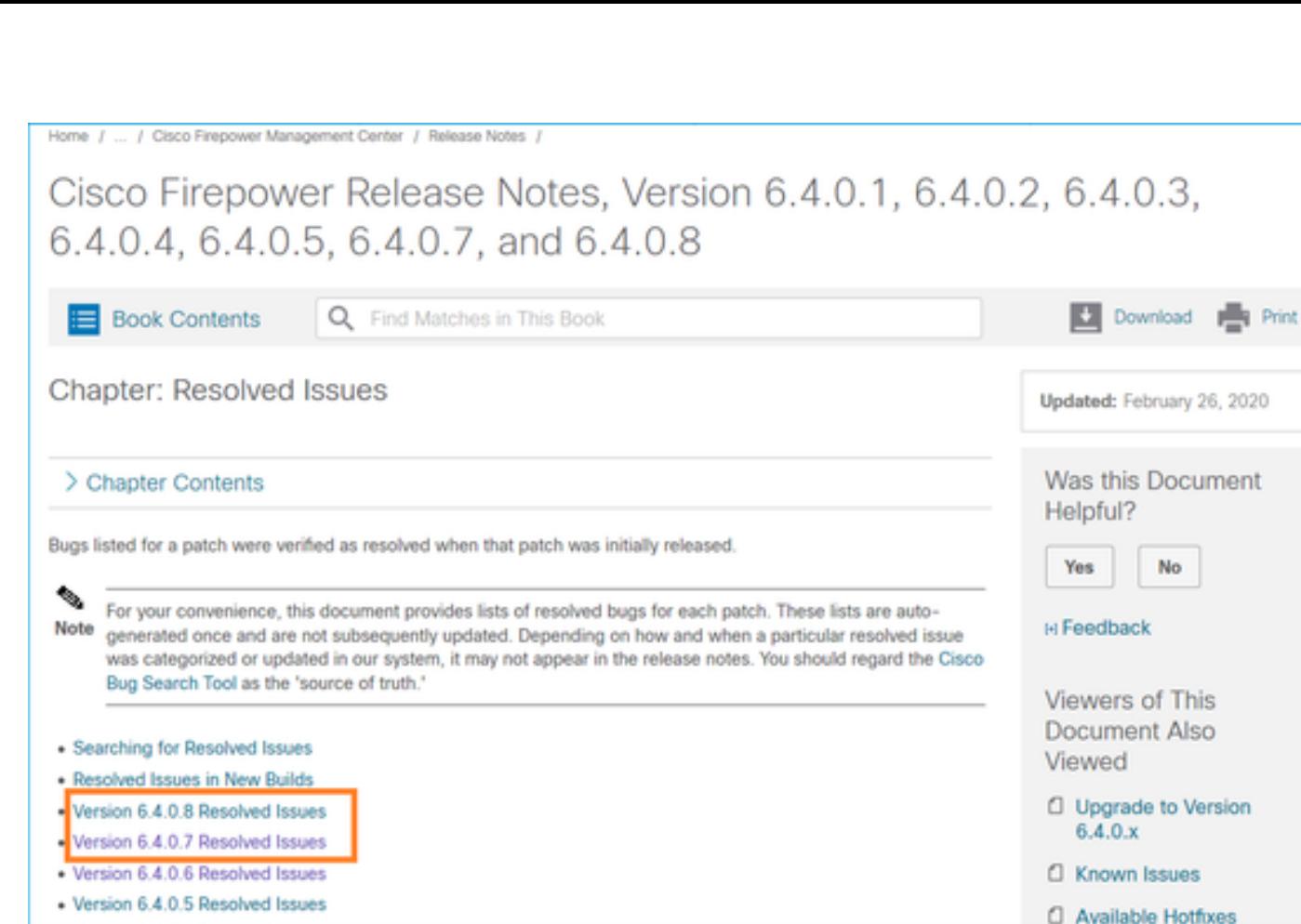

# Problèmes courants

Cas 1 . Non-concordance du mode d'EtherChannel

Considérez cette topologie :

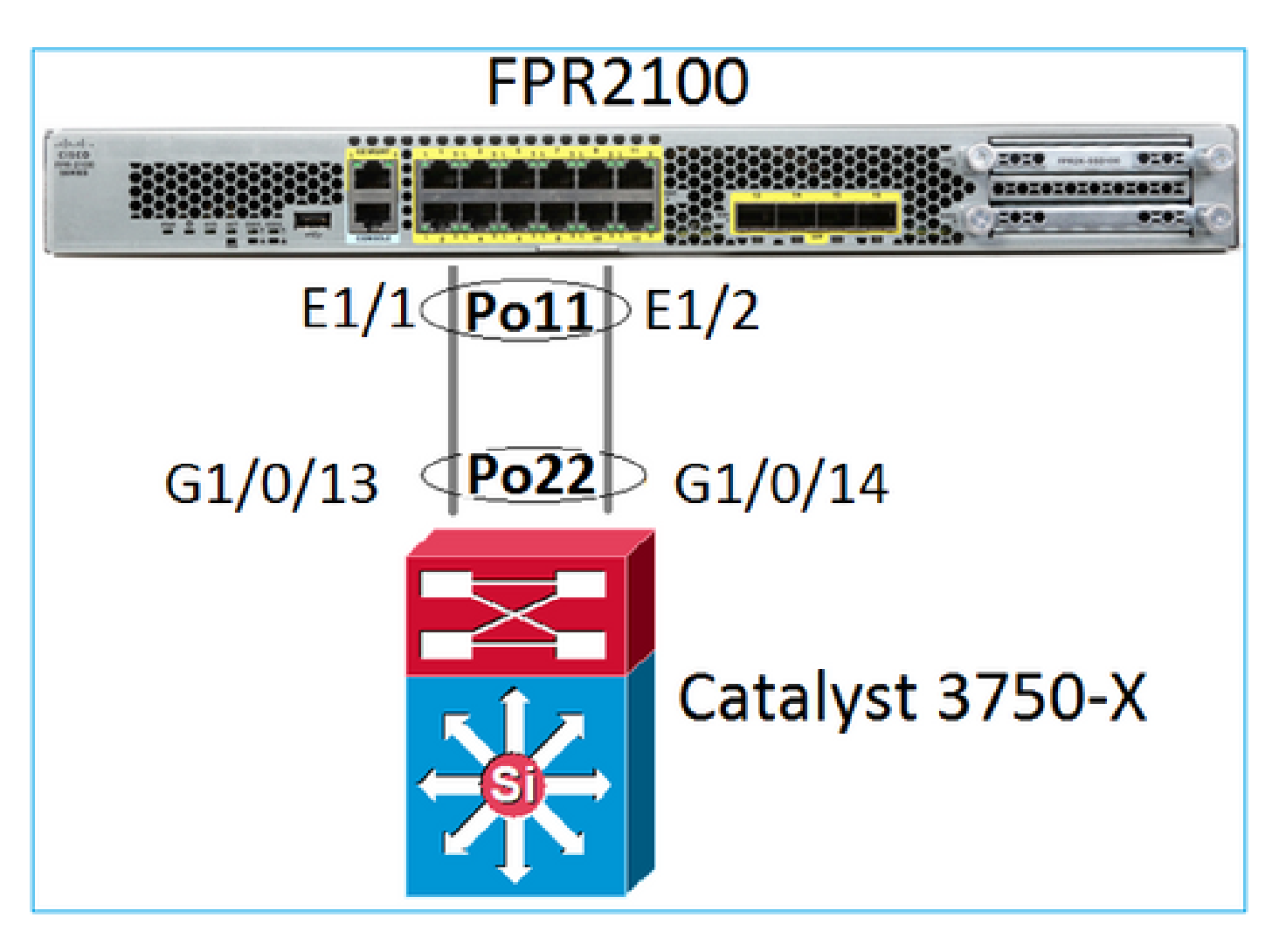

Symptômes du problème

Sur Firepower, le canal de port est inactif et le protocole de négociation est LACP :

<#root> FP2110-2(local-mgmt)# **show portchannel summary** Flags: D - Down P - Up in port-channel (members) I - Individual H - Hot-standby (LACP only) s - Suspended r - Module-removed S - Switched R - Routed U - Up (port-channel) M - Not in use. Min-links not met -------------------------------------------------------------------------------- Group Port- Type Protocol Member Ports Channel -------------------------------------------------------------------------------- 11 Po11(D) Eth LACP Eth1/1(D) Eth1/2(D)

Sur FXOS, les compteurs LACP envoyés s'incrémentent toutes les 30 secondes, mais les compteurs de réception ne sont pas :

#### <#root>

FP2110-2(local-mgmt)#

**show lacp counters**

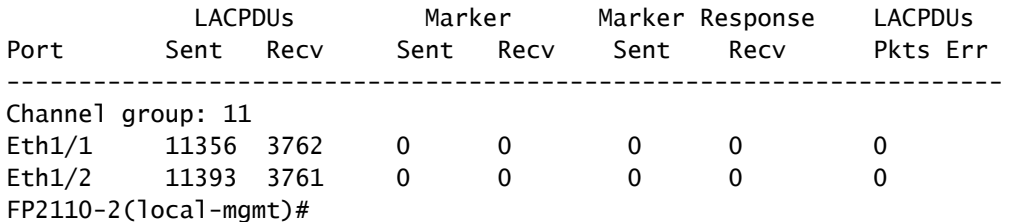

**show lacp counters**

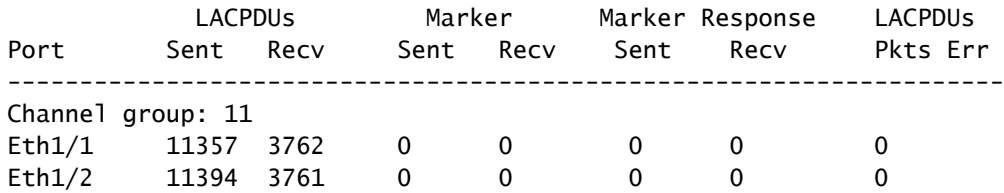

#### Cause première

Le canal de port sur le commutateur est actif, mais notez l'absence d'un protocole de négociation :

#### <#root>

Switch#

…

**show etherchannel 22 summary**

Number of channel-groups in use: 15 Number of aggregators: 15

Group Port-channel Protocol Ports ------+-------------+-----------+----------------------------------------------- 22 Po22(SU) - Gi1/0/13(P) Gi1/0/14(P)

La configuration du port du commutateur le confirme :

#### <#root>

Switch#

**show run int g1/0/13**

```
interface GigabitEthernet1/0/13
 lacp rate fast
 channel-group 22 mode on
end
```
Switch#

**show run int g1/0/14**

```
interface GigabitEthernet1/0/14
 lacp rate fast
  channel-group 22 mode on
end
```
Solution

Puisqu'il s'agit d'un appareil FPR21xx, il y a deux solutions possibles :

- 1. Modifier le mode du canal de port du côté du commutateur de ON à LACP (actif ou passif)
- 2. Modifier le mode du canal de port du côté de FTD de LACP à ON.

Dans ce scénario, la deuxième solution est choisie (définir le canal de port de FTD au mode ON) :

```
<#root>
FP2110-2(local-mgmt)#
show portchannel summary
Flags: D - Down P - Up in port-channel (members)
I - Individual H - Hot-standby (LACP only)
s - Suspended r - Module-removed
S - Switched R - Routed
U - Up (port-channel)
M - Not in use. Min-links not met
--------------------------------------------------------------------------------
Group Port- Type Protocol Member Ports
 Channel
--------------------------------------------------------------------------------
11 Po11(U) Eth ON Eth1/1(P) Eth1/2(P)
```
Les compteurs LACP ne s'affichent plus :

<#root> FP2110-2(local-mgmt)# **show lacp counters** FP2110-2(local-mgmt)#

# Cas 2 . Mauvaise conception de canal de port

Symptômes du problème

<#root>

FP4110-7-A(fxos)#

**show port-channel summary**

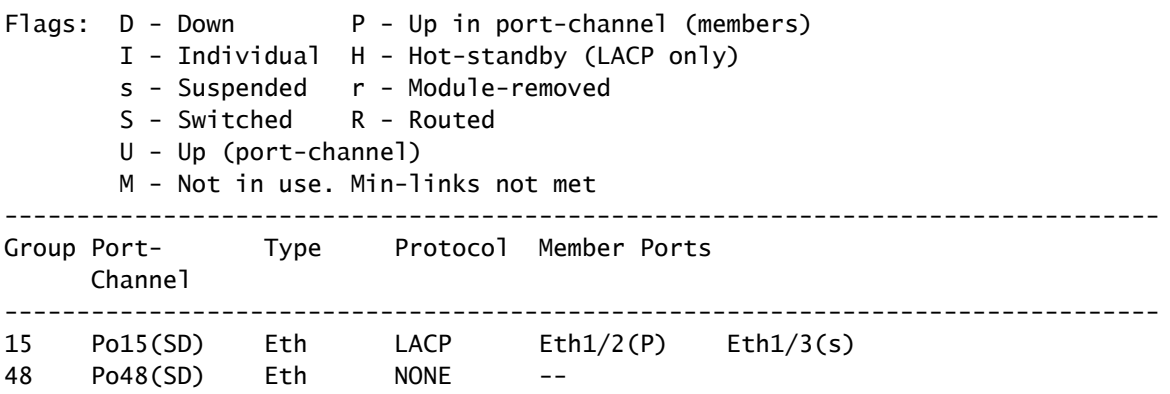

Les compteurs LACP de FXOS augmentent dans les deux sens :

#### <#root>

FP4110-7-A(fxos)#

**show lacp counters**

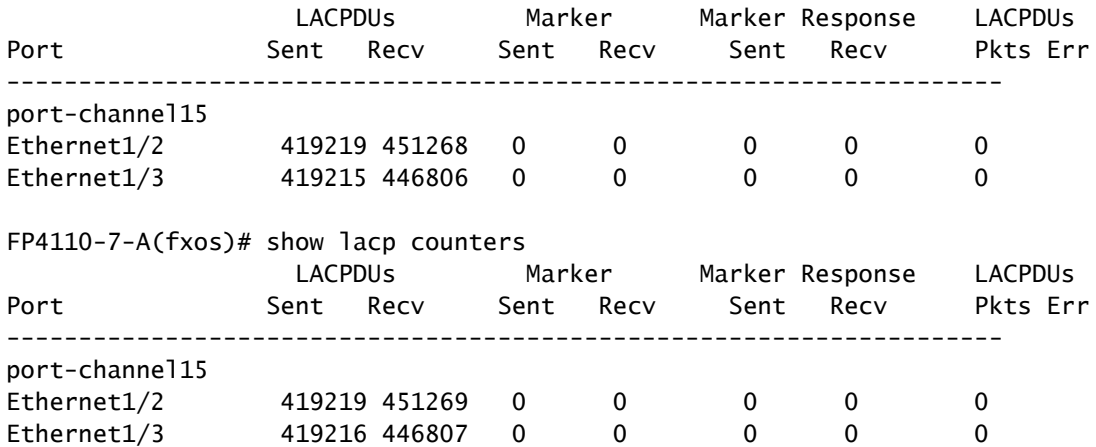

#### Cause première

Le résultat de show lacp neighbor (afficher voisin lacp) affiche un ID de système partenaire différent sur chaque port :

<#root> FP4110-7-A(fxos)# **show lacp neighbor** Flags: S - Device is sending Slow LACPDUs F - Device is sending Fast LACPDUs A - Device is in Active mode P - Device is in Passive mode port-channel15 neighbors

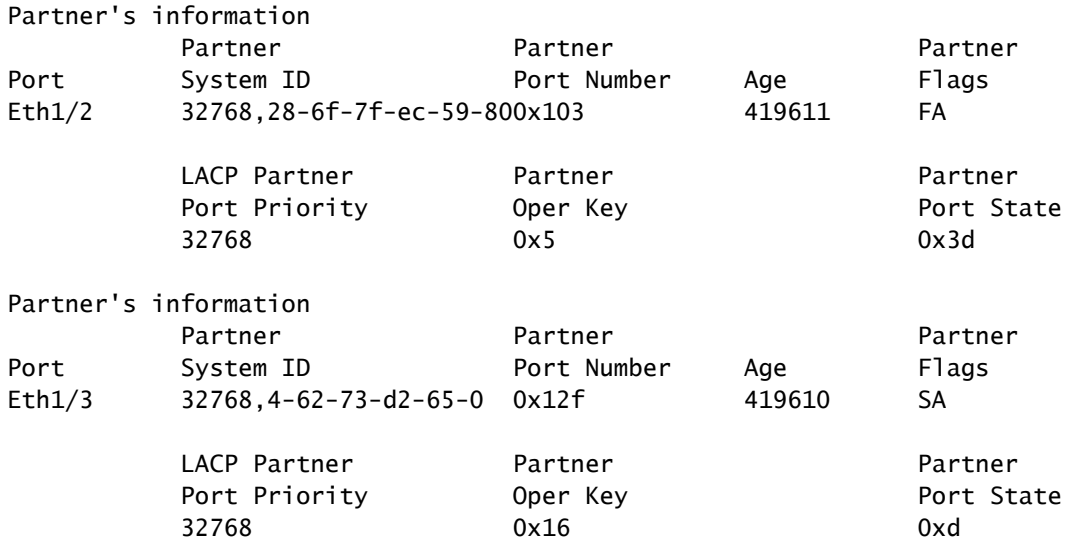

Cela peut être visualisé comme suit :

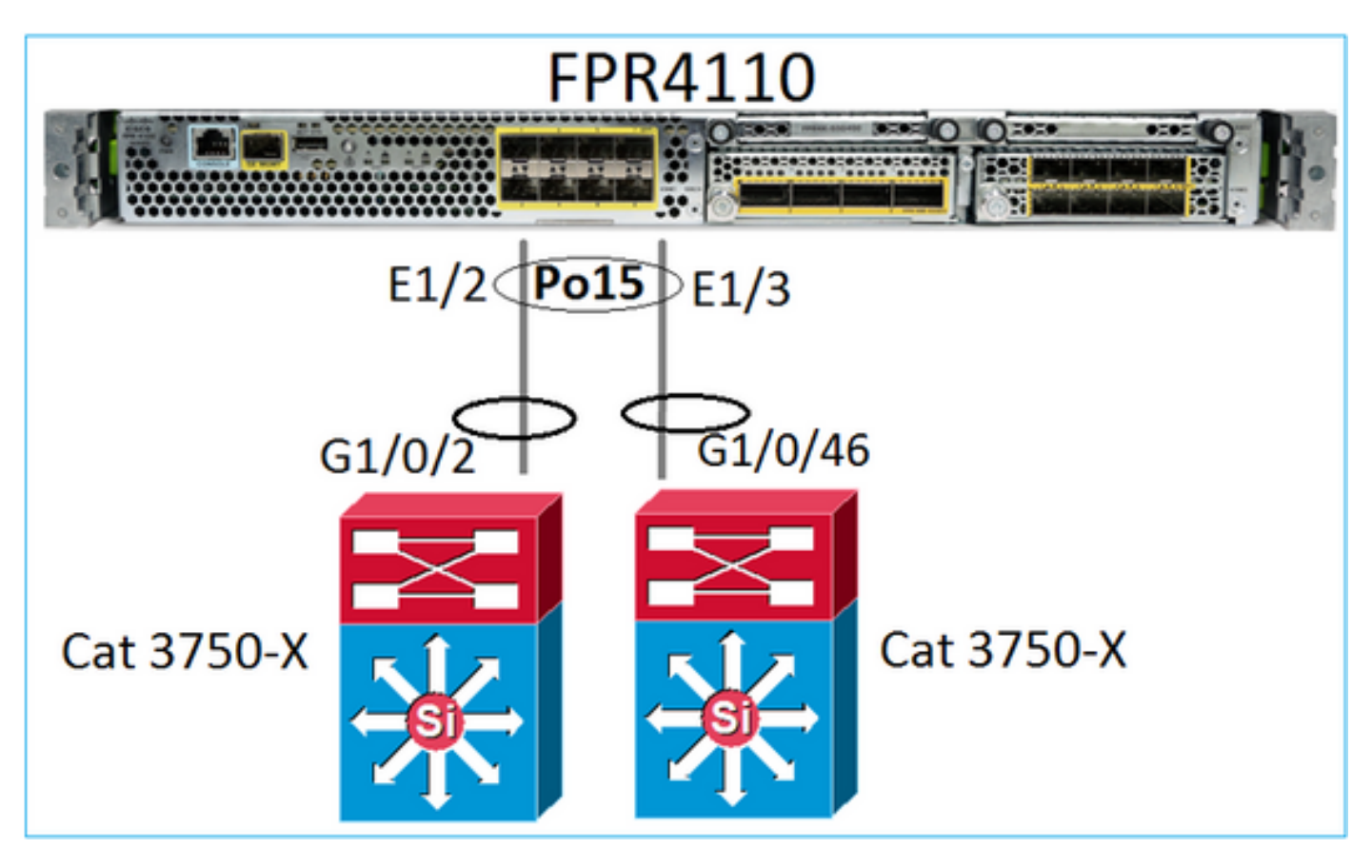

Solution

- Dans le cas du 2960, vous devez configurer l'empilage (FlexStack).
- Dans le cas de 3750-X/3850, etc., vous devez configurer l'empilage (StackWise Plus).
- Dans le cas de 4500, 6500, 6800, vous devez utiliser un système de commutation virtuel (VSS).
- Dans le cas de Nexus 5K, 7K ou 9K, vous devez utiliser Virtual Port-Channel (vPC).
- Dans un autre cas, vous devez connecter FXOS au même commutateur physique.

### Diagramme du réseau

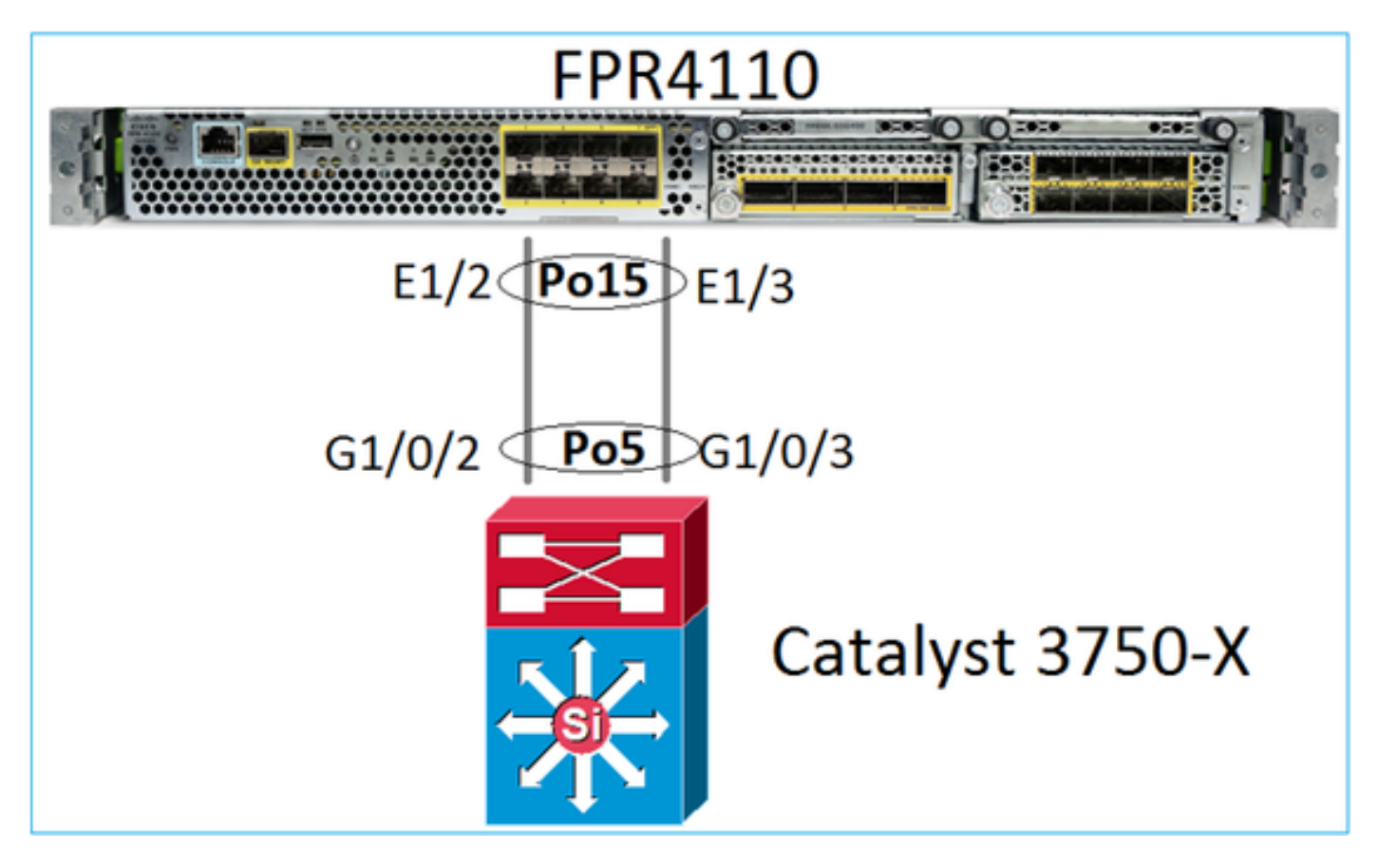

Symptômes du problème

Du côté de FXOS, les membres du canal de port sont suspendus :

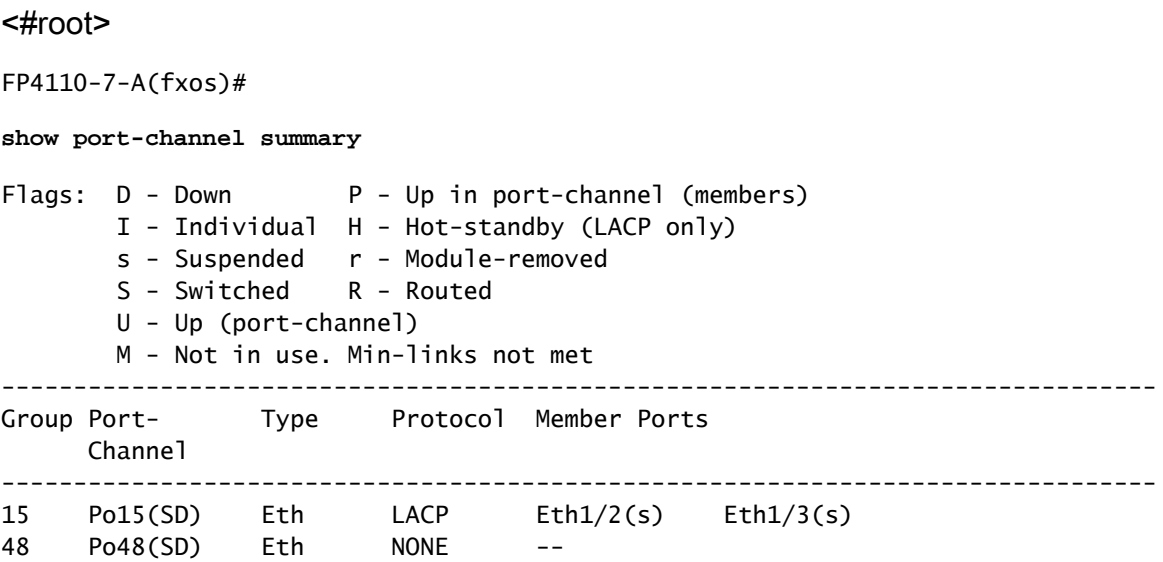

```
Même chose du côté du commutateur :
```
#### <#root>

Switch#

…

**show etherchannel 5 summary**

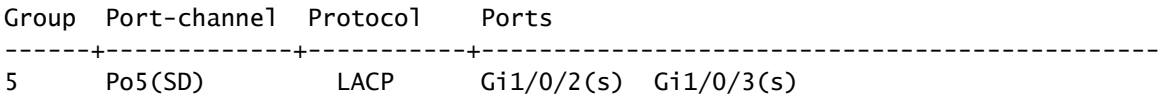

### Les compteurs FXOS LACP affichent les paquets envoyés et reçus :

#### <#root>

FP4110-7-A(fxos)#

**show lacp counters**

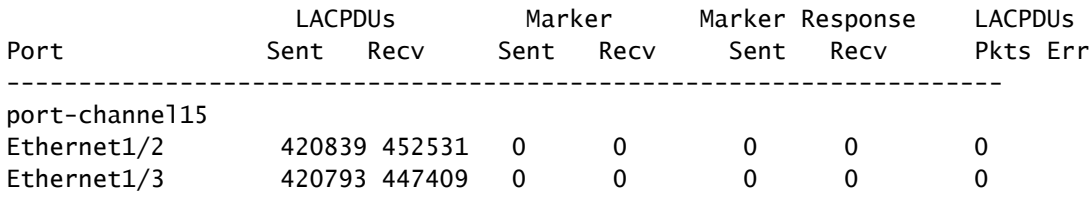

FP4110-7-A(fxos)#

**show lacp counters**

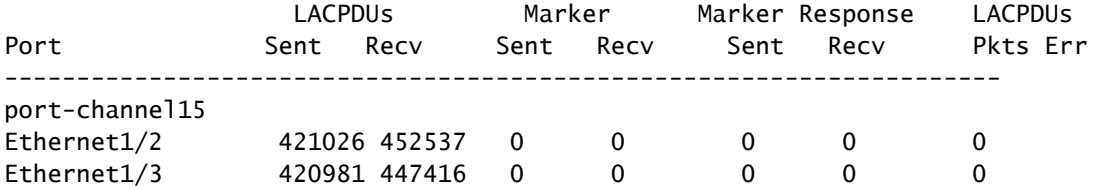

Côté commutateur, les compteurs LACP affichent également les paquets qui sont envoyés, mais pas reçus :

#### <#root>

Switch#

**show lacp 5 counters**

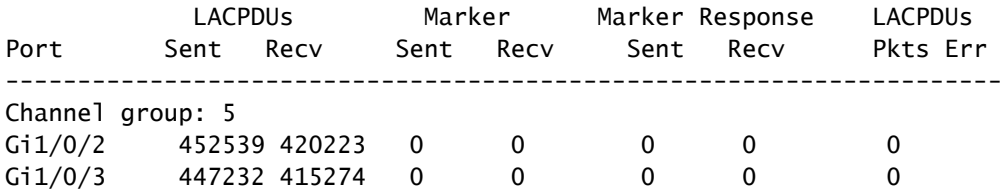

Switch#

**show lacp 5 counters**

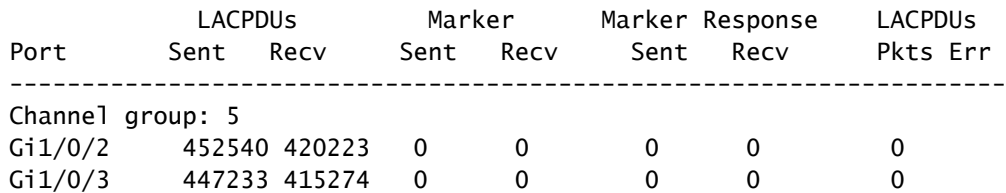

### Cause première

Le problème, dans ce cas, est que le canal de port FXOS n'est pas affecté à l'unité logique (application FTD) :

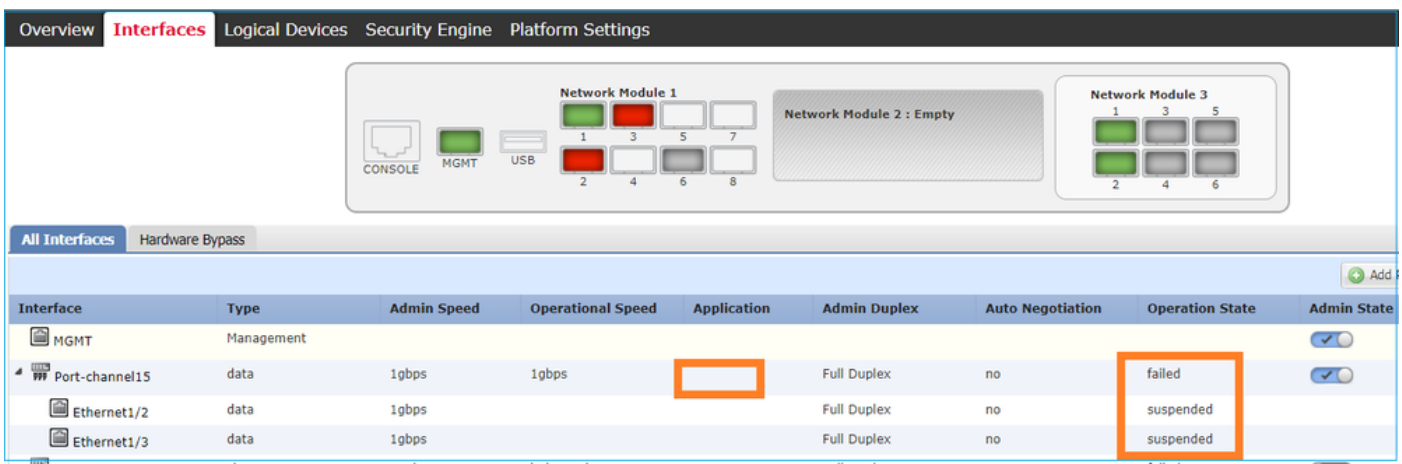

### **Solution**

Attribuez le canal de port à l'unité logique

## Cas 4 . Alertes d'intégrité indiquant que Port-Channel ne reçoit aucun paquet

L'appareil (FTD) envoie des renseignements toutes les 5 minutes sur le trafic d'interface reçu sur chaque interface dont le nom est configuré et qui est active. Si aucun paquet n'a été reçu lors du dernier intervalle, des messages comme celui-ci s'affichent sur l'interface utilisateur de FMC :

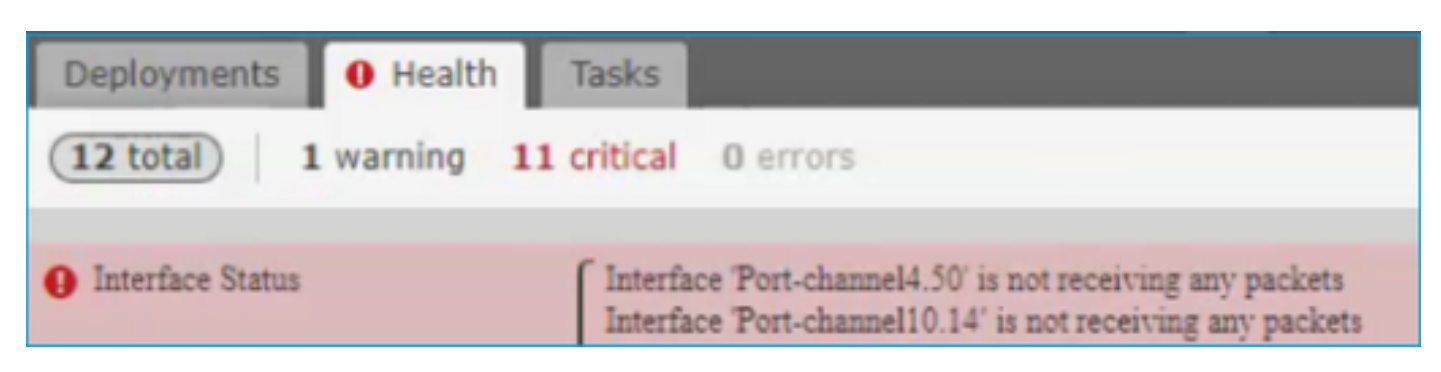

Action recommandée

À partir de l'interface de ligne de commande FTD, vérifiez les résultats de la commande show traffic et concentrez-vous sur le débit d'entrée de 5 minutes, par exemple :

```
Interface Port-channel10.14
INSIDE:
        received (in 237938.740 secs):
 2 packets 84 bytes
 0 pkts/sec 0 bytes/sec
        transmitted (in 237938.740 secs):
               5 packets 140 bytes
               0 pkts/sec 0 bytes/sec
      1 minute input rate 0 pkts/sec, 0 bytes/sec
      1 minute output rate 0 pkts/sec, 0 bytes/sec
      1 minute drop rate, 0 pkts/sec
      5 minute input rate 0 pkts/sec, 0 bytes/sec
      5 minute output rate 0 pkts/sec, 0 bytes/sec
      5 minute drop rate, 0 pkts/sec
```
Cas 5 . Alerte d'intégrité sur FMC : Port-Channel dissocié ou interface ajoutée

L'alerte d'intégrité indique : "Interface avec nom\_physique : "Port-Channel" dissocié." ou ""Interface avec nom\_physique : \"name\_if\" ajouté."

Action recommandée

Il s'agit d'un problème cosmétique connu suivi par l'[ID de bogue Cisco CSCvb15074](https://bst.cloudapps.cisco.com/bugsearch/bug/CSCvb15074)

# Considérations relatives au canal de port

Considérations conceptuelles

Cas 1 . Lame FTD/ASA à haute disponibilité

Cette configuration n'est pas prise en charge. La raison en est que la configuration Port-Channel du côté du commutateur est incorrecte et entraîne un blocage du trafic sur le périphérique de secours. Une telle conception n'est prise en charge que lorsque vous configurez ASA ou FTD en mode étendu de grappe.

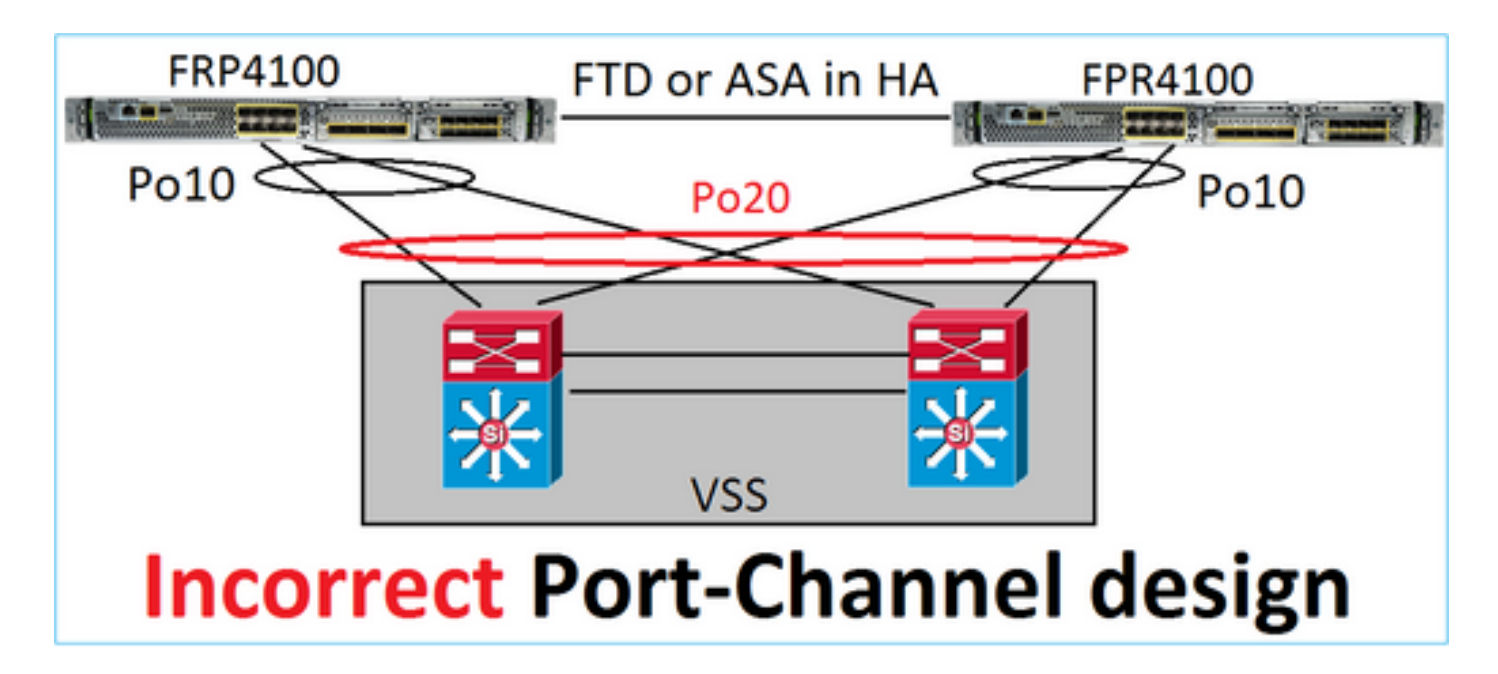

Avertissement : ce scénario est incorrect en cas de basculement (haute disponibilité)

Voici la conception de canal de port appropriée pour la haute disponibilité :

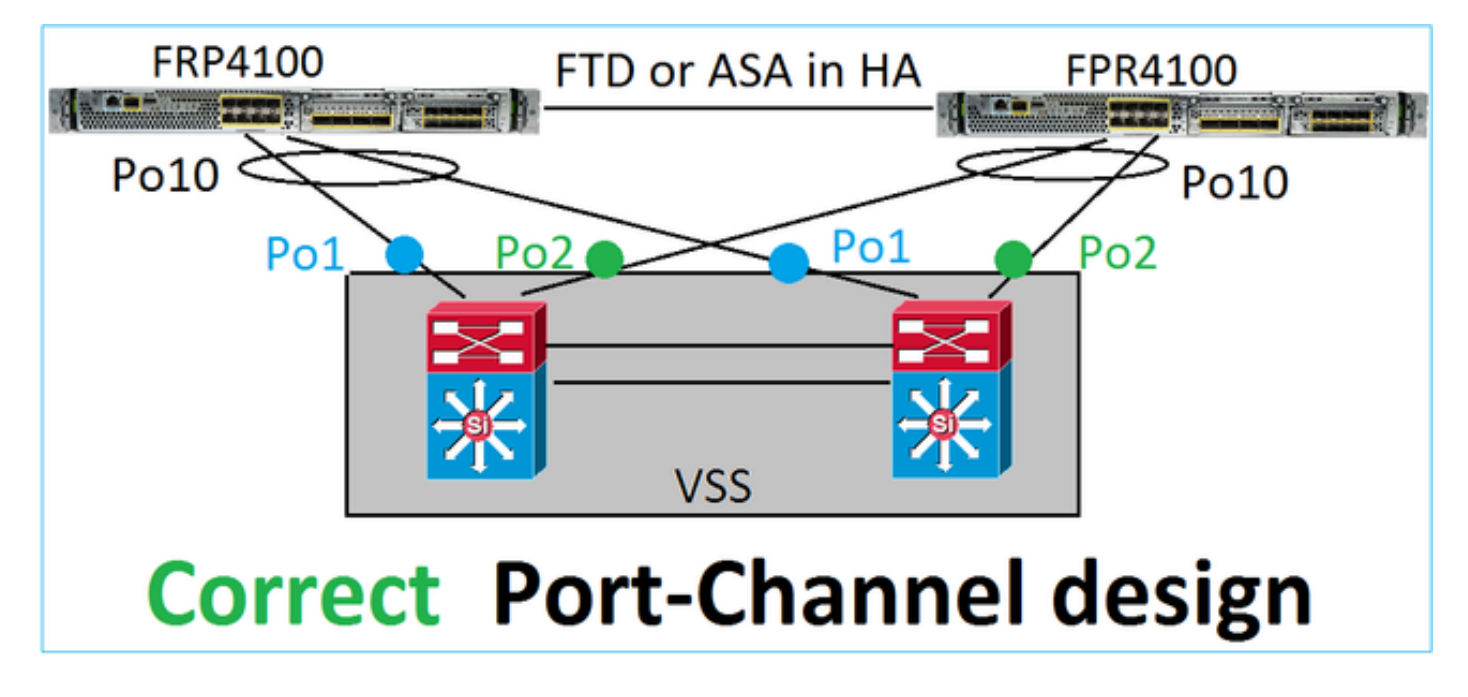

## Références

- [Connexion à un EtherChannel sur un autre appareil](/content/en/us/td/docs/security/asa/asa98/configuration/general/asa-98-general-config/interface-echannel.html)
- [EtherChannels pour la mise en grappe interchâssis](/content/en/us/td/docs/security/firepower/fxos/fxos201/cli-config/b_CLI_ConfigGuide_FXOS_201/logical_devices.html)

## Cas 2 . FTD/ASA en grappe

Chaque canal de port de l'interface de données de pare-feu fonctionne en mode étendu (il s'agit du seul mode pris en charge sur les plateformes Firepower). Pour ce qui est de la conception, du côté du commutateur, les ports de commutation d'une interface de données unique correspondent à un canal de port.

Par exemple, dans le cas du FP9300 (2 châssis, 6 lames), les ports de données peuvent être configurés comme suit :

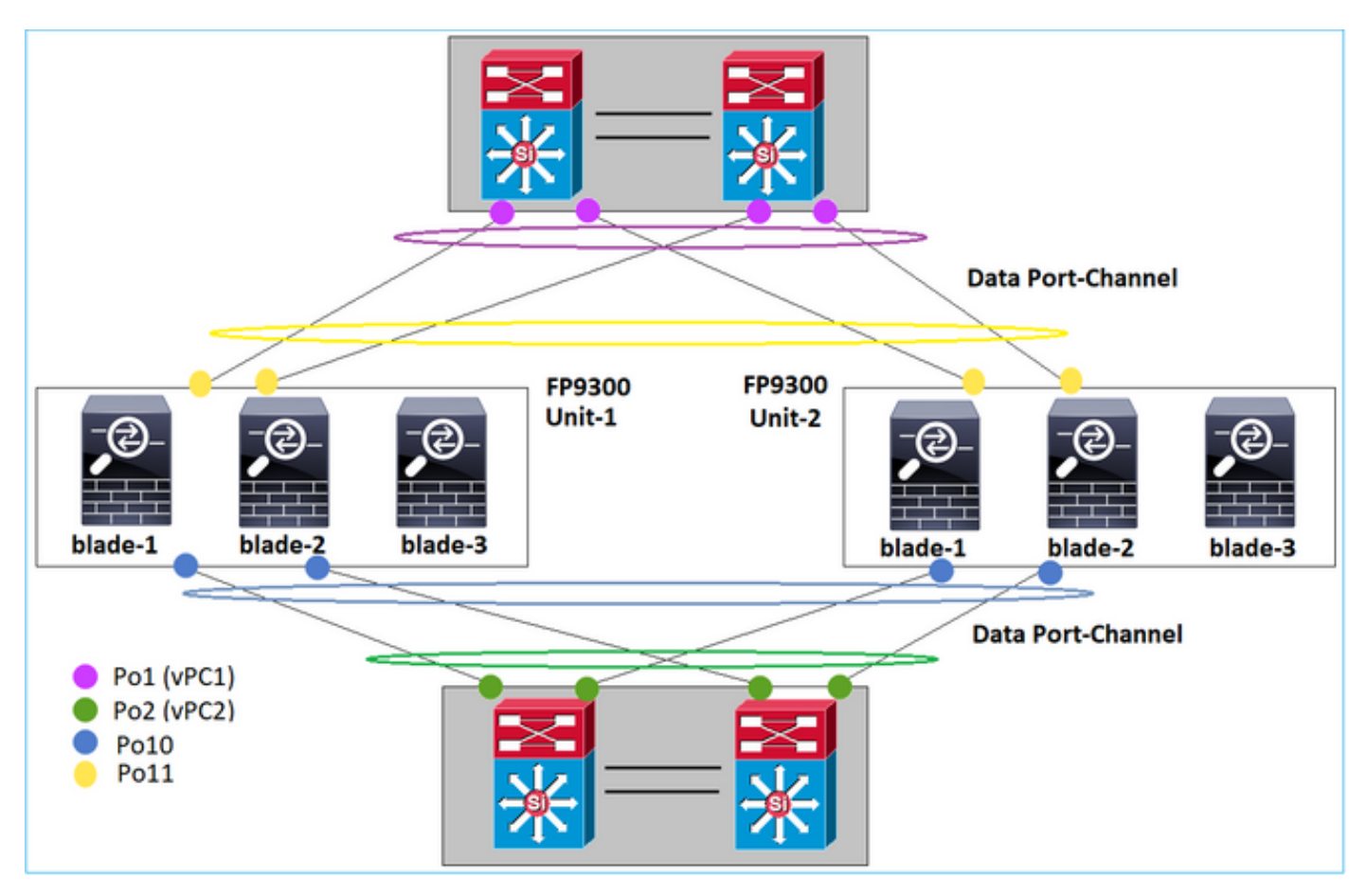

D'autre part, la liaison de contrôle de cluster (CCL) utilise le mode de canal de port individuel et, selon les meilleures pratiques, la bande passante doit correspondre à la capacité maximale de chaque membre. De plus, dans le cas de Nexus, chaque canal de port appartient à un canal de port virtuel différent.

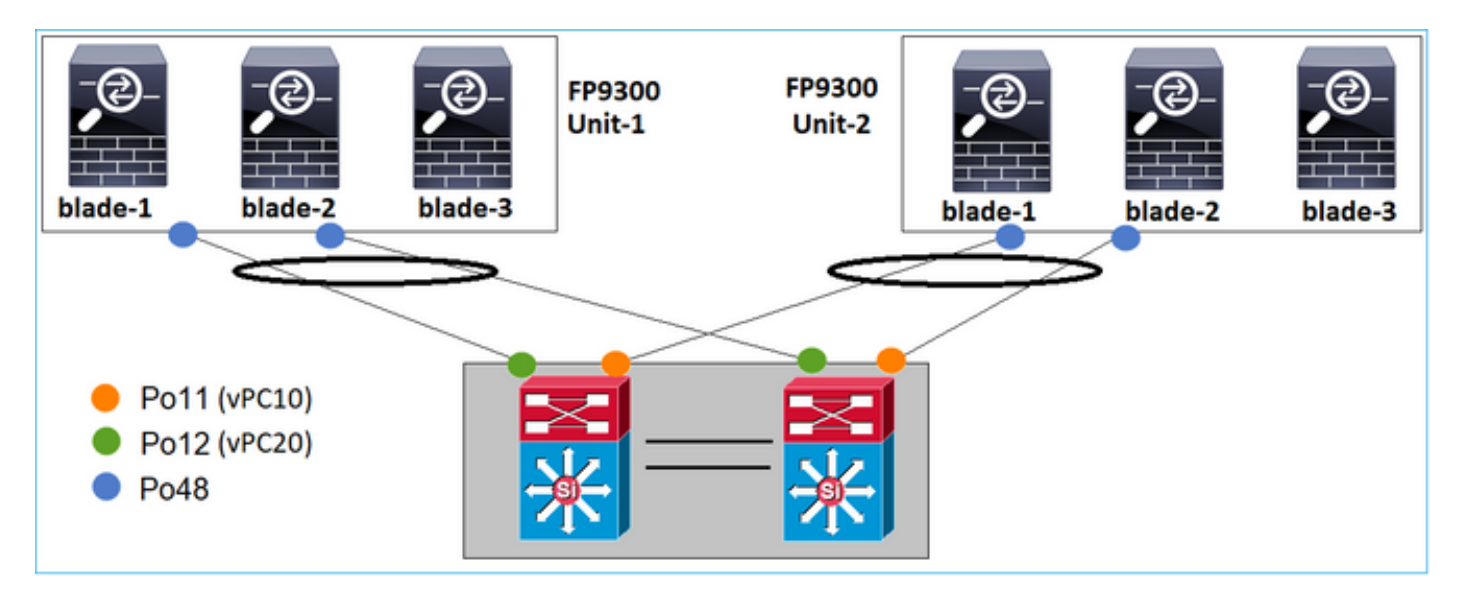

De même, pour le FP41xx :

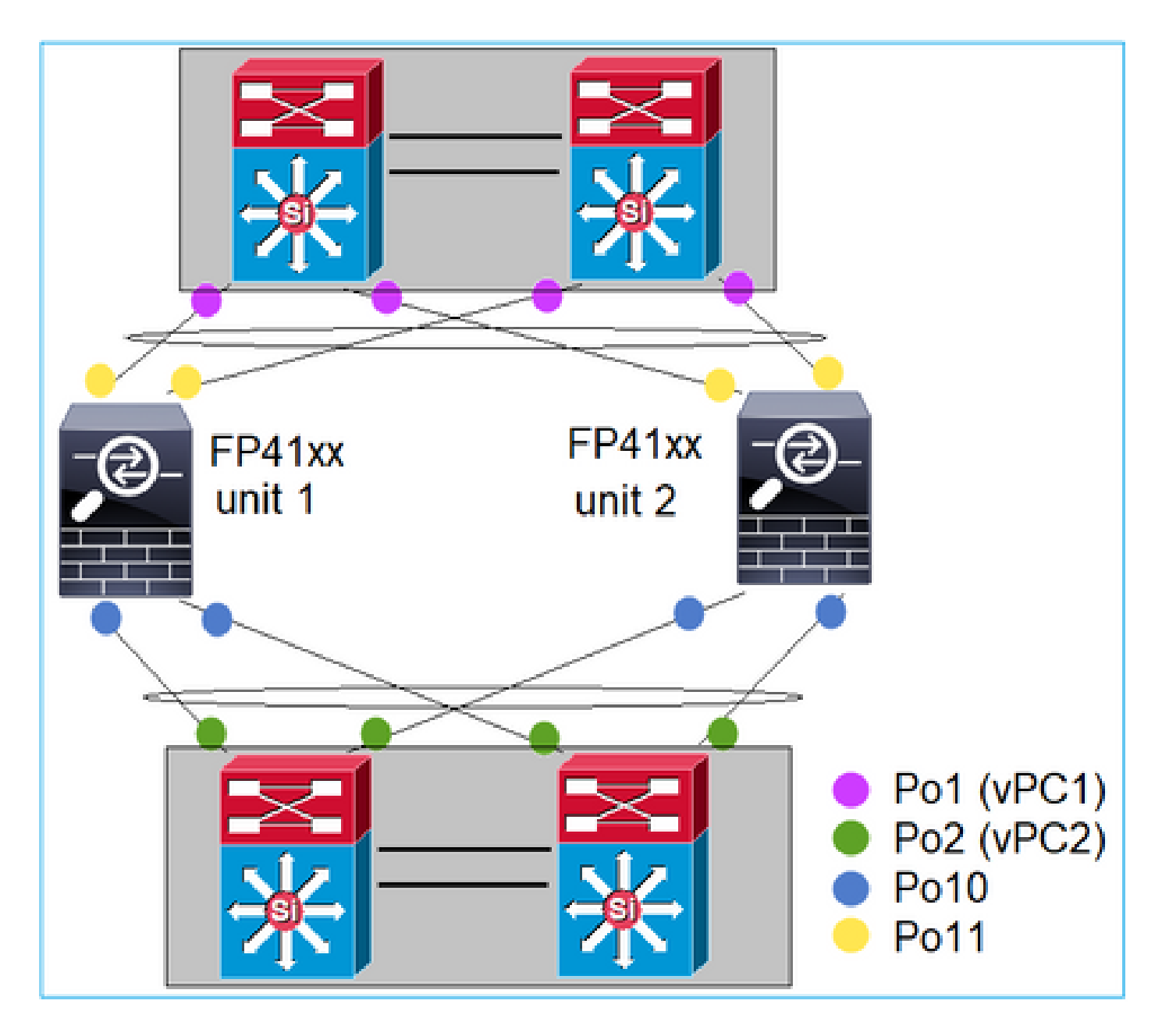

Le CCL sera le suivant :

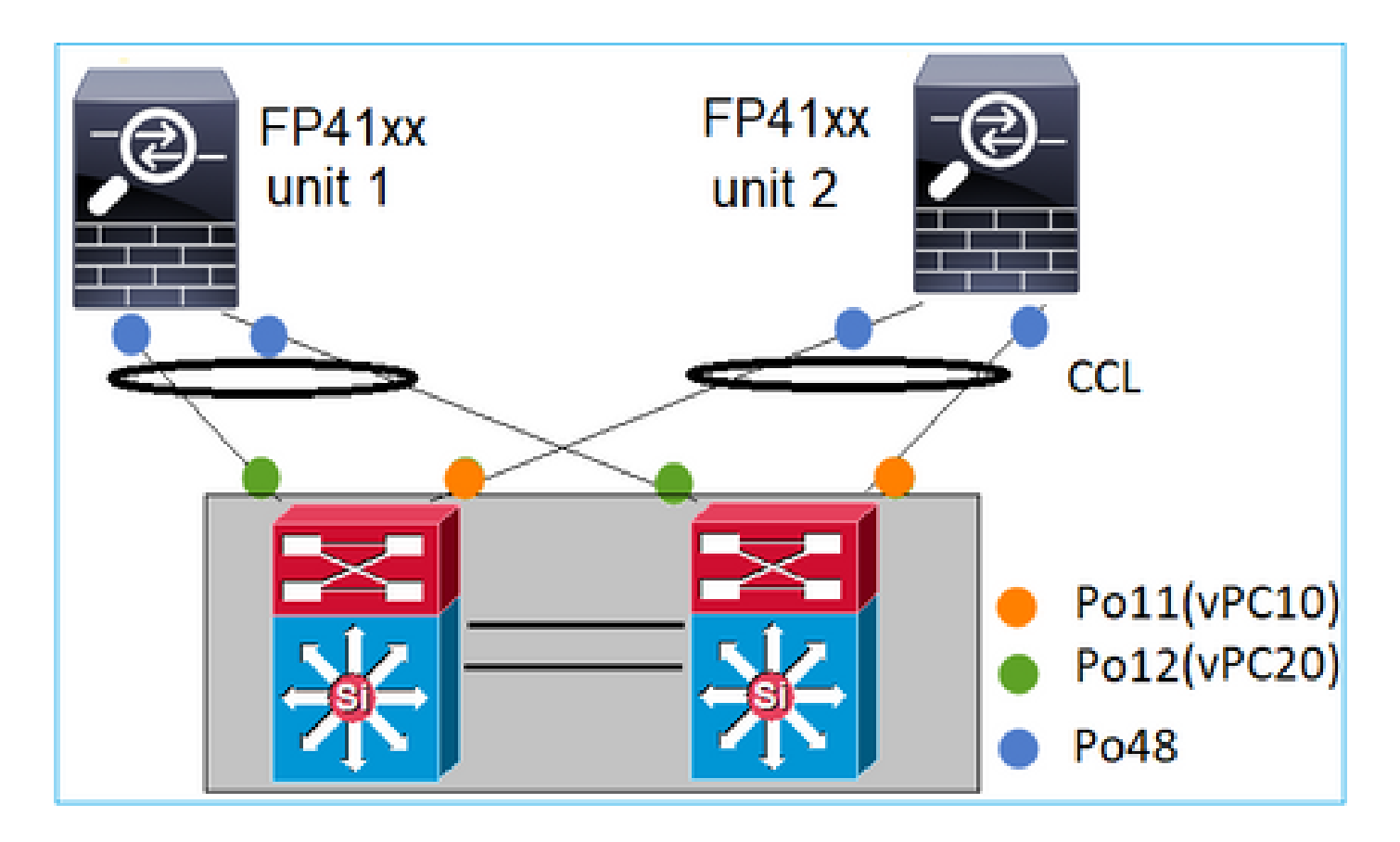

Cas 3 . Canal de port résilié sur FXOS

Canal de port résilié sur le châssis FXOS. Voici un exemple de cette conception :

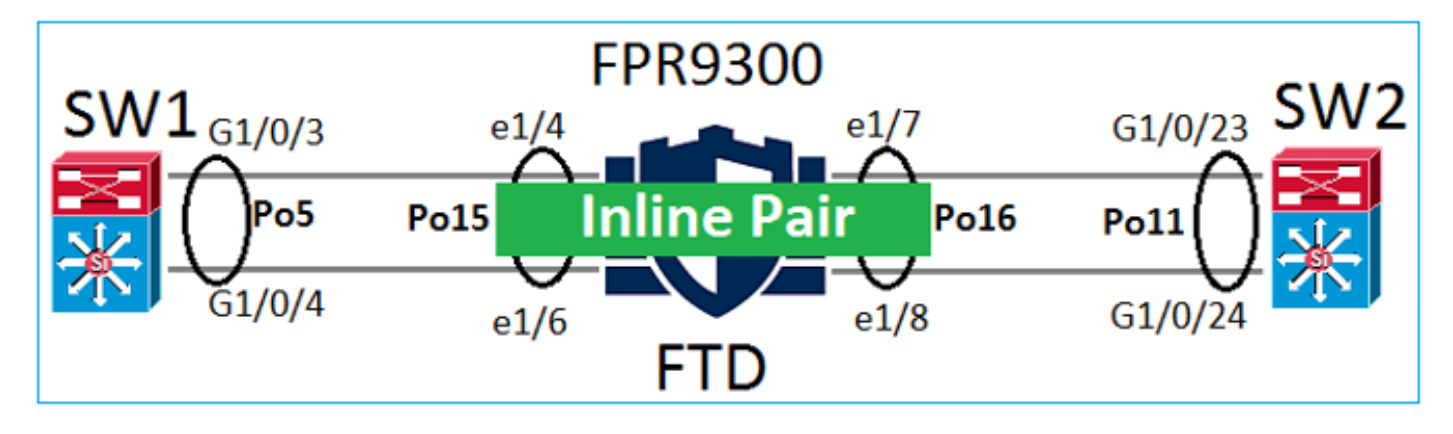

Cas 4 . Canal de port passant par FXOS

Le Port-Channel passe par le châssis FXOS. Voici un exemple de cette conception :

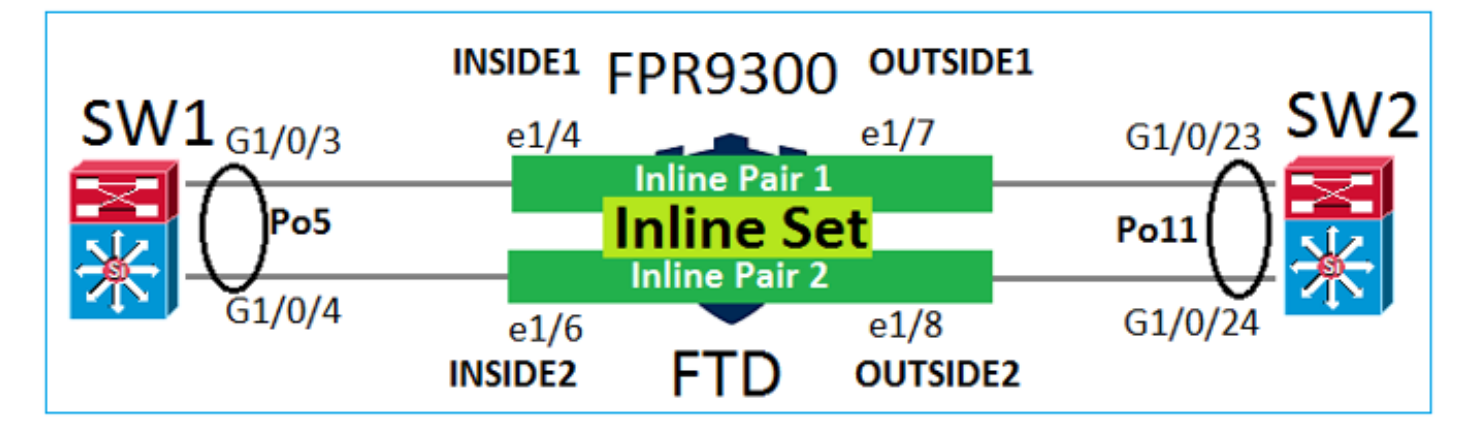

Remarque : dans le deuxième scénario, aucun Port-Channel n'est configuré sur l'appliance Firepower.

Canal de port résilié sur FXOS ou canal de port passant par FXOS

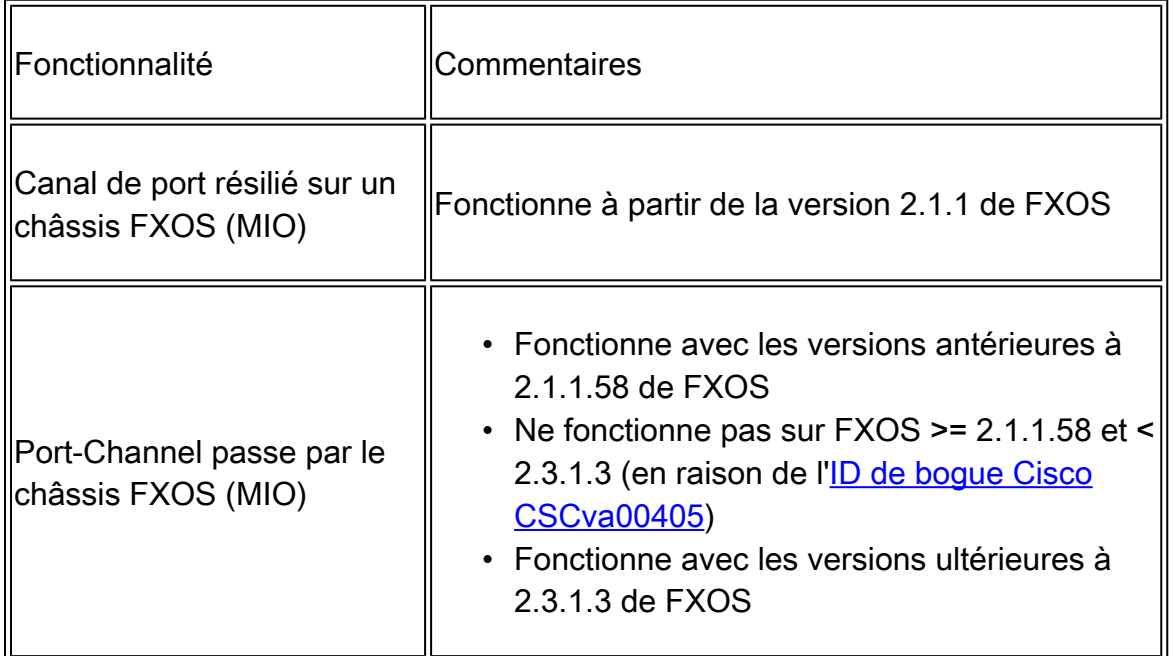

# Autres facteurs à considérer

Convergence progressive du protocole LACP

Dans le cas d'une configuration de grappe (ASA ou FTD), il est recommandé d'activer la convergence progressive du protocole LACP sur Nexus.

# Foire aux questions (FAQ)

Q. La distribution de hachage port-channel SSP est-elle fixe ou adaptative ?

FXOS utilise une distribution de hachage résiliente. Elle semble être équivalente au mode de distribution de hachage fixe décrit dans la documentation en ligne de Nexus 7000/9k. Dans le cadre du hachage résilient, si une liaison tombe en panne, les flux affectés à la liaison défaillante sont redistribués uniformément entre les liaisons actives. Les flux actuels à travers les liaisons actives ne sont pas hachés et leurs paquets ne sont pas livrés dans le désordre. Lorsqu'une liaison est ajoutée au canal de port ou au groupe ECMP, certains des flux hachés sur les liaisons actuelles sont hachés à nouveau sur la nouvelle liaison, mais pas sur toutes les liaisons actuelles.

Q. Que se passe-t-il si les ports de commutation connectés au Port-Channel sont désactivés ? Le FTD surveille-t-il la liaison physique ou le port-channel ?

Si tous les membres de l'interface de canal de port tombent en panne, le canal de port tombe également en panne. L'état de fonctionnement du canal de port est indiqué comme ayant défailli. Du point de vue de FTD, le canal de port est affiché comme en panne. D'autre part, dans cette règle, il y a une exception : Lorsque les commutateurs utilisent l'empilage. Avec le protocole LACP, l'ID du système utilise l'adresse MAC de la pile du commutateur actif et, si le commutateur actif change, il se peut que l'ID du système LACP change. Si l'ID du système LACP change, l'ensemble de EtherChannel oscille, et il y a une reconversion du protocole STP. Utilisez la commande stack-mac persistent timer pour contrôler si l'adresse MAC de la pile change après un basculement de commutateur actif.

Q. Souhaite utiliser la commande « port-channel min-bundle 2 » de sorte que si une liaison dans le port-channel tombe en panne, le port-channel tombe en panne et le pare-feu effectue un basculement.

Cette option n'est pas possible sur les châssis FXOS. Comme solution de contournement, et chaque fois que cela est possible, configurez la commande lacp min-links sur les commutateurs homologues.

Q. Comment capturer des paquets LACP ?

Cas 1 . Canal de port résilié sur l'unité logique (FTD/ASA)

- Le canal de port est résilié au niveau du châssis (FXOS).
- Vous ne pouvez pas capturer de paquets LACP (entrée ou sortie) au niveau du châssis (FXOS) ni au niveau de l'application (FTD/ASA).

Cas 2 . Canal de port passant par l'interface de FTD – interface de FTD déployée en tant que inline-set

```
inline-set set1
     snort fail-open down
     interface-pair INSIDE OUTSIDE
!
interface Ethernet1/2
 nameif INSIDE
  cts manual
   propagate sgt preserve-untag
```

```
 policy static sgt disabled trusted
!
interface Ethernet1/3
 nameif OUTSIDE
  cts manual
  propagate sgt preserve-untag
  policy static sgt disabled trusted
LACP Ethertype is 0x8809 (dec 34825):
firepower# capture CAP interface INSIDE ethernet-type 34825
firepower# show capture CAP
    1: 21:15:00.403131 2894.0f57.271d 0180.c200.0002 0x8809 Length: 124 <-- LACP packet
                          0101 0114 8000 0017 dfd6 ec00 0016 8000
                          0223 3d00 0000 0214 8000 0017 dfd6 ec00
                          0015 8000 0222 3d00 0000 0310 8000 0000
                          0000 0000 0000 0000 0000 0000 0000 0000
                          0000 0000 0000 0000 0000 0000 0000 0000
                          0000 0000 0000 0000 0000 0000 0000 0000
                          0000 0000 0000 0000 0000 0000 0000
```
Cas 3 . Canal de port par l'interface de FTD – interface de FTD déployée en tant que mode bridge-group :

interface Ethernet1/2 bridge-group 1 nameif INSIDE cts manual propagate sgt preserve-untag policy static sgt disabled trusted security-level 0 ! interface Ethernet1/3 bridge-group 1 nameif OUTSIDE cts manual propagate sgt preserve-untag policy static sgt disabled trusted security-level 0 ! interface BVI1 ip address 192.168.201.134 255.255.255.0 firepower# capture CAP interface INSIDE ethernet-type 34825 firepower# show capture CAP 1 packet captured 1: 21:21:29.731987 2894.0f57.271c 0180.c200.0002 0x8809 Length: 124 <-- LACP packet 0101 0114 8000 0017 dfd6 ec00 0015 8000 0222 7d00 0000 0214 0000 0000 0000 0000 0000 0000 0000 0000 0000 0310 8000 0000 0000 0000 0000 0000 0000 0000 0000 0000 0000 0000 0000 0000 0000 0000 0000 0000 0000 0000 0000 0000 0000 0000 0000 0000

1 packet shown

Q. Comment migrer d'un port unique vers un Port-Channel ?

Ce changement est intrusif et nécessite une fenêtre de maintenance (MW). Une fois que vous avez réalisé la migration d'une interface unique vers un canal de port, toutes les configurations liées à l'interface unique en sont dissociées. Une fois que vous avez créé le Port-Channel, il est nécessaire de réassocier la même configuration au Port-Channel nouvellement configuré, par exemple, NAT, routage, VPN, etc. Pour FTD, il y a une note dans ce document : [Configure an EtherChannel \(configurer un EtherChannel\)](/content/en/us/td/docs/security/firepower/650/configuration/guide/fpmc-config-guide-v65/regular_firewall_interfaces_for_firepower_threat_defense.html#task_85AADF58FE204A7C85ADB6A0D7724FE6) 

Pour un appareil ASA, la procédure est décrite dans le document suivant : [Converting In-Use Interfaces to a Redundant or EtherChannel Interface \(conversion des interfaces](/content/en/us/td/docs/security/asa/asa91/configuration/general/asa_91_general_config/interface_start.html#pgfId-1383889 ) [en cours d'utilisation en une interface redondante ou EtherChannel\)](/content/en/us/td/docs/security/asa/asa91/configuration/general/asa_91_general_config/interface_start.html#pgfId-1383889 )

Q. Comment modifier la liaison haute disponibilité (HA) FTD en Port-Channel ?

Ce changement est intrusif et nécessite une fenêtre de maintenance (MW). Vous devez interrompre la haute disponibilité et la reconfigurer. Dans la nouvelle paire à haute disponibilité, définissez le canal de port en tant que liaison à haute disponibilité. Documents connexes : [Configurer la haute disponibilité FTD sur les appareils Firepower](https://www.cisco.com/c/fr_ca/support/docs/security/firepower-management-center/212699-configure-ftd-high-availability-on-firep.html#anc9)

Q. Firepower avec ASA indique port-channel Up, état de l'interface physique down

Ceci est lié à l'[ID de bogue Cisco CSCvp03354](https://bst.cloudapps.cisco.com/bugsearch/bug/CSCvp03354)

Q. Le choix de l'ID de canal de port sur le FMC est-il important ? Doit-il correspondre à quelque chose du côté du commutateur ?

Non, cela n'a pas d'importance. Vous pouvez utiliser n'importe quel ID de canal de port.

Q. Sous l'onglet Port-Channel Advanced, est-il nécessaire de faire quelque chose pour l'adresse MAC active/en veille ?

Si vous prévoyez utiliser le canal de port en mode d'accès (sans solution de liaisons) et que vous utilisez la configuration à haute disponibilité, il est fortement recommandé de configurer MAC actif/en attente. Cette recommandation n'est pas spécifique à la configuration du canal de port, mais s'applique à toute configuration à haute disponibilité.

Q. Est-il possible de configurer des descriptions pour les membres d'interface d'un Port-Channel ?

Actuellement (FXOS 2.13.x), il n'est pas pris en charge. Consultez le dernier guide de configuration de FXOS pour en savoir plus.

Q. Est-il possible de modifier l'algorithme d'équilibrage de charge port-channel FXOS ?

Actuellement (FXOS 2.13.x), il n'est pas pris en charge. Consultez le dernier guide de configuration de FXOS pour en savoir plus.

Q. Est-il possible de configurer le nombre minimum (min-links) d'interfaces membres dans un portchannel afin de faire passer le port-channel dans l'état groupé ?

Actuellement (FXOS 2.13.x), il n'est pas pris en charge. Consultez le dernier guide de configuration de FXOS pour en savoir plus.

# Informations connexes

- [Guides de configuration FXOS](https://www.cisco.com/c/fr_ca/support/security/firepower-4100-series/products-installation-and-configuration-guides-list.html)
- [Guides de configuration FMC/FTD](https://www.cisco.com/c/fr_ca/support/security/firepower-ngfw/products-installation-and-configuration-guides-list.html)

## À propos de cette traduction

Cisco a traduit ce document en traduction automatisée vérifiée par une personne dans le cadre d'un service mondial permettant à nos utilisateurs d'obtenir le contenu d'assistance dans leur propre langue.

Il convient cependant de noter que même la meilleure traduction automatisée ne sera pas aussi précise que celle fournie par un traducteur professionnel.